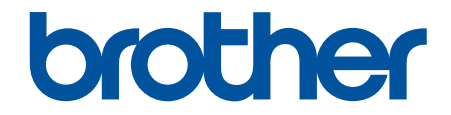

# **Guía del usuario**

**PT-E310BT PT-E510 PT-E560BT** 

# <span id="page-1-0"></span>▲ Inicio > Tabla de contenido

# Tabla de contenido

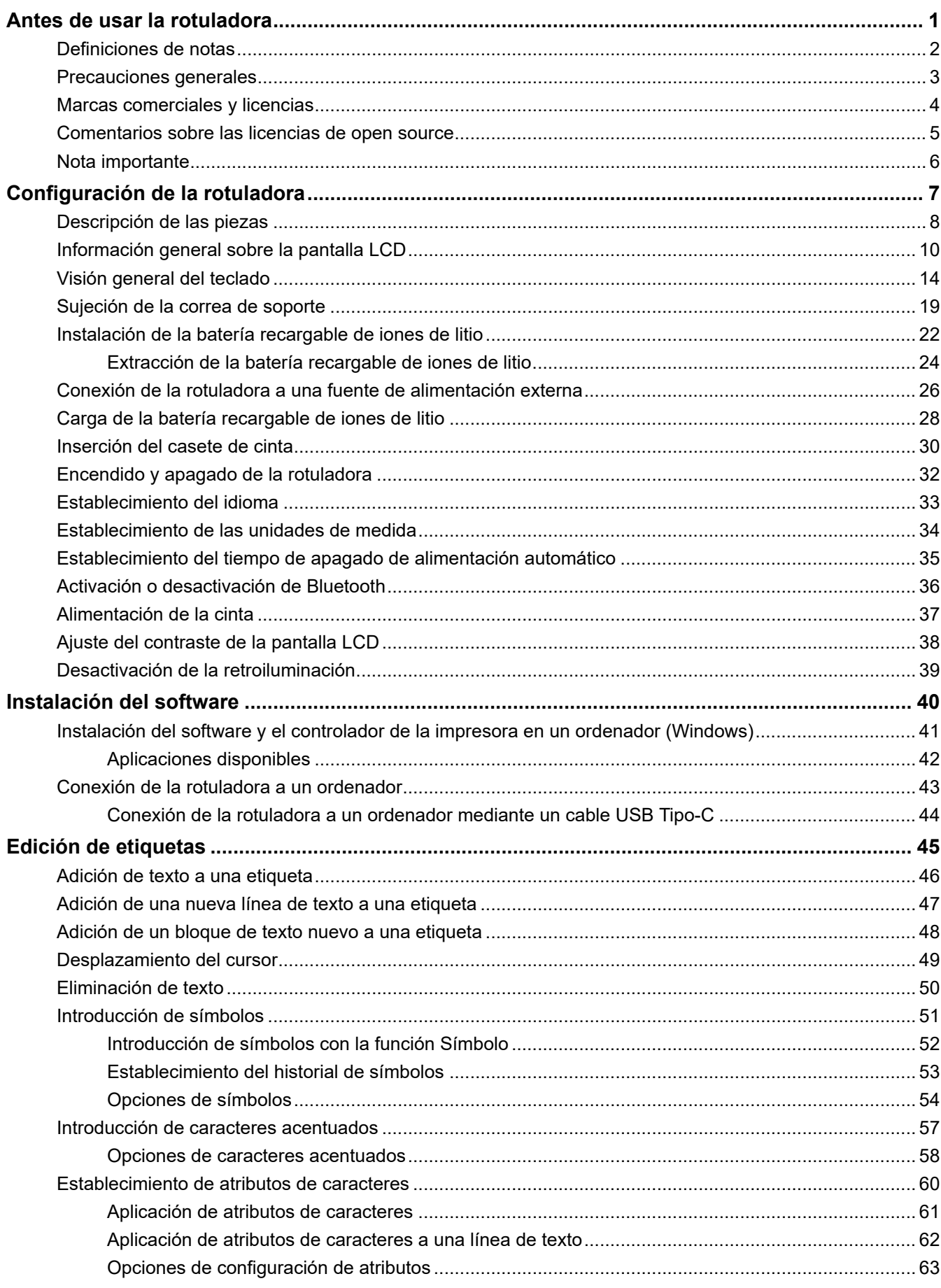

#### [Inicio](#page-1-0) > Tabla de contenido

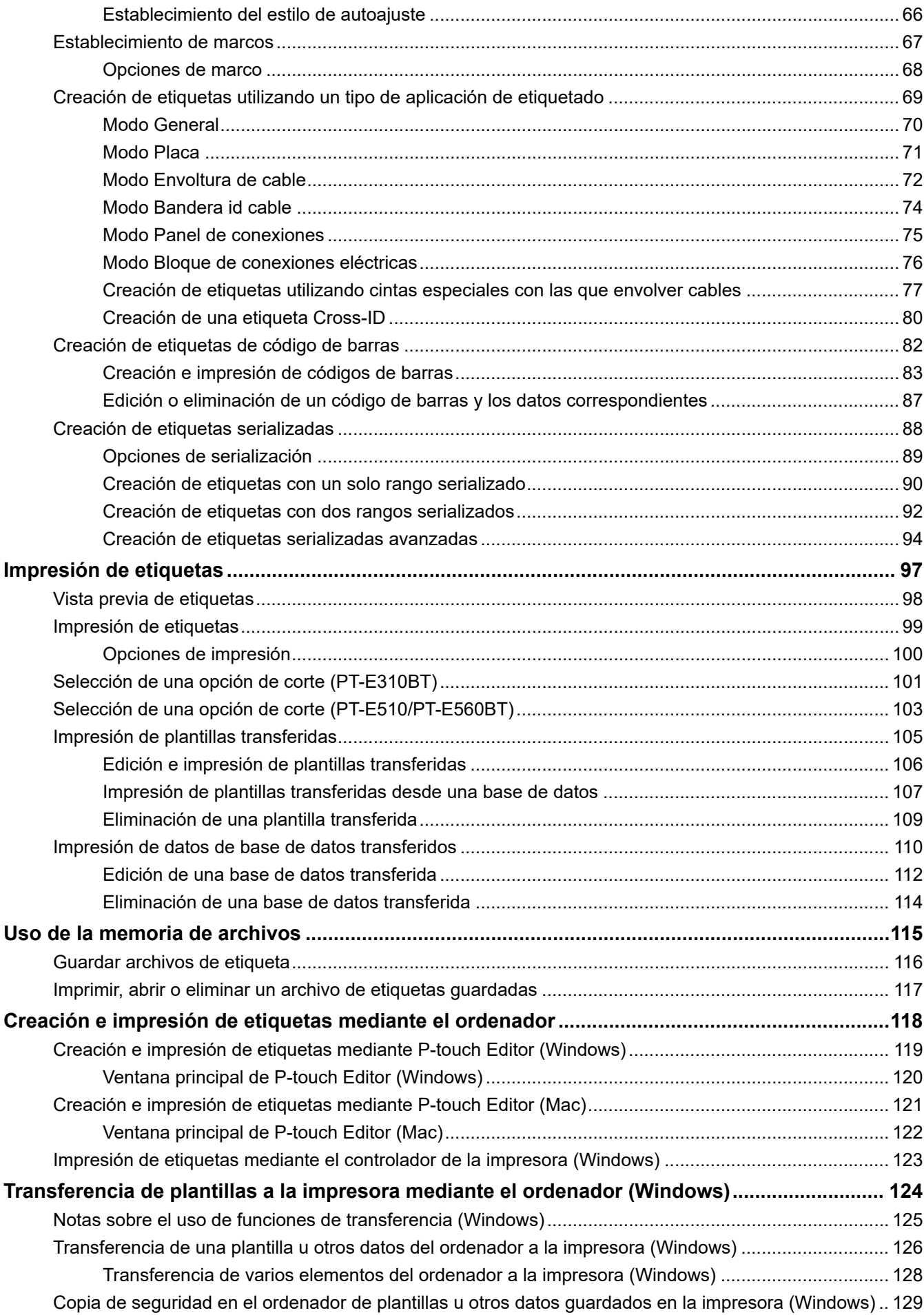

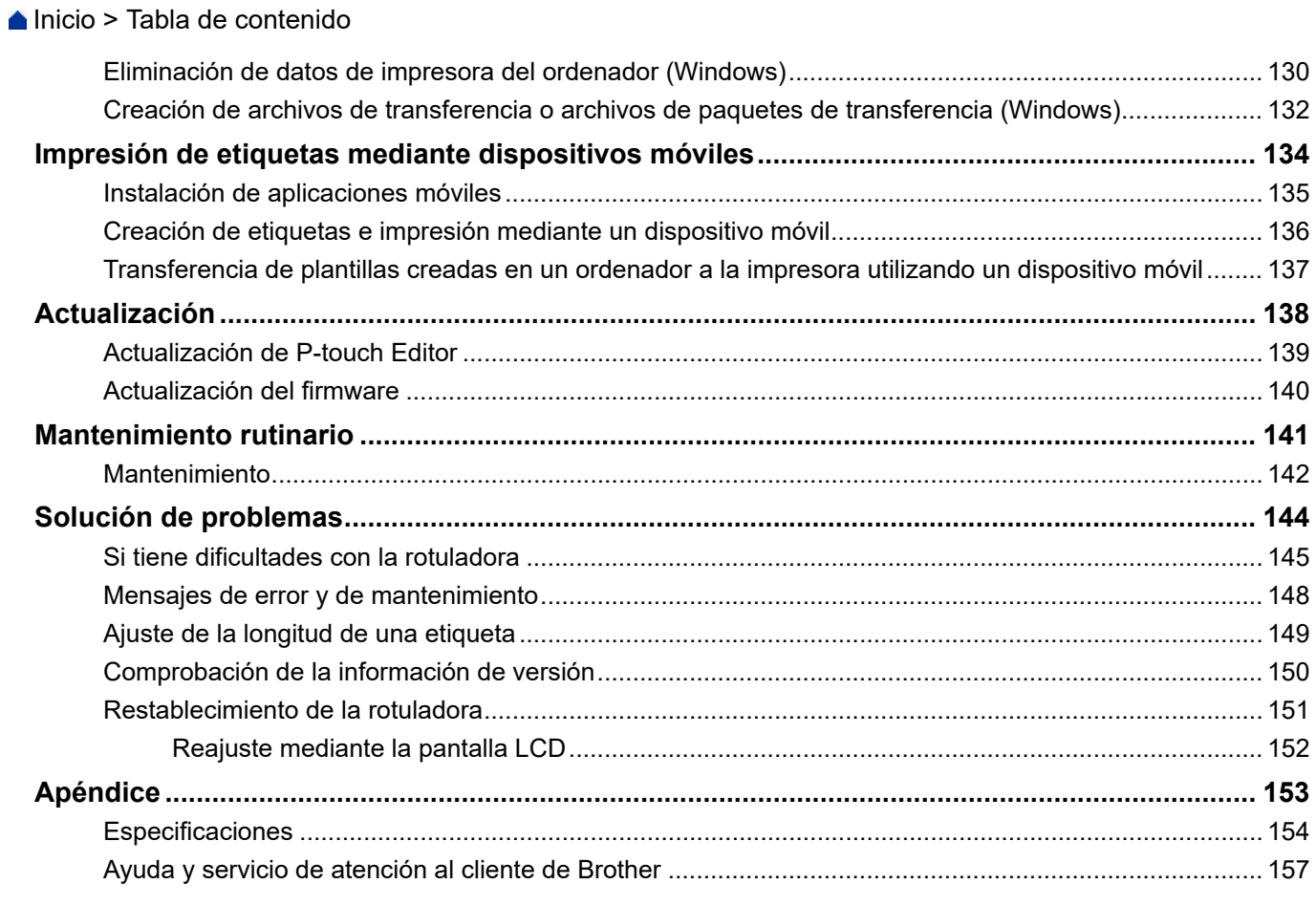

<span id="page-4-0"></span>■ [Inicio](#page-1-0) > Antes de usar la rotuladora

- [Definiciones de notas](#page-5-0)
- [Precauciones generales](#page-6-0)
- [Marcas comerciales y licencias](#page-7-0)
- [Comentarios sobre las licencias de open source](#page-8-0)
- [Nota importante](#page-9-0)

<span id="page-5-0"></span> [Inicio](#page-1-0) > [Antes de usar la rotuladora](#page-4-0) > Definiciones de notas

# **Definiciones de notas**

En esta Guía del usuario se utilizan los siguientes símbolos y convenciones:

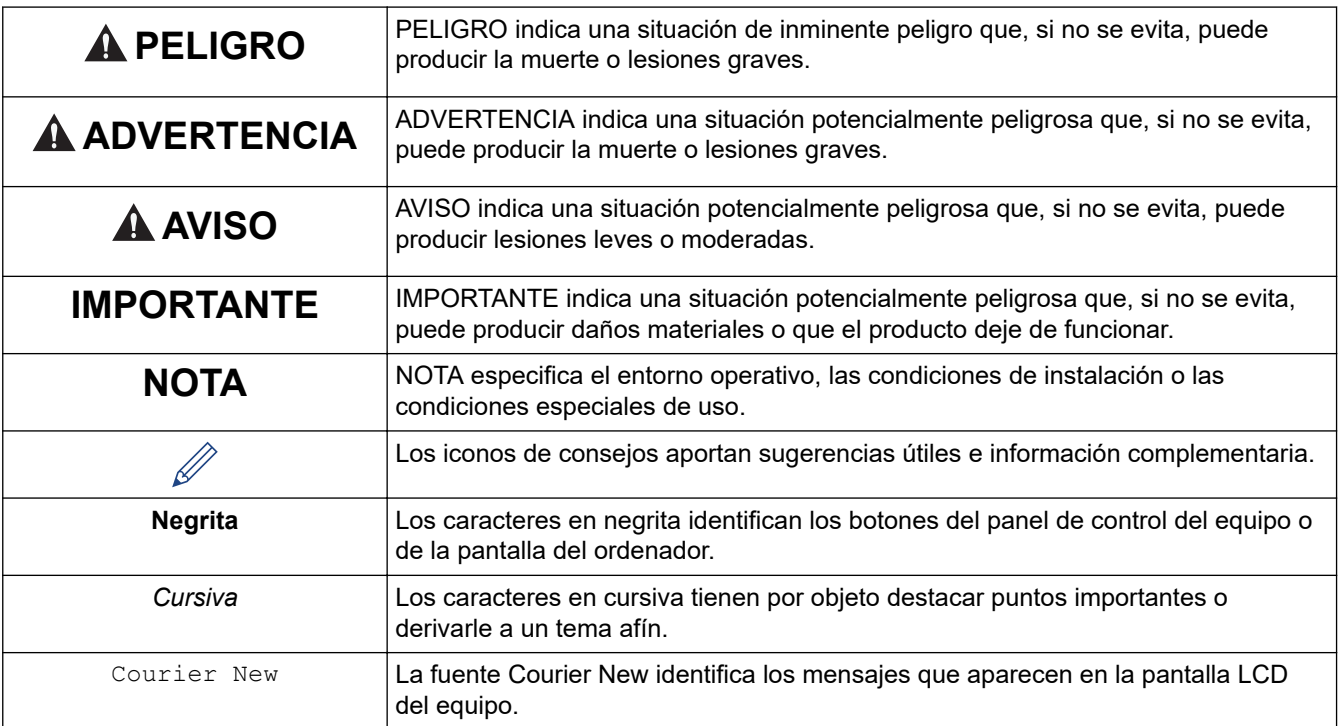

# **Información relacionada**

<span id="page-6-0"></span> [Inicio](#page-1-0) > [Antes de usar la rotuladora](#page-4-0) > Precauciones generales

# **Precauciones generales**

## **Batería recargable de iones de litio**

- En el momento de la compra, la batería recargable de iones de litio tiene algo de carga. Antes de usar por primera vez la rotuladora, debe cargar la batería recargable de iones de litio por completo.
- Si la rotuladora no se va a usar durante un largo periodo de tiempo, extraiga la batería y desconecte los cables antes de guardarla.
- Si advierte alguna anomalía en la batería recargable de iones de litio la primera vez que la utilice (por ejemplo, sobrecalentamiento u óxido), deje de utilizarla inmediatamente. Póngase en contacto con Servicio de atención al cliente de Brother.

# **Rotuladora**

- Dependiendo de la zona, el material y las condiciones ambientales, es posible que la etiqueta no pueda despegarse, que el color de la etiqueta cambie o que se transfiera a otros objetos. Antes de fijar la etiqueta, compruebe las condiciones ambientales y el material. Pruebe la etiqueta pegando una pequeña muestra en una zona poco visible de la superficie en la que desee pegarla.
- NO utilice el equipo, los componentes ni los consumibles de un modo o con un propósito distintos de los descritos en esta guía. Si lo hace, podrían producirse accidentes o daños.
- Utilice tan solo cinta Brother TZe, cinta HGe o tubo HSe con esta rotuladora. NO utilice cintas que *no* tengan el logo **120/160/150**. Para obtener más información sobre tubo termorretráctil, visite su sitio web local de Brother. No es posible imprimir marcos ni utilizar ciertas configuraciones de fuente al usar tubos termorretráctiles. Los caracteres impresos también pueden ser más pequeños que cuando se utiliza la cinta TZe.
- (PT-E310BT) NO ejerza una presión excesiva en la palanca del cortador de cinta.
- Utilice una toallita suave para limpiar el cabezal de impresión; no toque jamás el cabezal de impresión.
- NO intente imprimir si el casete está vacío, pues se dañaría el cabezal de impresión.
- NO tire de la cinta durante la impresión o la alimentación, pues se dañarían la cinta y la impresora de etiquetas.
- Los datos almacenados en la memoria de la impresora se perderán si se produce una avería, se repara la impresora o se agotan las baterías por completo.
- Los caracteres impresos pueden tener un aspecto distinto al de la vista previa, ya que es posible que la pantalla del ordenador o del dispositivo tenga una resolución mayor que la de la impresora de etiquetas.
- La longitud de la etiqueta impresa puede ser distinta de la que se muestra.
- Asegúrese de leer las instrucciones suministradas con las cintas de tela termoadhesivas, las cintas adhesivas extra resistentes u otro tipo de cintas especiales, y tenga en cuenta todas las precauciones que se indican en las instrucciones.
- Durante la fabricación y el transporte, se coloca una película protectora de plástico transparente sobre la pantalla LCD. Retire esta película antes del uso.
- NO deje ningún producto fabricado con caucho o vinilo sobre la rotuladora durante un largo periodo de tiempo. Si lo hace, puede dejar marcas o residuos en la rotuladora.
- NO transporte la rotuladora con un cable USB Tipo-C o el adaptador de CA para USB Tipo-C conectados al puerto USB. El puerto podría sufrir daños.

## **Información relacionada**

<span id="page-7-0"></span> [Inicio](#page-1-0) > [Antes de usar la rotuladora](#page-4-0) > Marcas comerciales y licencias

# **Marcas comerciales y licencias**

- App Store, Mac, Macintosh, iPad, iPhone, iPod touch son marcas comerciales de Apple Inc. registradas en Estados Unidos y en otros países.
- Android es una marca comercial de Google LLC.
- La marca denominativa y los logotipos de Bluetooth® son marcas comerciales registradas propiedad de Bluetooth SIG, Inc. y el uso de estos por parte de Brother Industries, Ltd. está sujeto a licencia. Otras marcas y nombres comerciales pertenecen a sus respectivos propietarios.
- QR Code es una marca comercial registrada de DENSO WAVE INCORPORATED.
- USB Type-C<sup>®</sup> es una marca comercial registrada de USB Implementers Forum.
- Wi-Fi® es una marca comercial registrada de Wi-Fi Alliance®.
- Adobe<sup>®</sup> y Reader<sup>®</sup> son marcas comerciales registradas o marcas comerciales de Adobe Systems Incorporated en Estados Unidos o en otros países.
- BarStar Pro Encode Library (PDF417, Micro PDF417, DataMatrix, MaxiCode, AztecCode, GS1 Composite, GS1 Databar, Code93, MSI/Plessey, POSTNET, Intelligent Mail Barcode)

Copyright © 2007 AINIX Corporation. Reservados todos los derechos.

• QR Code Generating Program Copyright © 2008 DENSO WAVE INCORPORATED.

Todas las empresas cuyo título de software se mencione en este manual tienen un contrato de licencia de software específico para sus programas patentados.

**Cualquier nombre comercial o nombre de producto de una empresa que aparezca en productos Brother, documentos relacionados u otro material es una marca comercial o marca registrada de la respectiva empresa.**

#### **Información relacionada**

<span id="page-8-0"></span> [Inicio](#page-1-0) > [Antes de usar la rotuladora](#page-4-0) > Comentarios sobre las licencias de open source

# **Comentarios sobre las licencias de open source**

Este producto incluye software de código abierto.

Para ver las notas sobre las licencias de open source, vaya a la página **Manuales** de su modelo en el sitio web Brother support web en [support.brother.com/manuals.](https://support.brother.com/g/b/midlink.aspx?content=ml)

## **Información relacionada**

<span id="page-9-0"></span> [Inicio](#page-1-0) > [Antes de usar la rotuladora](#page-4-0) > Nota importante

# **Nota importante**

- El contenido de este documento y las especificaciones de esta impresora de etiquetas están sujetos a modificaciones sin previo aviso.
- Brother se reserva el derecho de modificar sin previo aviso las especificaciones y los materiales aquí contenidos, y no asumirá responsabilidad alguna por daños de cualquier índole (incluidos los daños derivados) producidos al basarse en el material presentado, incluidos, entre otros, los errores tipográficos y de otra naturaleza contenidos en la publicación.
- Esta rotuladora no admite la conexión Wi-Fi.
- Las imágenes de pantallas de este documento pueden diferir según el sistema operativo de su ordenador, el modelo de su producto y la versión de software.
- Antes de utilizar la rotuladora, asegúrese de leer todos los documentos incluidos con ella para obtener información sobre seguridad y funcionamiento.
- La impresora de etiquetas que se muestra en las ilustraciones puede ser diferente a la suya.
- Los suministros disponibles pueden variar según el país o la región.
- Recomendamos utilizar la última versión de P-touch Editor. Para conseguir la última versión, vaya a la página **Descargas** de su modelo en [support.brother.com/downloads](https://support.brother.com/g/b/midlink.aspx?content=dl).
- Para mantener actualizado el rendimiento de su rotuladora, visite [support.brother.com/downloads](https://support.brother.com/g/b/midlink.aspx?content=dl) para buscar las actualizaciones de firmware más recientes. De lo contrario, es posible que algunas de las funciones de la impresora de etiquetas no estén disponibles.
- Antes de entregar su rotuladora electrónica a otra persona, sustituirla o deshacerse de ella, le recomendamos encarecidamente que restablezca el equipo a su configuración de fábrica para eliminar toda la información personal.

## **Información relacionada**

<span id="page-10-0"></span>■ [Inicio](#page-1-0) > Configuración de la rotuladora

- [Descripción de las piezas](#page-11-0)
- [Información general sobre la pantalla LCD](#page-13-0)
- [Visión general del teclado](#page-17-0)
- [Sujeción de la correa de soporte](#page-22-0)
- [Instalación de la batería recargable de iones de litio](#page-25-0)
- [Conexión de la rotuladora a una fuente de alimentación externa](#page-29-0)
- [Carga de la batería recargable de iones de litio](#page-31-0)
- [Inserción del casete de cinta](#page-33-0)
- [Encendido y apagado de la rotuladora](#page-35-0)
- [Establecimiento del idioma](#page-36-0)
- [Establecimiento de las unidades de medida](#page-37-0)
- [Establecimiento del tiempo de apagado de alimentación automático](#page-38-0)
- [Activación o desactivación de Bluetooth](#page-39-0)
- [Alimentación de la cinta](#page-40-0)
- [Ajuste del contraste de la pantalla LCD](#page-41-0)
- [Desactivación de la retroiluminación](#page-42-0)

<span id="page-11-0"></span> [Inicio](#page-1-0) > [Configuración de la rotuladora](#page-10-0) > Descripción de las piezas

# **Descripción de las piezas**

#### >> PT-E310BT [>> PT-E510/PT-E560BT](#page-12-0)

# **PT-E310BT**

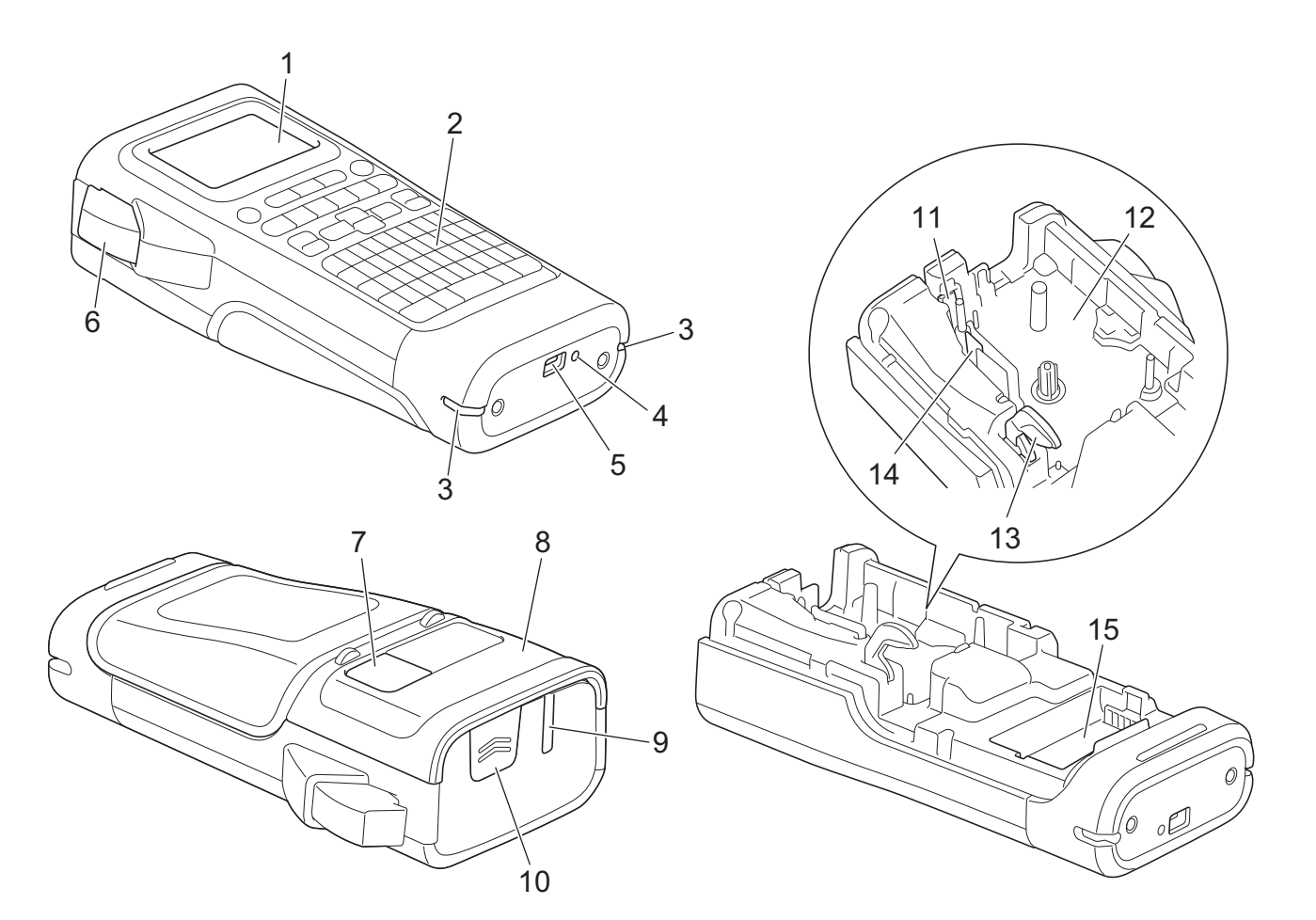

- 1. Pantalla de cristal líquido (LCD)
- 2. Teclado
- 3. Orificio de la correa
- 4. LED
- 5. Puerto USB Tipo-C
- 6. Palanca del cortador de cinta
- 7. Visor de cinta
- 8. Cubierta posterior
- 9. Ranura de salida de la cinta
- 10. Seguro de la cubierta
- 11. Cortador de cinta
- 12. Compartimento del casete de cinta
- 13. Palanca de liberación
- 14. Cabezal de impresión
- 15. Compartimento de las pilas

# <span id="page-12-0"></span>**PT-E510/PT-E560BT**

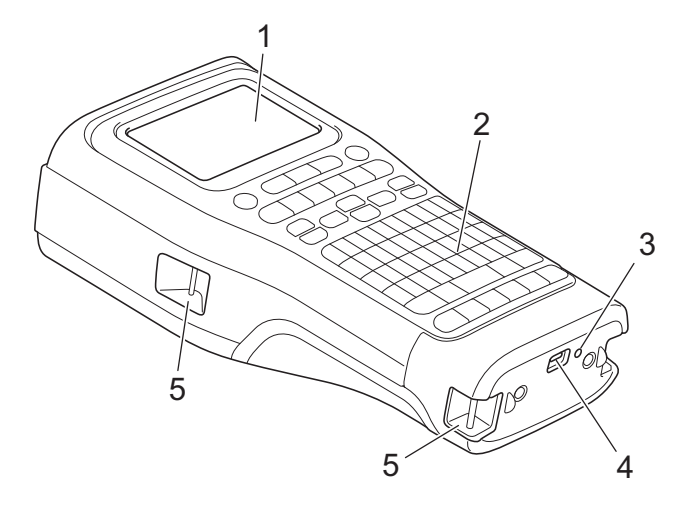

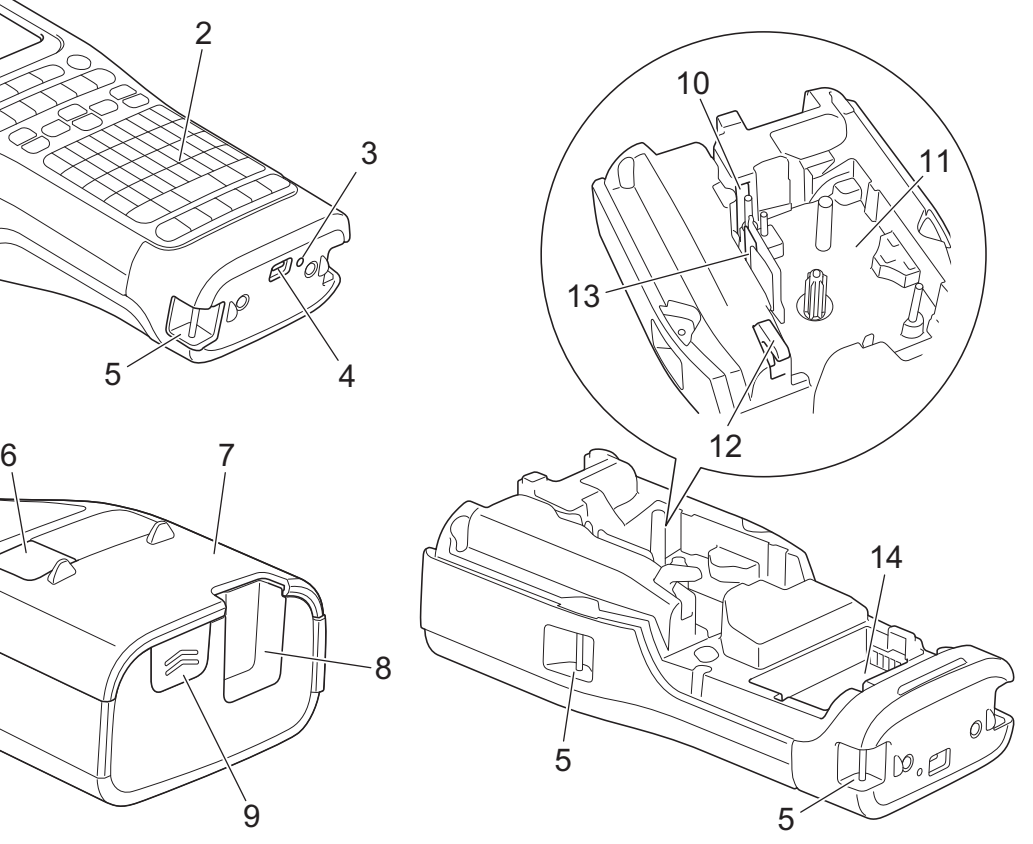

8

 $\overline{9}$ 

- 1. Pantalla de cristal líquido (LCD)
- 2. Teclado
- 3. LED
- 4. Puerto USB Tipo-C
- 5. Orificio de la correa
- 6. Visor de cinta
- 7. Cubierta posterior
- 8. Ranura de salida de la cinta
- 9. Seguro de la cubierta
- 10. Cortador de cinta
- 11. Compartimento del casete de cinta
- 12. Palanca de liberación
- 13. Cabezal de impresión
- 14. Compartimento de las pilas

# **Información relacionada**

<span id="page-13-0"></span> [Inicio](#page-1-0) > [Configuración de la rotuladora](#page-10-0) > Información general sobre la pantalla LCD

# **Información general sobre la pantalla LCD**

#### >> PT-E310BT [>> PT-E510/PT-E560BT](#page-15-0)

# **PT-E310BT**

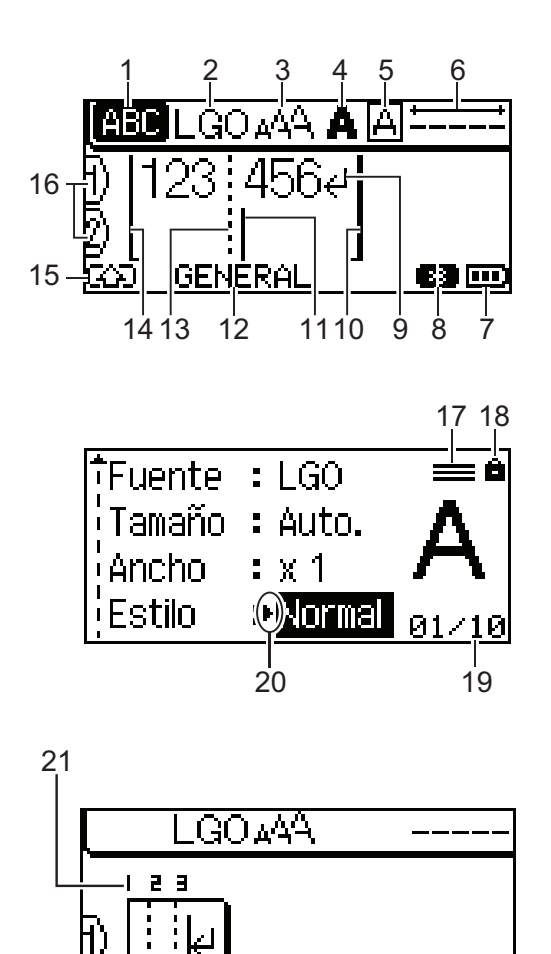

# **1. Modo bloqueo de mayúsculas**

Indica si el modo de bloqueo de mayúsculas está activado.

 $\overline{m}$ 

## **2. Fuente actual**

Indica la fuente actual.

# **3. Tamaño de carácter**

Indica el tamaño de carácter actual.

## **4. Estilo de carácter**

Indica el estilo de carácter actual.

## **5. Marco**

Indica si hay establecido un marco.

#### **6. Longitud de cinta**

Indica la longitud de la cinta para el texto introducido.

## **7. Nivel de la batería**

Indica el nivel de la batería restante. Solo se muestra cuando está en uso la batería recargable de iones de litio.

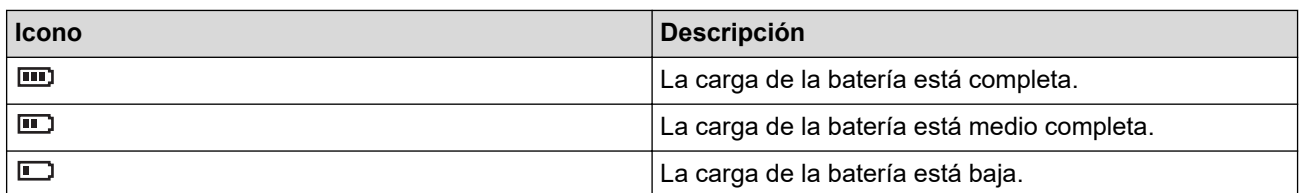

#### **8. Bluetooth**

Indica una conexión Bluetooth. Parpadea mientras la rotuladora está a la espera de la conexión Bluetooth. Deja de parpadear una vez establecida la conexión Bluetooth.

#### **9. Marca de retorno**

Indica el final de una línea de texto.

#### **10. Línea de finalización**

Indica la línea final.

Se imprimirá el área entre la línea de inicio y la línea de finalización.

#### **11. Cursor**

Indica la posición actual de la entrada de datos.

Los caracteres nuevos aparecen a la izquierda del cursor.

#### **12. Tipo de aplicación de etiquetado**

Indica el tipo de aplicación de etiquetado actual.

#### **13. Línea de separación de bloques**

Indica el final de un bloque de texto.

#### **14. Línea de inicio**

Indica la línea de inicio.

Se imprimirá el área entre la línea de inicio y la línea de finalización.

#### **15. Modo mayúsculas**

Indica que el modo mayúsculas está activado.

#### **16. Número de línea**

Indica los números de línea en el diseño de etiqueta.

## **17. Marca de línea especificada**

Indica que cada línea tiene una configuración distinta.

#### **18. Marca de bloqueo**

Indica que algunos ajustes no se pueden cambiar.

#### **19. Contador**

Indica el número seleccionado y el número que se puede seleccionar actualmente.

#### **20. Selección del cursor**

Indica la posición actual del cursor.

Pulse A o  $\blacktriangledown$  para seleccionar elementos de menú y, luego, pulse ◀ o ▶ para cambiar la configuración.

#### **21. Número de bloque**

Indica el número de bloque.

# <span id="page-15-0"></span>**PT-E510/PT-E560BT**

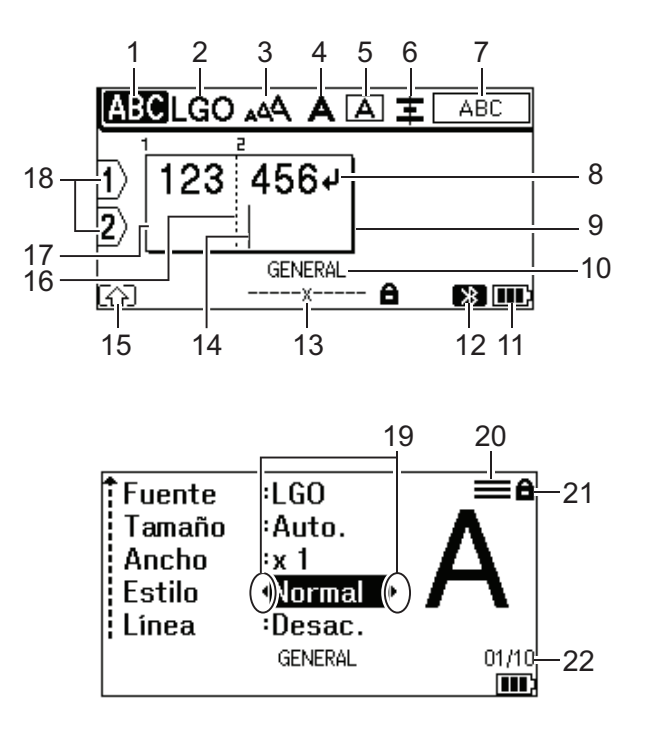

23

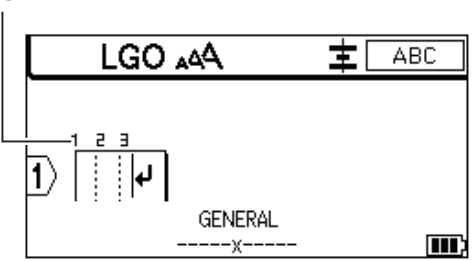

#### **1. Modo bloqueo de mayúsculas**

Indica si el modo de bloqueo de mayúsculas está activado.

## **2. Fuente actual**

Indica la fuente actual.

## **3. Tamaño de carácter**

Indica el tamaño de carácter actual.

#### **4. Estilo de carácter**

Indica el estilo de carácter actual.

**5. Marco**

Indica si hay establecido un marco.

#### **6. Alineación**

Indica la alineación del texto.

Es posible que la guía de alineación no se muestre según el tipo de aplicación de etiquetado seleccionado.

#### **7. Guía de diseño**

Indica la configuración de orientación, diseño, separador, inversión y texto repetido. Los elementos que se muestran varían en función del tipo de aplicación de etiquetado seleccionado.

## **8. Marca de retorno**

Indica el final de una línea de texto.

#### **9. Línea de finalización**

Indica la línea final.

Se imprimirá el área entre la línea de inicio y la línea de finalización.

#### **10. Tipo de aplicación de etiquetado**

Indica el tipo de aplicación de etiquetado actual.

#### **11. Nivel de la batería**

Indica el nivel de la batería restante. Solo se muestra cuando está en uso la batería recargable de iones de litio.

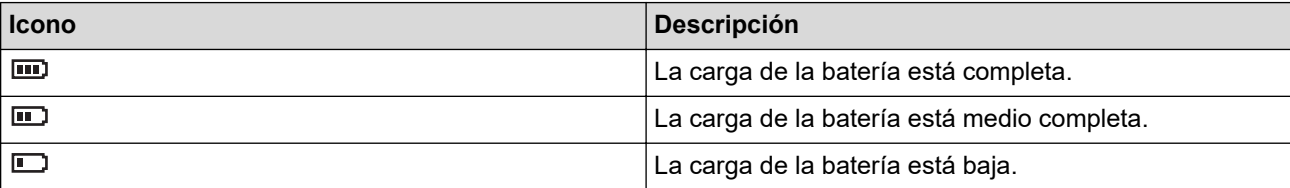

#### **12. Bluetooth (PT-E560BT)**

Indica una conexión Bluetooth. Parpadea mientras la rotuladora está a la espera de la conexión Bluetooth. Deja de parpadear una vez establecida la conexión Bluetooth.

#### **13. Ancho de cinta x longitud de etiqueta**

Indica el ancho de la cinta y la longitud de la etiqueta.

La longitud de la etiqueta mostrada puede ser ligeramente distinta de la longitud real de la etiqueta impresa debido a la tolerancia de impresión.

Si se ha especificado la longitud de la etiqueta, aparece

#### **14. Cursor**

Indica la posición actual de la entrada de datos.

Los caracteres nuevos aparecen a la izquierda del cursor.

#### **15. Modo mayúsculas**

Indica que el modo mayúsculas está activado.

#### **16. Línea de separación de bloques**

Indica el final de un bloque de texto.

#### **17. Línea de inicio**

Indica la línea de inicio.

Se imprimirá el área entre la línea de inicio y la línea de finalización.

#### **18. Número de línea**

Indica los números de línea en el diseño de etiqueta.

## **19. Selección del cursor**

Indica la posición actual del cursor.

Pulse  $\blacktriangle$  o  $\nabla$  para seleccionar elementos de menú y, luego, pulse  $\blacktriangleleft$  o  $\blacktriangleright$  para cambiar la configuración.

#### **20. Marca de línea especificada**

Indica que cada línea tiene una configuración distinta.

#### **21. Marca de bloqueo**

Indica que algunos ajustes no se pueden cambiar.

#### **22. Contador**

Indica el número seleccionado y el número que se puede seleccionar actualmente.

#### **23. Número de bloque**

Indica el número de bloque.

## **Información relacionada**

<span id="page-17-0"></span> [Inicio](#page-1-0) > [Configuración de la rotuladora](#page-10-0) > Visión general del teclado

# **Visión general del teclado**

#### >> PT-E310BT [>> PT-E510/PT-E560BT](#page-19-0)

# **PT-E310BT**

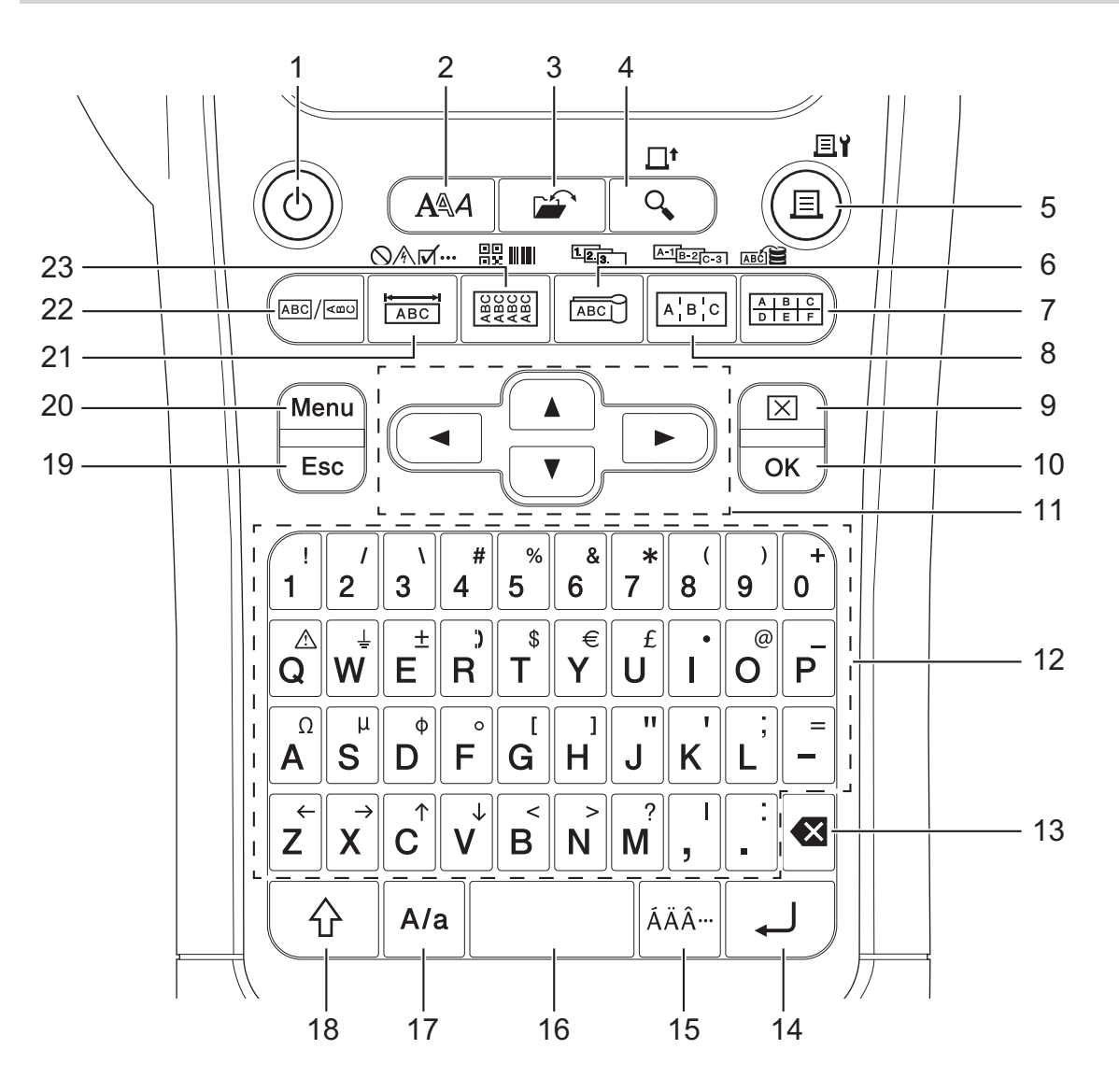

#### **1. Alimentación**

Permite encender o apagar la impresora de etiquetas.

#### **2. Estilo**

Permite establecer atributos de carácter y etiqueta.

**3. Archivo**

Permite recuperar los datos guardados en la memoria de impresora.

## **4. Vista previa/Alimentación**

Permite ver una imagen de la etiqueta antes de imprimirla.

Para hacer avanzar la cinta, pulse la tecla **Mayús** una vez y, luego, pulse la tecla **Vista previa**/ **Alimentación**.

## **5. Imprimir/Opciones de impresión**

Pulse esta tecla para imprimir.

Para establecer las opciones de impresión, pulse la tecla **Mayús** una vez y, luego, pulse la tecla **Imprimir**/ **Opciones de impresión**.

#### **6. Bandera id cable/Serializar**

Permite crear etiquetas de tipo Bandera id cable.

Para crear etiquetas serializadas, pulse la tecla **Mayús** una vez y, seguidamente, pulse la tecla **Bandera id cable**/**Serializar**.

#### **7. Bloque de conexiones eléctricas/Base de datos**

Permite crear etiquetas para bloques de conexiones eléctricas con hasta dos líneas dibujadas.

Para crear etiquetas utilizando el intervalo de registros seleccionado en la base de datos descargada, pulse la tecla **Mayús** una vez y, luego, pulse la tecla **Bloque de conexiones eléctricas**/**Base de datos**.

#### **8. Panel de conexiones/Serializar avanzado**

Permite crear etiquetas de una sola línea o de varias líneas para un grupo de puertos en un panel de conexiones.

Para crear etiquetas serializadas avanzadas, pulse la tecla **Mayús** una vez y, seguidamente, pulse la tecla **Panel de conexiones**/**Serializar avanzado**.

#### **9. Borrar**

Permite borrar toda la configuración de texto y formato.

#### **10. OK (Aceptar)**

Permite seleccionar la opción que se muestra.

#### **11. Cursor**

Permite mover el cursor en la dirección de la flecha.

#### **12. Letra**

Permite introducir letras o números.

Puede introducir letras mayúsculas y símbolos utilizando estas teclas en combinación con la tecla **Bloqueo**.

#### **13. Retroceso**

Permite eliminar el carácter situado a la izquierda del cursor.

#### **14. Intro**

Permite introducir una línea nueva al escribir texto.

Si selecciona el modo General para el tipo de aplicación de etiquetas y quiere introducir un nuevo bloque de texto, pulse la tecla **Mayús** y, a continuación, pulse la tecla **Intro**.

#### **15. Acento**

Permite seleccionar e insertar un carácter acentuado.

#### **16. Espacio**

Permite insertar un espacio en blanco.

Permite volver al valor predeterminado.

#### **17. Bloqueo**

Permite activar y desactivar el modo bloqueo de mayúsculas.

## **18. Mayús**

Permite introducir el símbolo marcado en la tecla.

## **19. Esc**

Permite cancelar la operación actual.

## **20. Menu (Menú)**

Permite seleccionar un menú de función.

## **21. Panel frontal/Símbolo**

Permite crear etiquetas para placas, placas de identificación y aplicaciones de un solo puerto.

Para seleccionar un símbolo de los menús de símbolos, pulse la tecla **Mayús** una vez y, luego, pulse la tecla **Panel frontal**/**Símbolo**.

## **22. General**

Permite crear etiquetas para fines generales.

#### <span id="page-19-0"></span>**23. Envoltura de cable/Código de barras**

Permite crear etiquetas con las que envolver un cable o un alambre.

Para abrir la pantalla de configuración de código de barras, pulse la tecla **Mayús** una vez y, luego, pulse la tecla **Envoltura de cable**/**Código de barras**.

# **PT-E510/PT-E560BT**

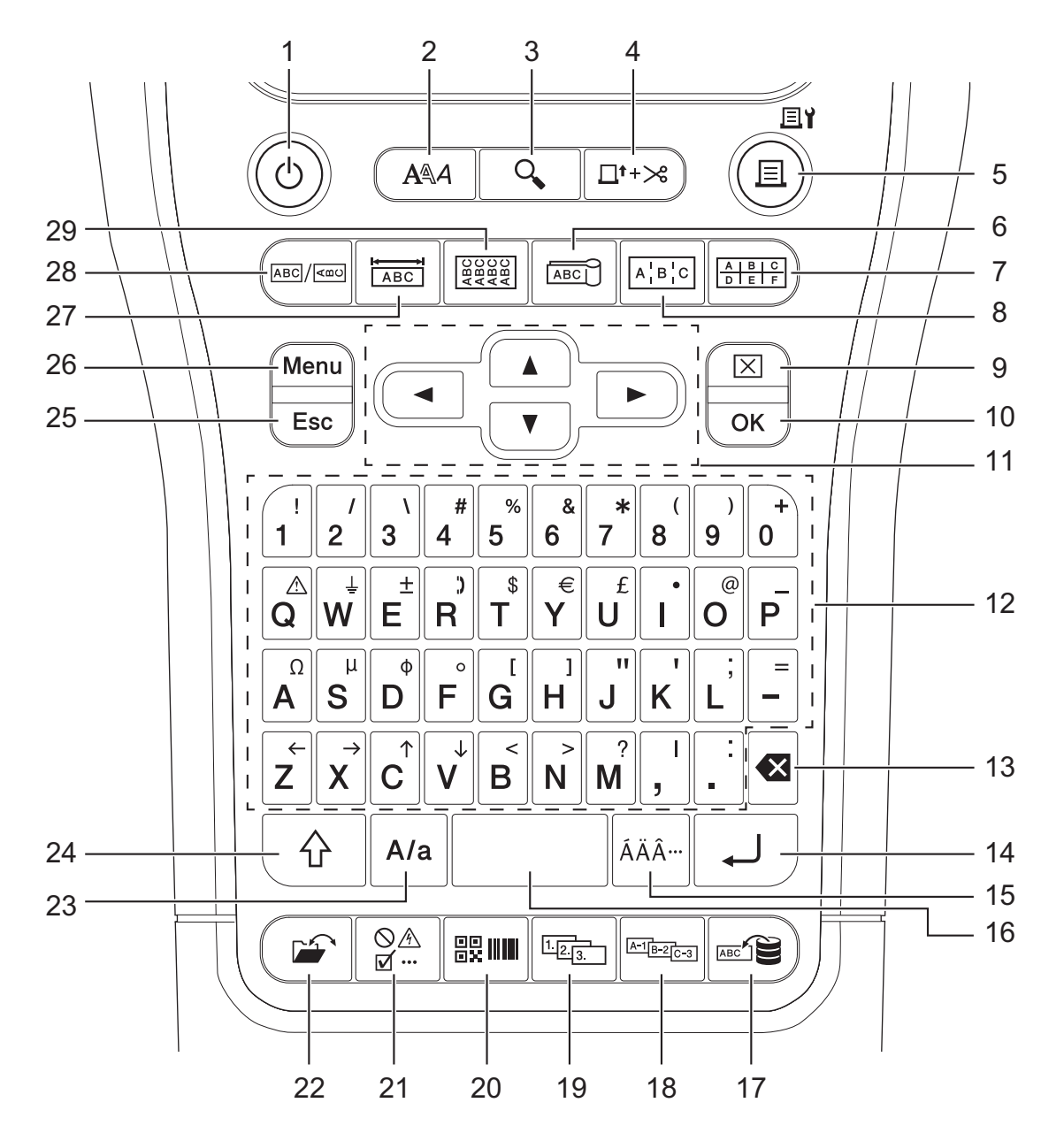

#### **1. Alimentación**

Permite encender o apagar la impresora de etiquetas.

**2. Estilo**

Permite establecer atributos de carácter y etiqueta.

**3. Vista previa**

Permite ver una imagen de la etiqueta antes de imprimirla.

## **4. Alimentar y cortar**

Pulse para hacer avanzar 22,7 mm de cinta en blanco y después corte la cinta.

**5. Imprimir/Opciones de impresión**

Pulse esta tecla para imprimir.

Para establecer las opciones de impresión, pulse la tecla **Mayús** una vez y, luego, pulse la tecla **Imprimir**/ **Opciones de impresión**.

#### **6. Bandera id cable**

Permite crear etiquetas de tipo Bandera id cable.

#### **7. Bloque de conexiones eléctricas**

Permite crear etiquetas para bloques de conexiones eléctricas con hasta tres líneas dibujadas.

#### **8. Panel de conexiones**

Permite crear etiquetas de una sola línea o de varias líneas para un grupo de puertos en un panel de conexiones.

## **9. Borrar**

Permite borrar toda la configuración de texto y formato.

#### **10. OK (Aceptar)**

Permite seleccionar la opción que se muestra.

#### **11. Cursor**

Permite mover el cursor en la dirección de la flecha.

#### **12. Letra**

Permite introducir letras o números.

Puede introducir letras mayúsculas y símbolos utilizando estas teclas en combinación con la tecla **Bloqueo**.

#### **13. Retroceso**

Permite eliminar el carácter situado a la izquierda del cursor.

#### **14. Intro**

Permite introducir una línea nueva al escribir texto.

Si selecciona el modo General para el tipo de aplicación de etiquetas y quiere introducir un nuevo bloque de texto, pulse la tecla **Mayús** y, a continuación, pulse la tecla **Intro**.

#### **15. Acento**

Permite seleccionar e insertar un carácter acentuado.

#### **16. Espacio**

Permite insertar un espacio en blanco.

Permite volver al valor predeterminado.

#### **17. Base de datos**

Permite crear etiquetas mediante el intervalo de registros seleccionado en la base de datos descargada.

#### **18. Serializar avanzado**

Permite crear etiquetas serializadas avanzadas.

#### **19. Serializar**

Permite crear etiquetas serializadas.

#### **20. Código de barras**

Permite abrir la pantalla de configuración de código de barras.

#### **21. Símbolo**

Permite seleccionar e insertar un símbolo de los menús de símbolos.

#### **22. Archivo**

Permite recuperar los datos guardados en la memoria de impresora.

#### **23. Bloqueo**

Permite activar y desactivar el modo bloqueo de mayúsculas.

#### **24. Mayús**

Permite introducir el símbolo marcado en la tecla.

#### **25. Esc**

Permite cancelar la operación actual.

## **26. Menu (Menú)**

Permite seleccionar un menú de función.

## **27. Panel frontal**

Permite crear etiquetas para placas, placas de identificación y aplicaciones de un solo puerto.

## **28. General**

Permite crear etiquetas para fines generales.

## **29. Envoltura de cable**

Permite crear etiquetas con las que envolver un cable o un alambre.

# **Información relacionada**

<span id="page-22-0"></span> [Inicio](#page-1-0) > [Configuración de la rotuladora](#page-10-0) > Sujeción de la correa de soporte

# **Sujeción de la correa de soporte**

#### >> PT-E310BT [>> PT-E510/PT-E560BT](#page-23-0)

# **PT-E310BT**

En estas instrucciones se describe cómo sujetar la correa de soporte a la base de la rotuladora, en el lado izquierdo o en el lado derecho.

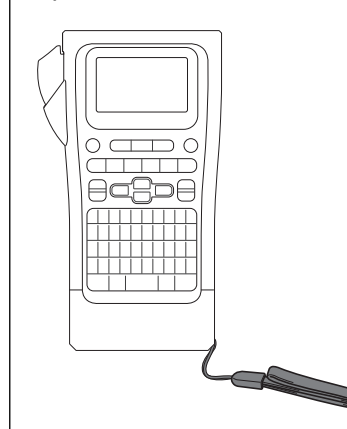

1. Asegúrese de tener la correa de soporte que venía incluida con la rotuladora.

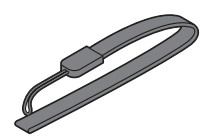

2. Sujete la correa de soporte en el orificio de la correa izquierdo o derecho de la base de la impresora, como se muestra.

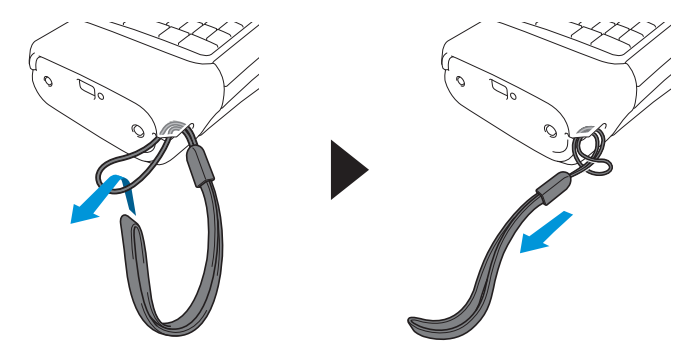

# <span id="page-23-0"></span>**PT-E510/PT-E560BT**

En estas instrucciones se describe cómo sujetar la correa de soporte al lado derecho de la rotuladora de modo que pueda sujetar esta con la mano derecha. También puede sujetar la correa de soporte en el lado izquierdo de la rotuladora y sujetarla con la mano izquierda.

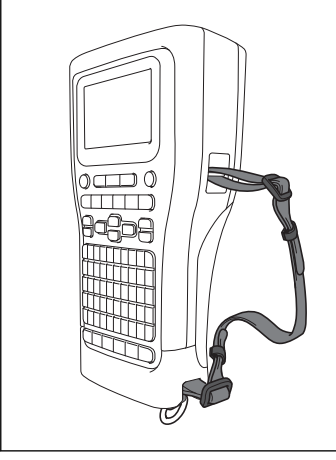

1. Asegúrese de tener la correa de soporte, las hebillas y los clips que venían incluidos con la rotuladora.

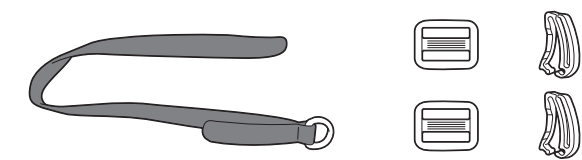

2. Introduzca la correa de soporte por el orificio en la base de la rotuladora, como se muestra.

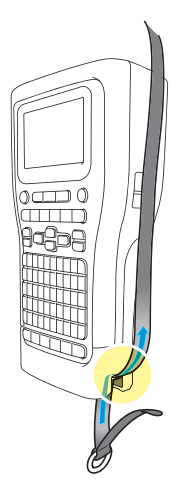

3. Sujete las hebillas (1) a la correa de sujeción en dos puntos, como se muestra.

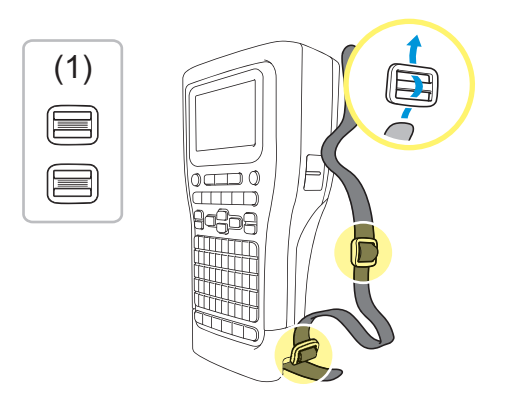

4. Introduzca la correa de soporte por el orificio en el lateral de la rotuladora, como se muestra.

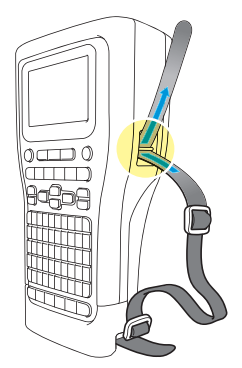

5. Introduzca cada extremo de la correa de soporte en una de las hebillas (1) que sujetó en el paso 3.

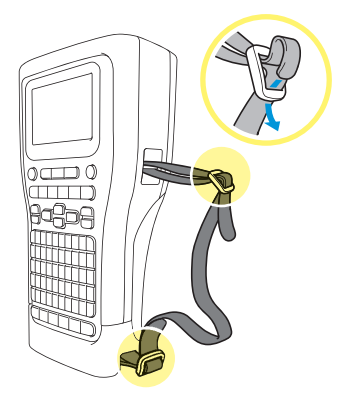

6. Coloque los clips de la correa (2) cerca de los extremos de la correa de soporte, como se muestra, y a continuación, presione firmemente los laterales de los clips para cerrarlos.

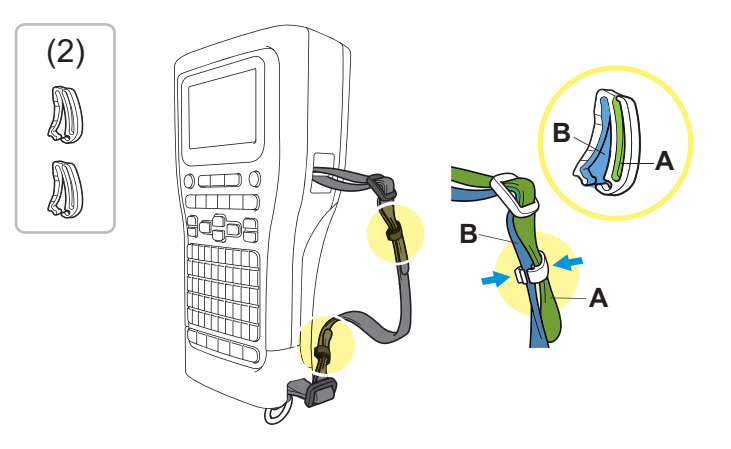

# **Información relacionada**

<span id="page-25-0"></span> [Inicio](#page-1-0) > [Configuración de la rotuladora](#page-10-0) > Instalación de la batería recargable de iones de litio

# **Instalación de la batería recargable de iones de litio**

## **IMPORTANTE**

Para proteger los archivos y hacer una copia de seguridad de la memoria de la rotuladora cuando esta está desconectada de una fuente de alimentación externa, recomendamos mantener instalada la batería recargable de iones de litio en la rotuladora.

- 1. Compruebe que la rotuladora está apagada.
- 2. Coloque la impresora boca abajo sobre una superficie plana. Pulse el seguro de la cubierta (1) y retire la cubierta posterior (2).

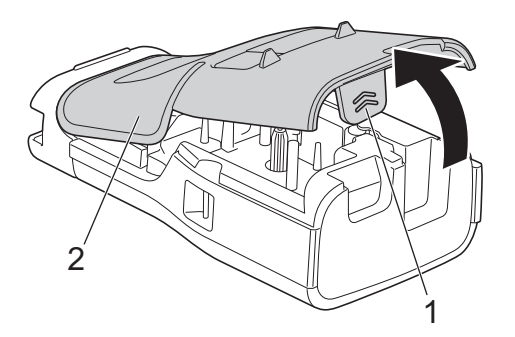

3. Instale la batería recargable de iones de litio, como muestra la flecha.

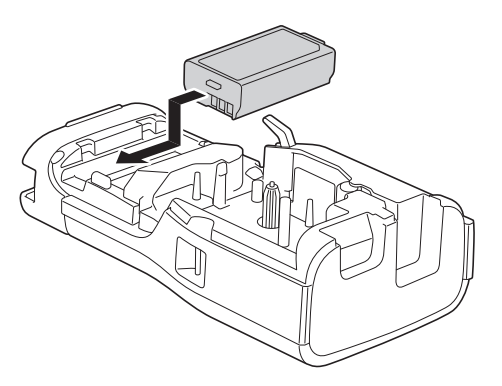

4. Asegúrese de que la palanca de liberación (1) esté en la posición elevada, como se muestra.

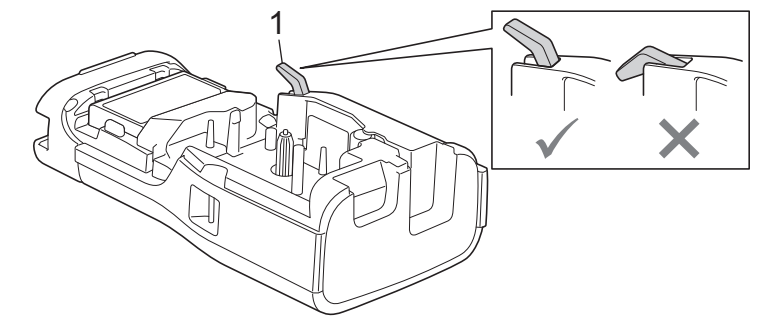

5. Asegúrese de que los ganchos de la cubierta posterior (1) estén insertados correctamente y, seguidamente, cierre la cubierta posterior.

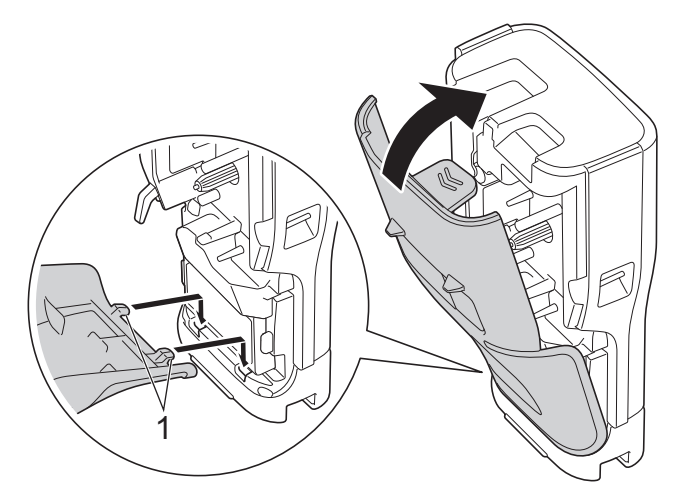

# **Información relacionada**

- [Configuración de la rotuladora](#page-10-0)
	- [Extracción de la batería recargable de iones de litio](#page-27-0)

<span id="page-27-0"></span> [Inicio](#page-1-0) > [Configuración de la rotuladora](#page-10-0) > [Instalación de la batería recargable de iones de litio](#page-25-0) > Extracción de la batería recargable de iones de litio

# **Extracción de la batería recargable de iones de litio**

- 1. Compruebe que la rotuladora está apagada. Si la rotuladora está encendida, mantenga pulsado  $(\circledcirc)$  para apagarla.
- 2. Coloque la impresora boca abajo sobre una superficie plana. Pulse el seguro de la cubierta (1) y retire la cubierta posterior (2).

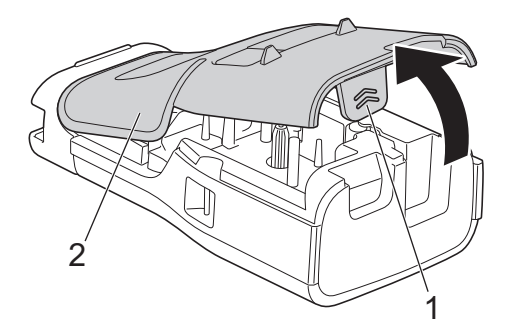

3. Extraiga la batería recargable de iones de litio, como muestra la flecha.

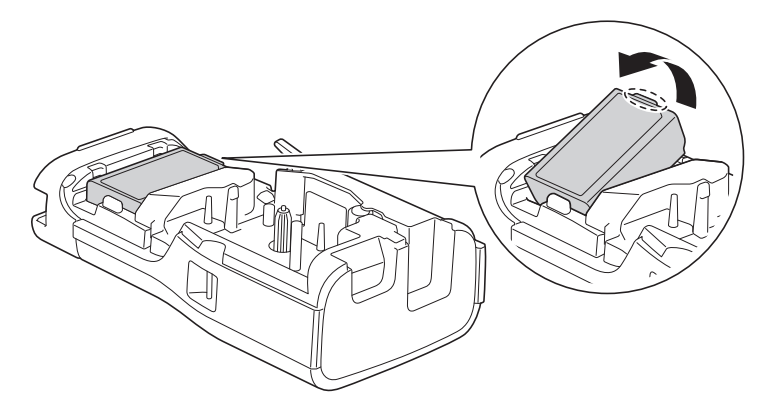

4. Asegúrese de que la palanca de liberación (1) esté en la posición elevada, como se muestra.

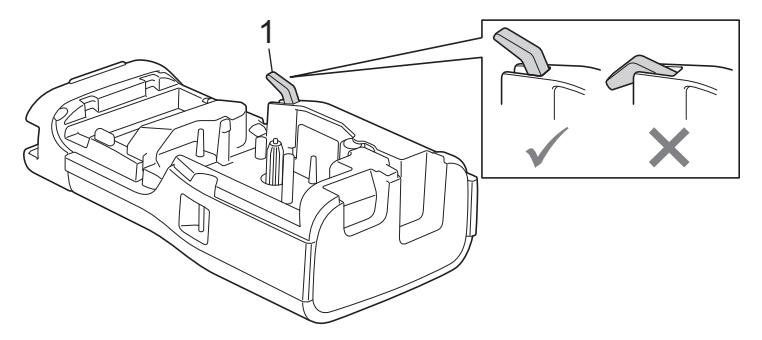

5. Asegúrese de que los ganchos de la cubierta posterior (1) estén insertados correctamente y, seguidamente, cierre la cubierta posterior.

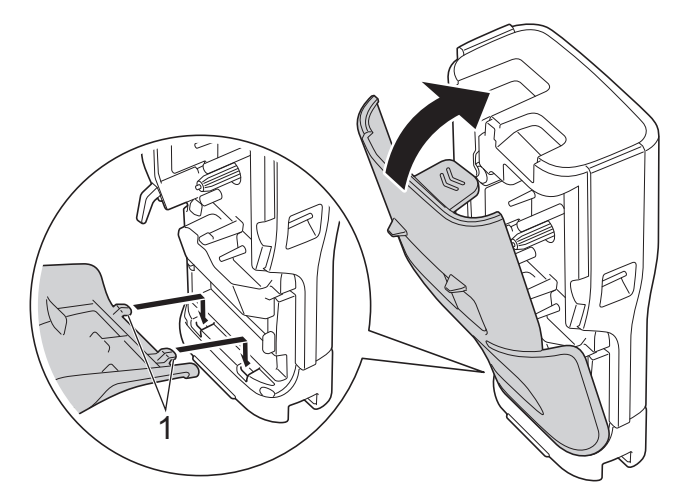

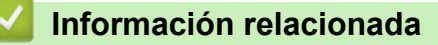

• [Instalación de la batería recargable de iones de litio](#page-25-0)

<span id="page-29-0"></span> [Inicio](#page-1-0) > [Configuración de la rotuladora](#page-10-0) > Conexión de la rotuladora a una fuente de alimentación externa

# **Conexión de la rotuladora a una fuente de alimentación externa**

# **IMPORTANTE**

Para proteger y hacer una copia de seguridad de la memoria de la rotuladora, NO desconecte esta de la fuente de alimentación externa si la utiliza sin una batería.

- >> Conexión a una toma de corriente con el adaptador de CA para USB Tipo-C (opcional)
- >> Conexión a un ordenador con un cable USB Tipo-C
- [>> Conexión a un cargador USB con un cable USB Tipo-C](#page-30-0)

## **Conexión a una toma de corriente con el adaptador de CA para USB Tipo-C (opcional)**

- El adaptador de CA para USB Tipo-C es un accesorio opcional.
- Recomendamos usar el adaptador de CA para USB Tipo-C de Brother para garantizar un alto rendimiento. El adaptador de CA está configurado con el voltaje exacto y los requisitos actuales de este equipo de Brother.
- 1. Conecte el adaptador de CA para USB Tipo-C a la rotuladora.
- 2. Conecte el enchufe del adaptador de CA a una toma eléctrica estándar (CA, 100-240 V, 50/60 Hz).

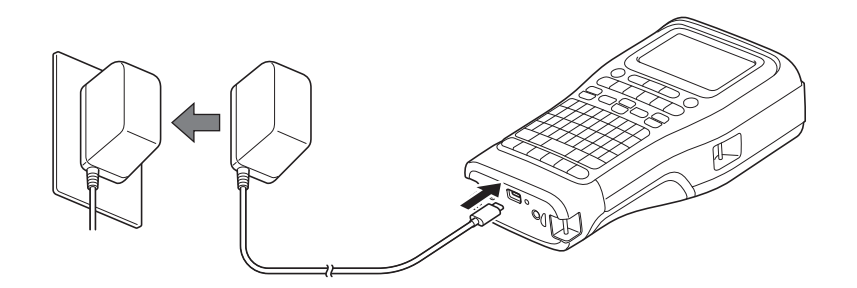

## **Conexión a un ordenador con un cable USB Tipo-C**

- 1. Asegúrese de que el ordenador esté encendido.
- 2. Conecte la rotuladora al ordenador con el cable USB Tipo-C (incluido).

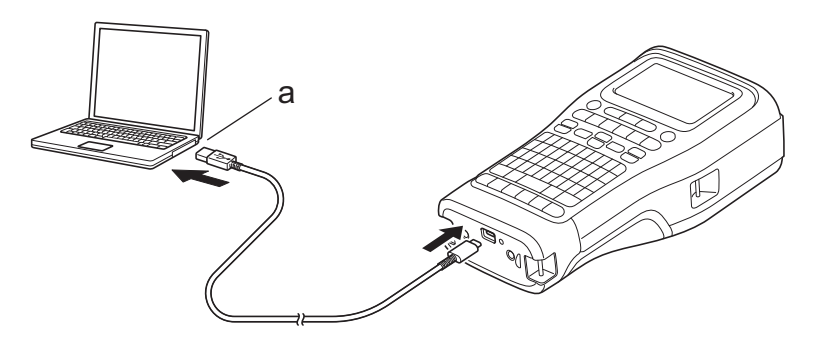

a. Puerto USB del ordenador 5 V CC, 0,5 A o superior

Para imprimir etiquetas, debe instalarse una batería recargable de iones de litio y la impresora debe estar conectada a una fuente de alimentación externa.

# <span id="page-30-0"></span>**Conexión a un cargador USB con un cable USB Tipo-C**

- 1. Conecte el cable USB a la rotuladora.
- 2. Conecte el cable USB a un cargador USB (no incluido) y enchufe el cargador a una fuente de alimentación.

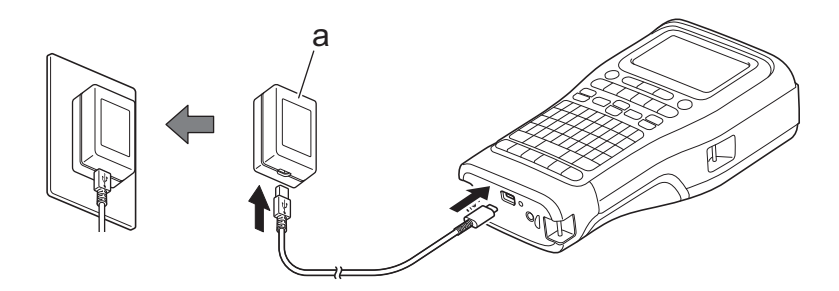

a. Cargador USB (no incluido)

5 V CC, 0,5 A o superior

Para imprimir etiquetas, debe instalarse una batería recargable de iones de litio y la impresora debe estar conectada a una fuente de alimentación externa.

## **Información relacionada**

<span id="page-31-0"></span> [Inicio](#page-1-0) > [Configuración de la rotuladora](#page-10-0) > Carga de la batería recargable de iones de litio

# **Carga de la batería recargable de iones de litio**

- >> Consejos de uso de la batería recargable de iones de litio
- >> Carga de la batería recargable de iones de litio
- [>> Interrupción de la carga de la batería recargable de iones de litio](#page-32-0)

# **Consejos de uso de la batería recargable de iones de litio**

Cargue completamente la batería recargable de iones de litio antes de utilizarla.

- Cargue la batería recargable de iones de litio en un entorno con una temperatura comprendida entre 10°C y 35°C. En caso contrario, la batería no se cargará.
- Para evitar el deterioro de la batería recargable de iones de litio, la carga no tendrá lugar cuando la carga restante de la batería sea suficiente, incluso si hay conectada una fuente de alimentación externa.

Para garantizar el máximo rendimiento y la máxima vida útil de la batería recargable de iones de litio:

- No utilice ni almacene la batería recargable de iones de litio en una ubicación expuesta a temperaturas extremadamente altas o bajas, ya que podría deteriorarse con mayor rapidez.
- Extraiga la batería recargable de iones de litio de la rotuladora cuando vaya a almacenar esta durante largo tiempo.
- Guarde las baterías recargables de iones de litio en un lugar fresco, seco y alejado de la luz solar directa.
- Recargue la batería recargable de iones de litio cada seis meses si va a estar almacenada durante un periodo de tiempo largo.

## **Carga de la batería recargable de iones de litio**

Cargue la batería recargable de iones de litio en cuanto configure la rotuladora.

- 1. Apague la impresora de etiquetas.
- 2. Asegúrese de que la batería recargable de iones de litio esté instalada correctamente.
- 3. Realice una de las siguientes acciones:
	- Conecte la rotuladora a una toma eléctrica utilizando el adaptador de CA para USB Tipo-C.
	- Utilice un cable USB Tipo-C para conectar la rotuladora al ordenador o a un cargador USB compatible.

• El adaptador de CA para USB Tipo-C no está incluido.

- La carga con un cable USB Tipo-C llevará más tiempo que con el adaptador de CA para USB Tipo-C.
- El cargador USB debe ser de 5 V, 0,5 A o superior.

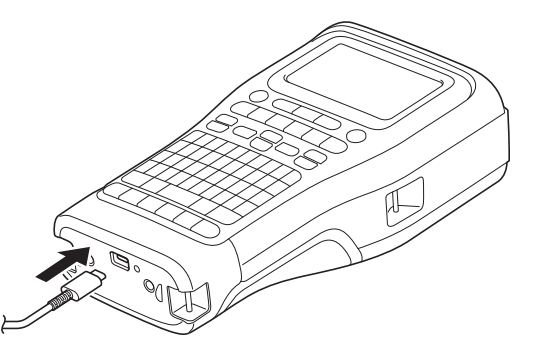

Cuando la batería esté completamente cargada, se apaga el LED.

4. Desconecte la impresora de la fuente de alimentación.

- <span id="page-32-0"></span>Ø • Cuando utilice el adaptador específico, cargue la batería recargable de iones de litio durante tres horas para cargarla por completo.
	- NO extraiga la batería recargable de iones de litio mientras utiliza la rotuladora con una conexión USB (un cable USB Tipo-C o el adaptador de CA para USB Tipo-C). Si lo hace puede provocar que la rotuladora se apague de forma imprevista.

## **Interrupción de la carga de la batería recargable de iones de litio**

Para detener la carga de la batería recargable de iones de litio, desconecte la rotuladora de la fuente de alimentación.

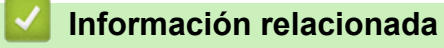

<span id="page-33-0"></span> [Inicio](#page-1-0) > [Configuración de la rotuladora](#page-10-0) > Inserción del casete de cinta

# **Inserción del casete de cinta**

1. Coloque la impresora boca abajo sobre una superficie plana. Pulse el seguro de la cubierta (1) y retire la cubierta posterior (2).

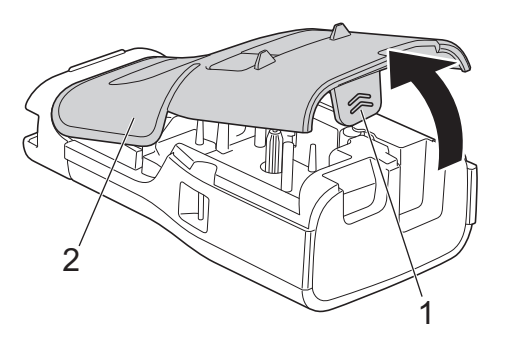

2. Inserte el casete de cinta como se muestra en la ilustración.

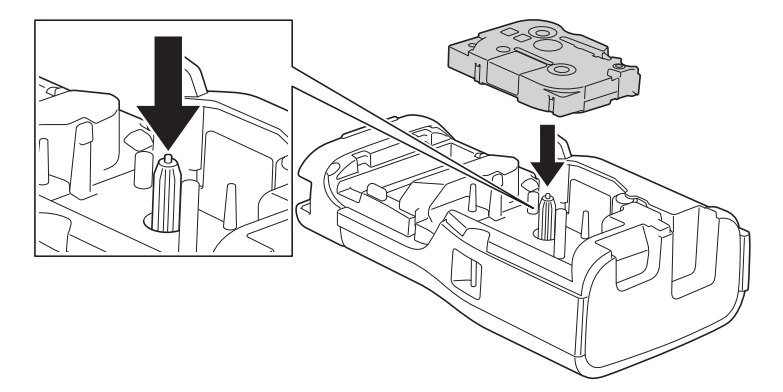

## **IMPORTANTE**

Cuando inserte el casete de cinta, asegúrese de que la cinta no se enganche en el cabezal de impresión. Para evitar dañar la cinta o la cinta de tinta, inserte el casete de cinta en horizontal.

3. Asegúrese de que los ganchos de la cubierta posterior (1) estén insertados correctamente y, seguidamente, cierre la cubierta posterior.

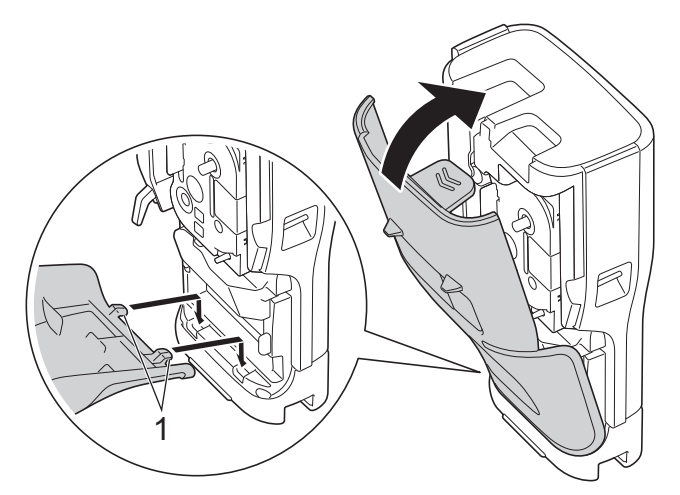

Ø Si no puede cerrar la cubierta posterior, asegúrese de que la palanca de liberación (1) esté en posición elevada, como se muestra. Si no lo está, suba la palanca de liberación y, después, vuelva a intentarlo.

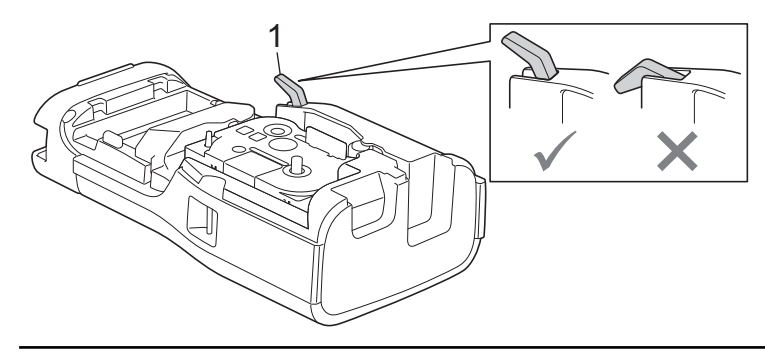

# **Información relacionada**

<span id="page-35-0"></span> [Inicio](#page-1-0) > [Configuración de la rotuladora](#page-10-0) > Encendido y apagado de la rotuladora

# **Encendido y apagado de la rotuladora**

- 1. Para encender la rotuladora, mantenga pulsado  $(\circledcirc).$
- 2. Para apagar la rotuladora, mantenga pulsado  $(\circled{b})$ .

Para ahorrar energía y apagar la impresora de etiquetas automáticamente después de un tiempo específico, utilice la función de apagado de alimentación automático.

# **Información relacionada**

• [Configuración de la rotuladora](#page-10-0)

#### **Información adicional:**

- [Establecimiento del tiempo de apagado de alimentación automático](#page-38-0)
- [Especificaciones](#page-157-0)
[Inicio](#page-1-0) > [Configuración de la rotuladora](#page-10-0) > Establecimiento del idioma

## **Establecimiento del idioma**

- 1. Pulse **Menu (Menú)**.
- 2. Pulse **▲ o ▼ para mostrar** [Idioma] y, a continuación, pulse OK (Aceptar).
- 3. Pulse **▲ o ▼** para seleccionar su idioma y, a continuación pulse **OK (Aceptar)**.

### **Información relacionada**

 [Inicio](#page-1-0) > [Configuración de la rotuladora](#page-10-0) > Establecimiento de las unidades de medida

# **Establecimiento de las unidades de medida**

- 1. Pulse **Menu (Menú)**.
- 2. Pulse **▲ o V** para mostrar [Unidad] y, a continuación, pulse OK (Aceptar).
- 3. Pulse **▲ o V** para mostrar [pulgadas] o [mm] y, a continuación, pulse OK (Aceptar).

#### **Información relacionada**

 [Inicio](#page-1-0) > [Configuración de la rotuladora](#page-10-0) > Establecimiento del tiempo de apagado de alimentación automático

### **Establecimiento del tiempo de apagado de alimentación automático**

La impresora de etiquetas tiene una función de ahorro de energía que la apaga automáticamente si no se pulsa ninguna tecla durante un cierto tiempo y bajo ciertas condiciones operativas. Independientemente de si utiliza el adaptador de CA o las pilas, puede cambiar el tiempo de apagado de alimentación automático.

- 1. Pulse **Menu (Menú)**.
- 2. Pulse **A** o **V** para mostrar [Apagado automático] y, a continuación, pulse OK (Aceptar).
- 3. Pulse **A**, **▼**, ◀ o ▶ para seleccionar las opciones que quiera y, a continuación, pulse **OK (Aceptar)**.

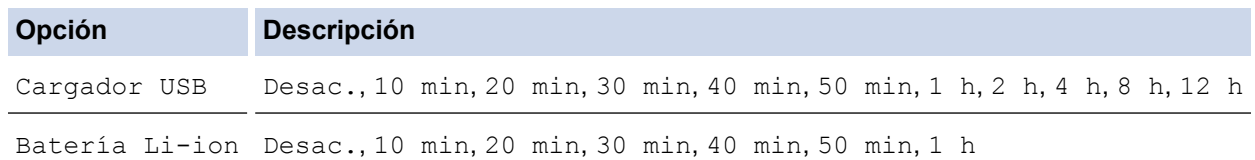

4. Pulse **OK (Aceptar)**.

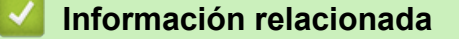

 [Inicio](#page-1-0) > [Configuración de la rotuladora](#page-10-0) > Activación o desactivación de Bluetooth

### **Activación o desactivación de Bluetooth**

**Modelos relacionados**: PT-E310BT/PT-E560BT

1. Pulse **Menu (Menú)**.

Ø

- 2. Pulse **A** o **▼** para mostrar [Bluetooth] y, a continuación, pulse OK (Aceptar).
- 3. Pulse a o b para mostrar [Bluetooth (Act./Desac.)] y, a continuación, pulse **OK (Aceptar)**.
- 4. Pulse a o b para seleccionar [Act.] o [Desac.] y, a continuación, pulse **OK (Aceptar)**.

Cuando se selecciona [Act.], el icono de Bluetooth aparece en la pantalla LCD.

Establezca el modo de reconexión automática para Bluetooth como activado cuando conecte la rotuladora a su dispositivo móvil.

#### **Información relacionada**

 [Inicio](#page-1-0) > [Configuración de la rotuladora](#page-10-0) > Alimentación de la cinta

# **Alimentación de la cinta**

#### >> PT-E310BT >> PT-E510/PT-E560BT

### **PT-E310BT**

1. Para hacer avanzar la cinta, pulse  $\begin{bmatrix} 1 & 1 \\ 1 & 1 \end{bmatrix}$ y, a continuación, pulse  $\begin{bmatrix} 0 & 1 \\ 0 & 1 \end{bmatrix}$ 

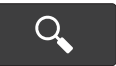

2. Para cortar la cinta, presione hacia abajo la palanca del cortador de cinta como muestra la flecha.

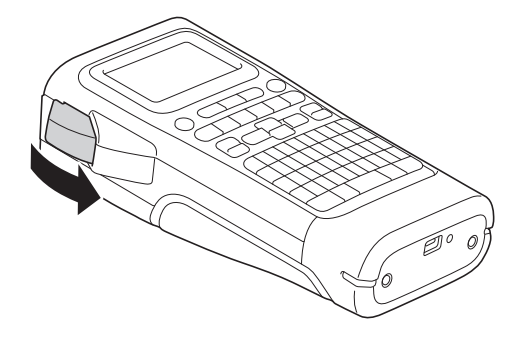

### **PT-E510/PT-E560BT**

- 1. Para hacer avanzar la cinta, pulse  $\Box$ <sup>t</sup> +  $\gg$
- 2. Pulse ▲ o ▼ para seleccionar una de las siguientes opciones:

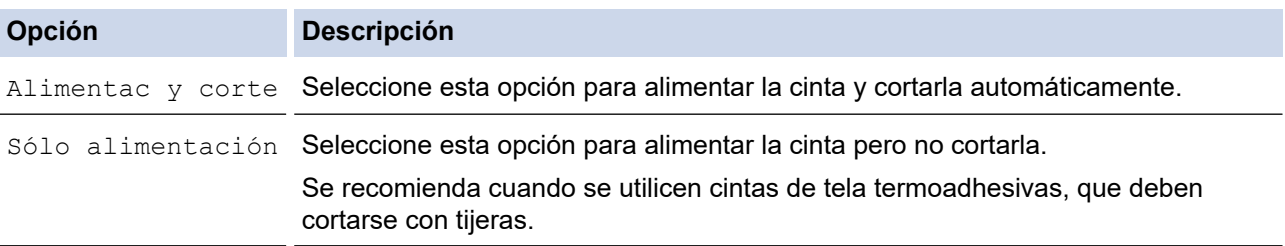

#### 3. Pulse **OK (Aceptar)**.

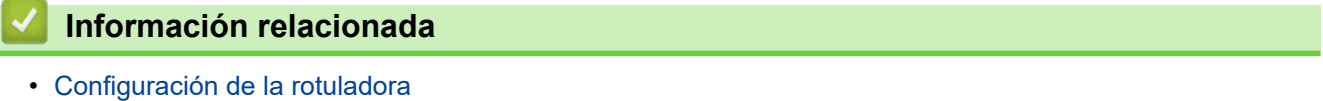

 [Inicio](#page-1-0) > [Configuración de la rotuladora](#page-10-0) > Ajuste del contraste de la pantalla LCD

## **Ajuste del contraste de la pantalla LCD**

La configuración predeterminada del contraste de la pantalla LCD es [0].

- 1. Pulse **Menu (Menú)**.
- 2. Pulse **A** o **V** para mostrar [Cont. pantalla] y, a continuación, pulse OK (Aceptar).
- 3. Pulse **A** o **▼** para seleccionar su preferencia, [-2 +2] y, a continuación, pulse **OK (Aceptar)**.

### **Información relacionada**

 [Inicio](#page-1-0) > [Configuración de la rotuladora](#page-10-0) > Desactivación de la retroiluminación

### **Desactivación de la retroiluminación**

Puede ahorrar energía si desactiva la retroiluminación.

- 1. Pulse **Menu (Menú)**.
- 2. Pulse **A** o ▼ para mostrar [Retroiluminación] y, a continuación, pulse OK (Aceptar).
- 3. Pulse **A**, ▼, ◀ o ▶ para seleccionar las opciones que quiera y, a continuación, pulse OK (Aceptar).

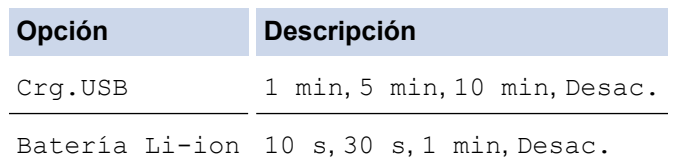

# **NOTA**

- La retroiluminación se desactiva automáticamente si la impresora está inactiva durante el tiempo especificado.
- La retroiluminación se desactiva durante la impresión.

#### **Información relacionada**

<span id="page-43-0"></span>▲ [Inicio](#page-1-0) > Instalación del software

### **Instalación del software**

- [Instalación del software y el controlador de la impresora en un ordenador \(Windows\)](#page-44-0)
- [Conexión de la rotuladora a un ordenador](#page-46-0)

<span id="page-44-0"></span> [Inicio](#page-1-0) > [Instalación del software](#page-43-0) > Instalación del software y el controlador de la impresora en un ordenador (Windows)

# **Instalación del software y el controlador de la impresora en un ordenador (Windows)**

Para imprimir desde un ordenador Windows, instale en él el controlador de la impresora y el software Brother Ptouch Editor.

1. Abra el explorador web que suela utilizar y escriba [install.brother](http://install.brother/) en la barra de direcciones.

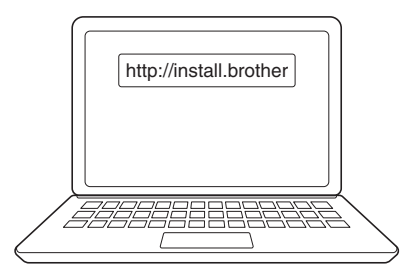

- 2. Haga clic en el botón **Descargar** para descargar el instalador del software y la documentación.
- 3. Vaya a la carpeta **Descargas** del ordenador, haga doble clic en el archivo del instalador descargado y siga las instrucciones que aparecen en la pantalla.

# **NOTA**

(PT-E310BT/PT-E560BT)

- Asegúrese de habilitar Bluetooth en su ordenador.
- Pulse el botón correspondiente en la rotuladora para el emparejamiento por Bluetooth cuando confirme la contraseña.

#### **Información relacionada**

- [Instalación del software](#page-43-0)
	- [Aplicaciones disponibles](#page-45-0)

<span id="page-45-0"></span> [Inicio](#page-1-0) > [Instalación del software](#page-43-0) > [Instalación del software y el controlador de la impresora en un ordenador](#page-44-0) [\(Windows\)](#page-44-0) > Aplicaciones disponibles

# **Aplicaciones disponibles**

### **Windows**

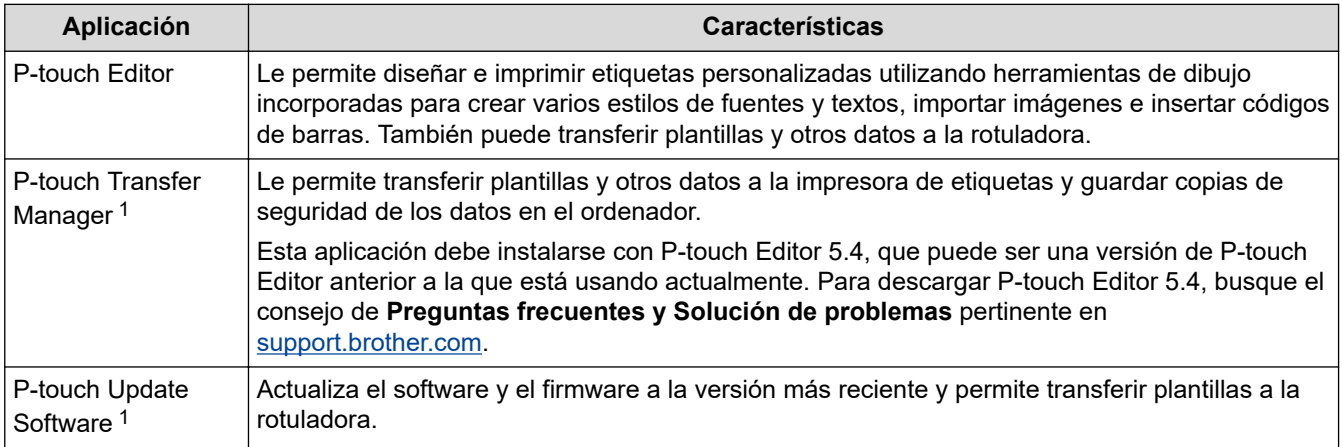

1 Disponible solo con la conexión USB.

#### **Mac**

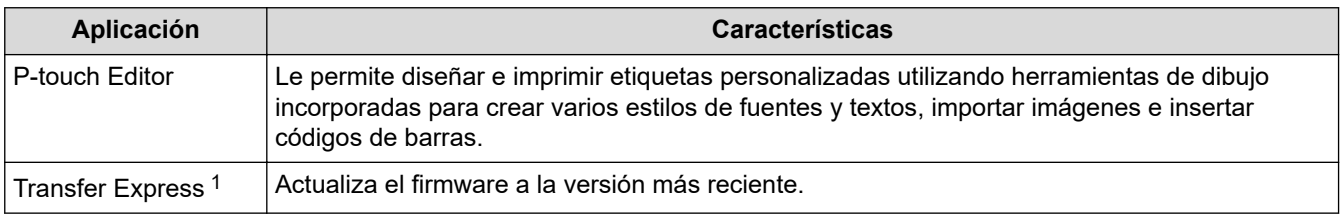

1 Disponible solo con la conexión USB.

#### **Información relacionada**

• [Instalación del software y el controlador de la impresora en un ordenador \(Windows\)](#page-44-0)

<span id="page-46-0"></span> [Inicio](#page-1-0) > [Instalación del software](#page-43-0) > Conexión de la rotuladora a un ordenador

## **Conexión de la rotuladora a un ordenador**

• [Conexión de la rotuladora a un ordenador mediante un cable USB Tipo-C](#page-47-0)

<span id="page-47-0"></span> [Inicio](#page-1-0) > [Instalación del software](#page-43-0) > [Conexión de la rotuladora a un ordenador](#page-46-0) > Conexión de la rotuladora a un ordenador mediante un cable USB Tipo-C

# **Conexión de la rotuladora a un ordenador mediante un cable USB Tipo-C**

- 1. Asegúrese de que la rotuladora esté apagada antes de conectar el cable USB Tipo-C.
- 2. Conecte el cable USB Tipo-C al puerto USB de la rotuladora y después al ordenador.

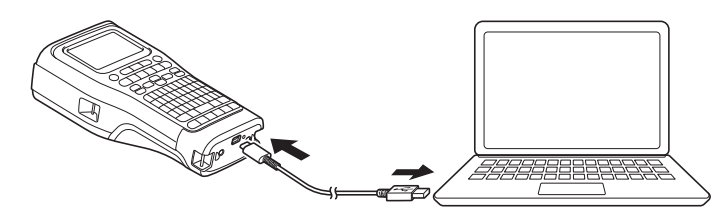

3. Encienda la rotuladora.

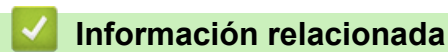

• [Conexión de la rotuladora a un ordenador](#page-46-0)

<span id="page-48-0"></span>**■** [Inicio](#page-1-0) > Edición de etiquetas

# **Edición de etiquetas**

- [Adición de texto a una etiqueta](#page-49-0)
- [Adición de una nueva línea de texto a una etiqueta](#page-50-0)
- [Adición de un bloque de texto nuevo a una etiqueta](#page-51-0)
- [Desplazamiento del cursor](#page-52-0)
- [Eliminación de texto](#page-53-0)
- [Introducción de símbolos](#page-54-0)
- [Introducción de caracteres acentuados](#page-60-0)
- [Establecimiento de atributos de caracteres](#page-63-0)
- [Establecimiento de marcos](#page-70-0)
- [Creación de etiquetas utilizando un tipo de aplicación de etiquetado](#page-72-0)
- [Creación de etiquetas de código de barras](#page-85-0)
- [Creación de etiquetas serializadas](#page-91-0)

<span id="page-49-0"></span> [Inicio](#page-1-0) > [Edición de etiquetas](#page-48-0) > Adición de texto a una etiqueta

### **Adición de texto a una etiqueta**

Escriba el texto o los símbolos que desee (caracteres alfanuméricos, incluidos los espacios y los signos de puntuación).

## **NOTA**

Para imprimir un cero con barra, siga estos pasos:

- 1. Pulse **Menu (Menú)**.
- 2. Pulse a o b para mostrar [Usar cero con barra] y, a continuación, pulse **OK (Aceptar)**.
- 3. Pulse a o b para seleccionar [Act.] o [Desac.] y, a continuación, pulse **OK (Aceptar)**.

#### **Resultado en la etiqueta impresa: [Act.]**

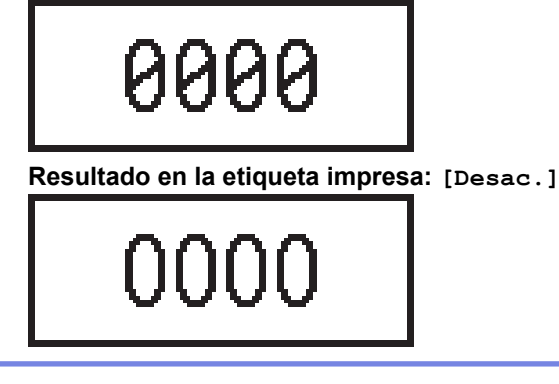

#### **Información relacionada**

• [Edición de etiquetas](#page-48-0)

<span id="page-50-0"></span> [Inicio](#page-1-0) > [Edición de etiquetas](#page-48-0) > Adición de una nueva línea de texto a una etiqueta

### **Adición de una nueva línea de texto a una etiqueta**

Puede añadir varias líneas a las etiquetas, en función de la cinta que esté utilizando. Más información >> *Información adicional*

- 1. Cuando termine de escribir la primera línea de texto, compruebe que el cursor esté al final de la línea actual.
- 2. Pulse **para crear la segunda línea**.

#### **Línea 1**

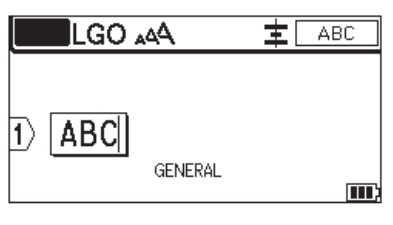

#### **Línea 2**

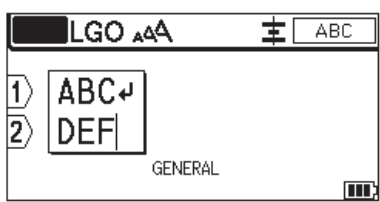

**Resultado en la etiqueta impresa**

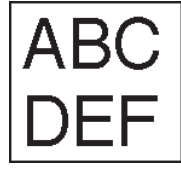

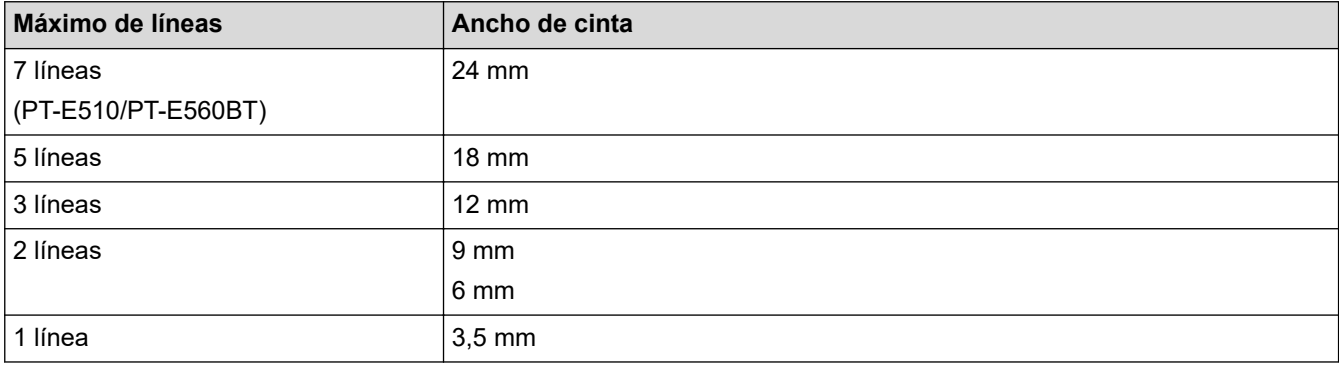

#### **Información relacionada**

• [Edición de etiquetas](#page-48-0)

#### **Información adicional:**

• [Especificaciones](#page-157-0)

<span id="page-51-0"></span> [Inicio](#page-1-0) > [Edición de etiquetas](#page-48-0) > Adición de un bloque de texto nuevo a una etiqueta

## **Adición de un bloque de texto nuevo a una etiqueta**

Para imprimir etiquetas con varias secciones de texto separadas, puede insertar hasta 99 bloques de texto diferentes dentro de la misma etiqueta.

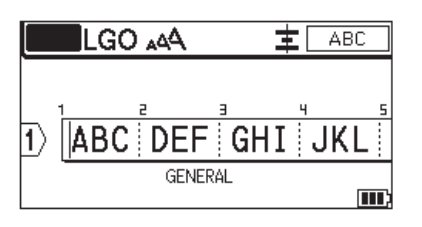

Esta función está disponible únicamente para el tipo de aplicación de etiquetas "GENERAL".

Para añadir un nuevo bloque de texto o de líneas en blanco a la derecha del texto actual, pulse  $\Box \Uparrow$  y, a

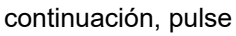

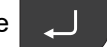

El cursor se desplaza al inicio del bloque nuevo.

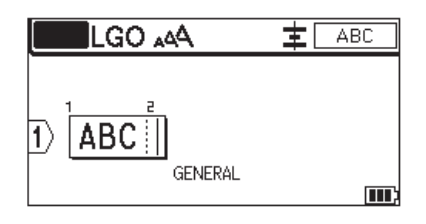

Para cambiar los atributos de caracteres de un bloque de texto, siga los pasos para cambiar los atributos de caracteres de una línea de texto. >> *Información relacionada* 

#### **Información relacionada**

• [Edición de etiquetas](#page-48-0)

#### **Información adicional:**

• [Aplicación de atributos de caracteres a una línea de texto](#page-65-0)

<span id="page-52-0"></span> [Inicio](#page-1-0) > [Edición de etiquetas](#page-48-0) > Desplazamiento del cursor

## **Desplazamiento del cursor**

Para desplazar el cursor por la etiqueta, actúe de cualquiera de las siguientes maneras:

- Pulse  $\blacktriangle$ ,  $\blacktriangledown$ ,  $\blacktriangleleft$  o  $\blacktriangleright$  para desplazar el cursor un espacio o línea.
- Para situar el cursor al principio o al final de la línea o el bloque actuales, pulse  $\Box$   $\Diamond$  y, a continuación,

pulse  $\triangleleft$  o  $\triangleright$ .

슈

- Para situar el cursor al principio o al final de la etiqueta, o al principio del bloque anterior o siguiente, pulse

y, a continuación, pulse  $\blacktriangle$  o  $\nabla$ .

Para introducir texto adicional en una línea existente, sitúe el cursor a la derecha del carácter donde quiera empezar a editar y, a continuación, escriba el texto.

#### **Información relacionada**

• [Edición de etiquetas](#page-48-0)

#### **Información adicional:**

- [Adición de una nueva línea de texto a una etiqueta](#page-50-0)
- [Adición de un bloque de texto nuevo a una etiqueta](#page-51-0)

<span id="page-53-0"></span> [Inicio](#page-1-0) > [Edición de etiquetas](#page-48-0) > Eliminación de texto

### **Eliminación de texto**

- >> Para eliminar un carácter:
- >> Para eliminar todos los caracteres pero no la configuración de formato:
- >> Para eliminar todos los caracteres y toda la configuración de formato:

#### **Para eliminar un carácter:**

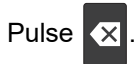

#### **Para eliminar todos los caracteres pero no la configuración de formato:**

- 1. Pulse  $\boxed{X}$
- 2. Pulse **A** o **▼** para mostrar [Sólo texto] y, a continuación, pulse OK (Aceptar).

#### **Para eliminar todos los caracteres y toda la configuración de formato:**

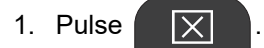

2. Pulse **A** o **▼** para mostrar [Texto&formato] y, a continuación, pulse OK (Aceptar).

#### **Información relacionada**

• [Edición de etiquetas](#page-48-0)

<span id="page-54-0"></span> [Inicio](#page-1-0) > [Edición de etiquetas](#page-48-0) > Introducción de símbolos

## **Introducción de símbolos**

- [Introducción de símbolos con la función Símbolo](#page-55-0)
- [Establecimiento del historial de símbolos](#page-56-0)
- [Opciones de símbolos](#page-57-0)

<span id="page-55-0"></span> [Inicio](#page-1-0) > [Edición de etiquetas](#page-48-0) > [Introducción de símbolos](#page-54-0) > Introducción de símbolos con la función Símbolo

# **Introducción de símbolos con la función Símbolo**

Para una lista de todos los símbolos **>>** Información adicional:Opciones de símbolos.

>> PT-E310BT >> PT-E510/PT-E560BT

### **PT-E310BT**

1. Pulse  $\hat{A}$  y, a continuación, pulse  $\frac{1}{|AB|}$ 

- 2. Pulse a o b para seleccionar una categoría y, a continuación, pulse **OK (Aceptar)**.
- 3. Pulse **A**, **▼**, ◀ o ▶ para seleccionar un símbolo y, a continuación, pulse OK (Aceptar).

### **PT-E510/PT-E560BT**

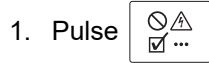

- 2. Pulse a o b para seleccionar una categoría y, a continuación, pulse **OK (Aceptar)**.
- 3. Pulse **A**, **V**, ◀ o ▶ para seleccionar un símbolo y, a continuación, pulse OK (Aceptar).

#### **Información relacionada**

• [Introducción de símbolos](#page-54-0)

#### **Información adicional:**

• [Opciones de símbolos](#page-57-0)

<span id="page-56-0"></span> [Inicio](#page-1-0) > [Edición de etiquetas](#page-48-0) > [Introducción de símbolos](#page-54-0) > Establecimiento del historial de símbolos

## **Establecimiento del historial de símbolos**

El historial de símbolos puede almacenar símbolos utilizados recientemente. De forma predeterminada, la función de historial de símbolos está establecida con el valor [Act.].

- 1. Pulse **Menu (Menú)**.
- 2. Pulse **A** o **V** para mostrar [Historial símbolo] y, a continuación, pulse OK (Aceptar).
- 3. Pulse a o b para seleccionar [Act.] o [Desac.] y, a continuación, pulse **OK (Aceptar)**.

#### **Información relacionada**

• [Introducción de símbolos](#page-54-0)

<span id="page-57-0"></span> [Inicio](#page-1-0) > [Edición de etiquetas](#page-48-0) > [Introducción de símbolos](#page-54-0) > Opciones de símbolos

# **Opciones de símbolos**

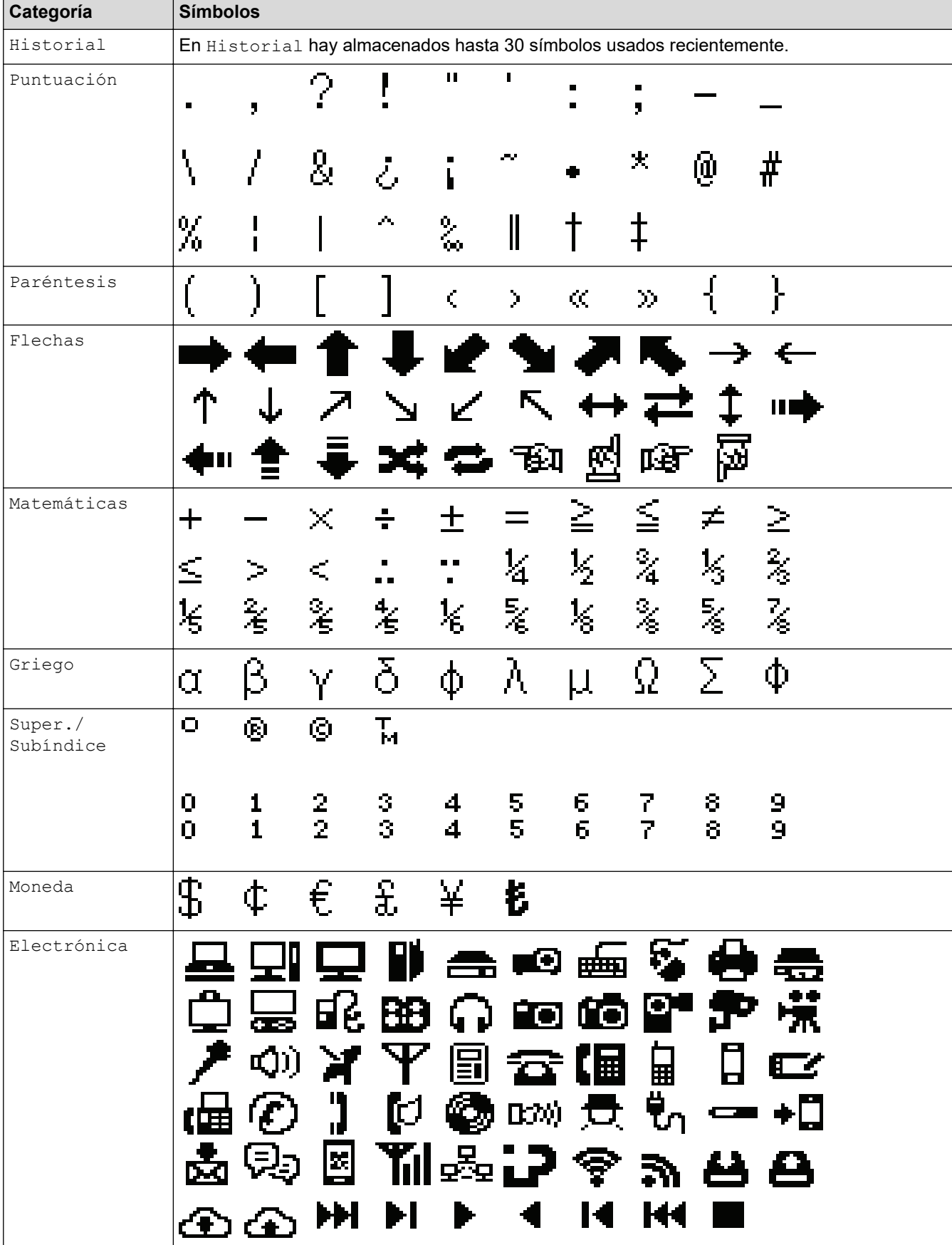

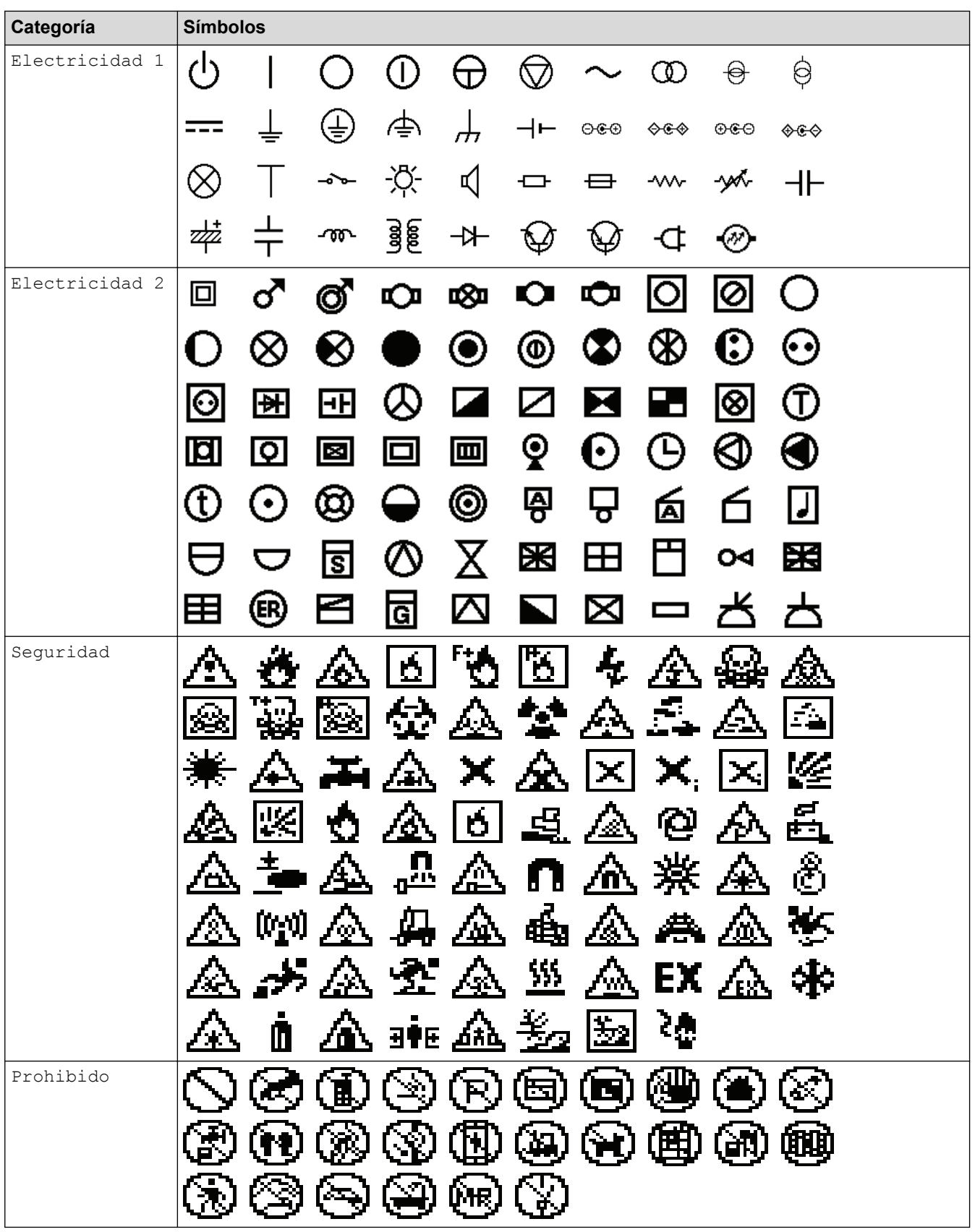

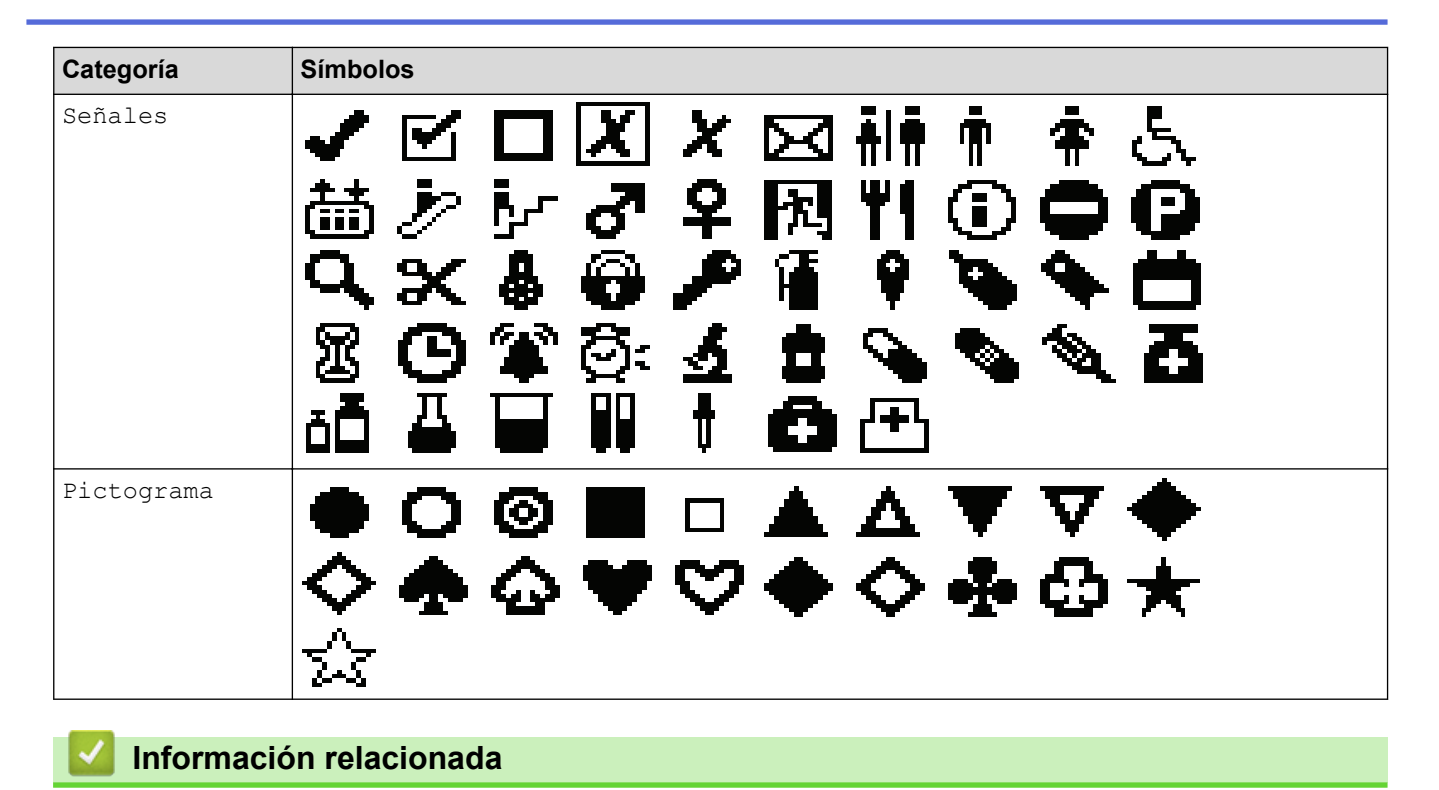

• [Introducción de símbolos](#page-54-0)

<span id="page-60-0"></span> [Inicio](#page-1-0) > [Edición de etiquetas](#page-48-0) > Introducción de caracteres acentuados

### **Introducción de caracteres acentuados**

- 1. Escriba el carácter que quiera.
- 2. Pulse AÄÂ...
- 3. Pulse d o c para seleccionar un carácter acentuado y, a continuación, pulse **OK (Aceptar)**.

### **Información relacionada**

- [Edición de etiquetas](#page-48-0)
	- [Opciones de caracteres acentuados](#page-61-0)

<span id="page-61-0"></span> [Inicio](#page-1-0) > [Edición de etiquetas](#page-48-0) > [Introducción de caracteres acentuados](#page-60-0) > Opciones de caracteres acentuados

# **Opciones de caracteres acentuados**

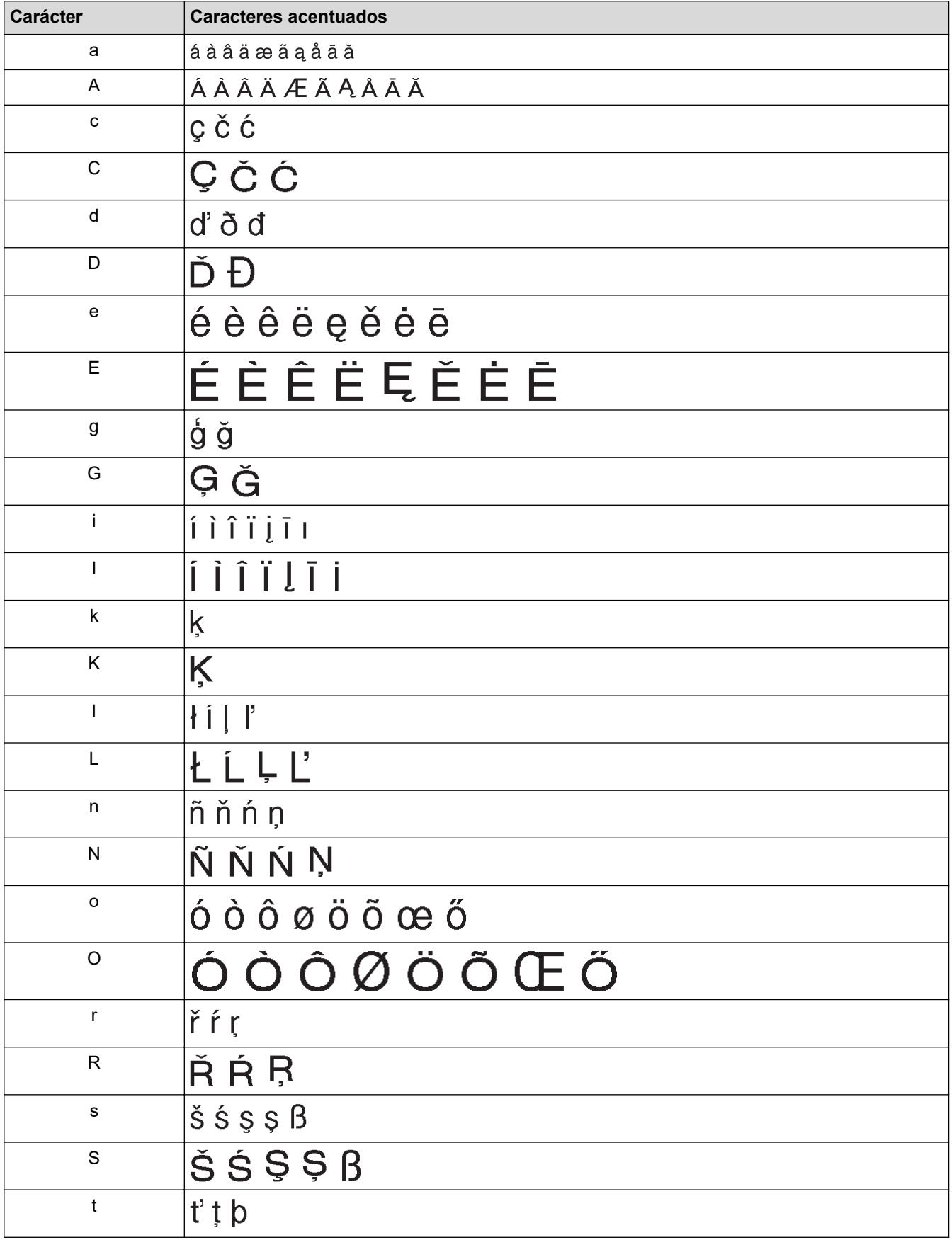

Los caracteres acentuados que aparecen en la pantalla LCD dependen del idioma.

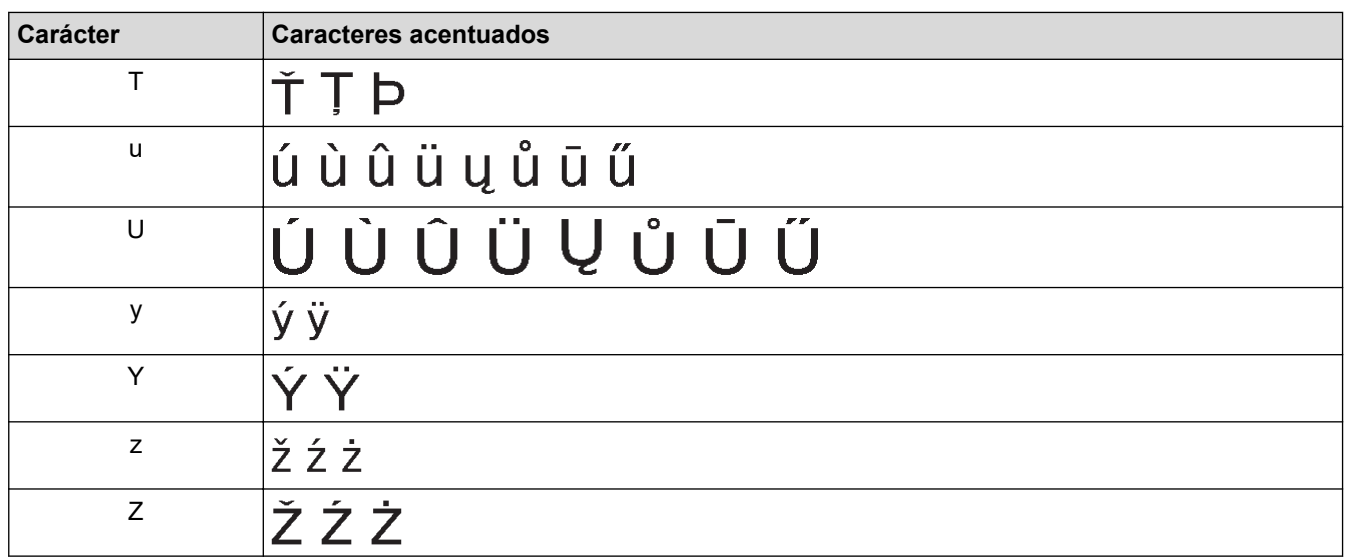

# **Información relacionada**

• [Introducción de caracteres acentuados](#page-60-0)

<span id="page-63-0"></span> [Inicio](#page-1-0) > [Edición de etiquetas](#page-48-0) > Establecimiento de atributos de caracteres

# **Establecimiento de atributos de caracteres**

- [Aplicación de atributos de caracteres](#page-64-0)
- [Aplicación de atributos de caracteres a una línea de texto](#page-65-0)
- [Opciones de configuración de atributos](#page-66-0)
- [Establecimiento del estilo de autoajuste](#page-69-0)

<span id="page-64-0"></span> [Inicio](#page-1-0) > [Edición de etiquetas](#page-48-0) > [Establecimiento de atributos de caracteres](#page-63-0) > Aplicación de atributos de caracteres

# **Aplicación de atributos de caracteres**

Al aplicar formato al texto, puede acceder a una vista previa de las selecciones de atributos de caracteres en la pantalla LCD.

- 1. Escriba el texto que desee.
- 2. Pulse  $A \triangle A$
- 3. Pulse **▲ o ▼** para seleccionar un atributo.
- 4. Pulse d o c para establecer un valor para ese atributo y, a continuación, pulse **OK (Aceptar)**.

#### **Información relacionada**

• [Establecimiento de atributos de caracteres](#page-63-0)

#### **Información adicional:**

• [Opciones de configuración de atributos](#page-66-0)

<span id="page-65-0"></span> [Inicio](#page-1-0) > [Edición de etiquetas](#page-48-0) > [Establecimiento de atributos de caracteres](#page-63-0) > Aplicación de atributos de caracteres a una línea de texto

# **Aplicación de atributos de caracteres a una línea de texto**

Si añade varias líneas a una etiqueta, puede aplicar formato a cada línea de texto para que tenga un aspecto diferente.

- 1. Escriba las líneas de caracteres o el texto que desee en la etiqueta.
- 2. Pulse ▲ o ▼ para desplazar el cursor a la línea cuyos atributos de caracteres desee modificar.
	-
- 3. Pulse  $\hat{P}$  y luego pulse  $\hat{P}$  AA $\hat{P}$  para mostrar los atributos de formato disponibles.

Tres líneas negras en la esquina superior derecha de la pantalla LCD indican que se aplicará el atributo solamente a esa línea determinada.

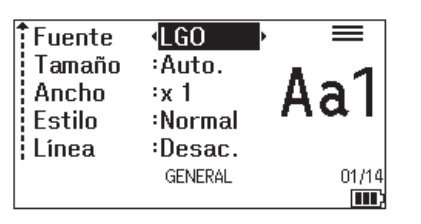

- 4. Pulse **A** o ▼ para seleccionar un atributo.
- 5. Pulse ◀ o ▶ para establecer un valor para ese atributo y, a continuación, pulse **OK (Aceptar)**.

Si se definen valores de atributos diferentes para cada línea, el valor se mostrará como \*\*\*\*\* al pulsar

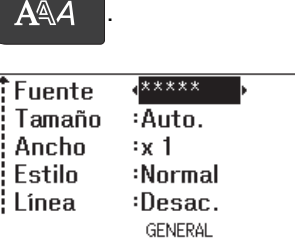

**A A A** 

#### **Información relacionada**

• [Establecimiento de atributos de caracteres](#page-63-0)

 $\mathbf{m}$ 

**Información adicional:**

• [Opciones de configuración de atributos](#page-66-0)

<span id="page-66-0"></span> [Inicio](#page-1-0) > [Edición de etiquetas](#page-48-0) > [Establecimiento de atributos de caracteres](#page-63-0) > Opciones de configuración de atributos

# **Opciones de configuración de atributos**

### **Fuente**

### **PT-E310BT**

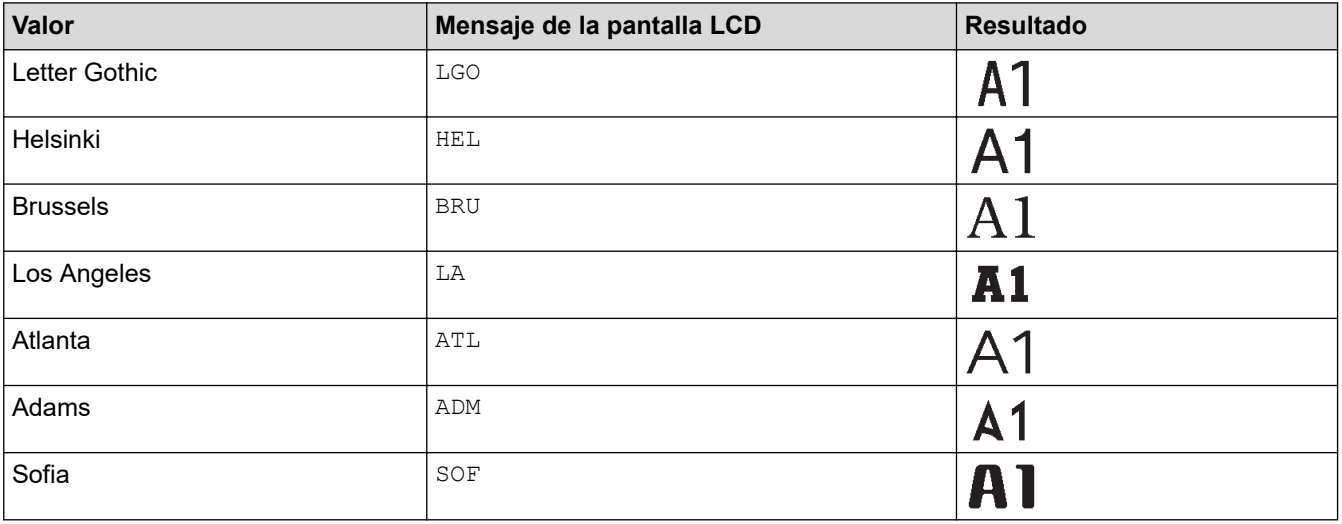

# **PT-E510/PT-E560BT**

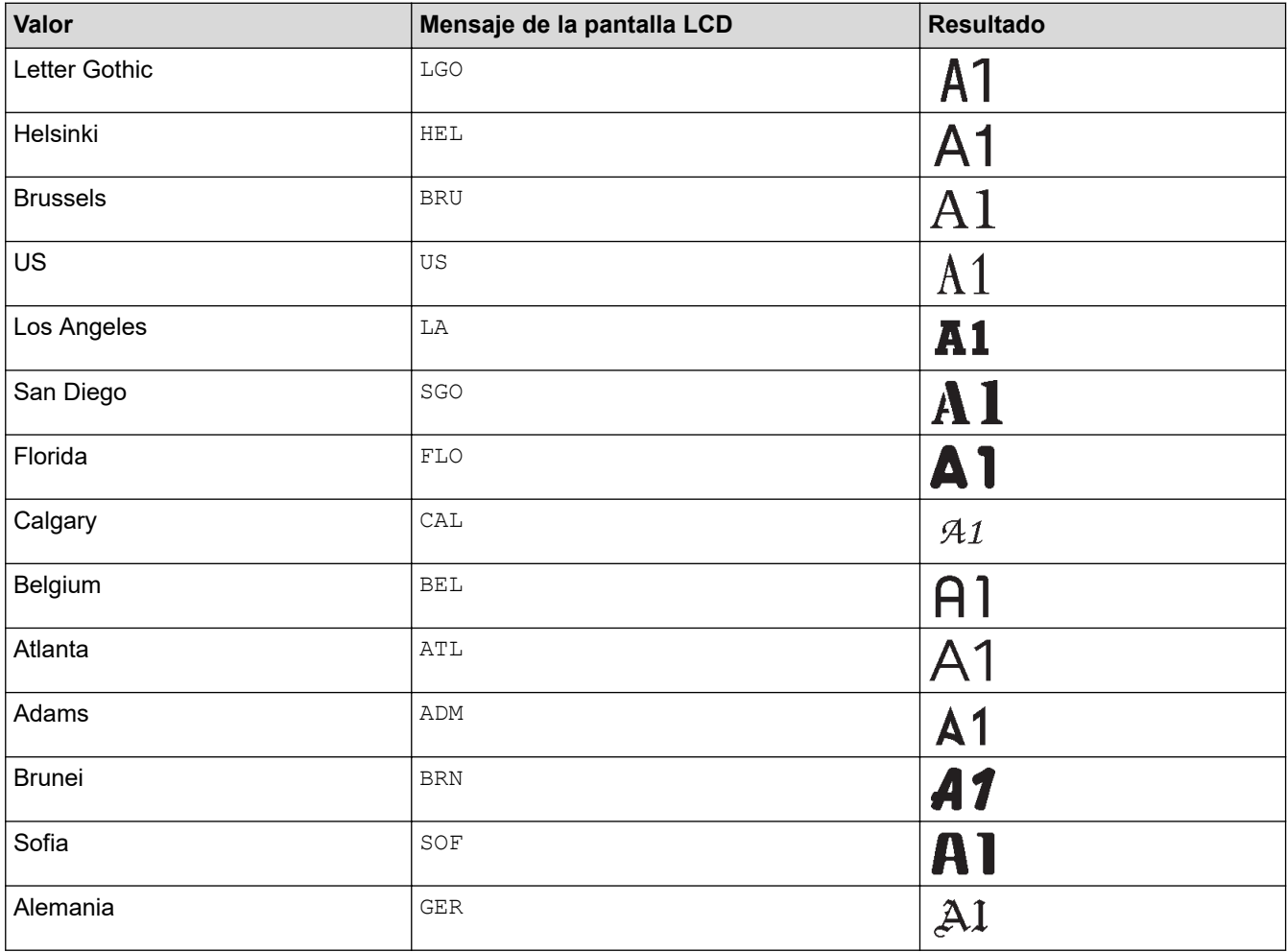

### **Tamaño de fuente**

#### **Tamaños disponibles:**

Auto, 6 pt, 9 pt, 12 pt, 18 pt, 24 pt, 36 pt, 42 pt, (PT-E510/PT-E560BT) 48 pt

 $\mathscr{Q}$ Al seleccionar Auto, el texto se ajusta automáticamente para imprimirse en el tamaño más grande disponible en la configuración de fuente para cada ancho de cinta.

#### **Ancho**

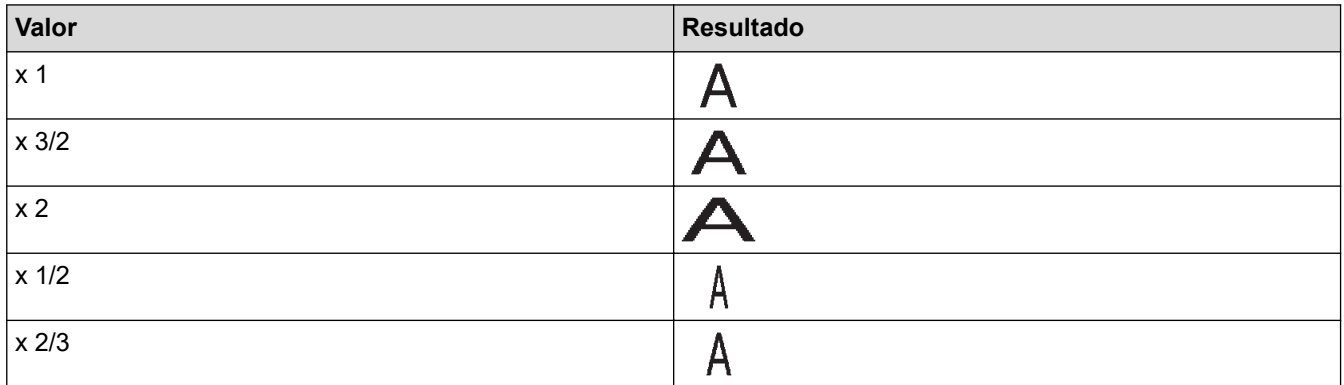

#### **Estilo de fuente**

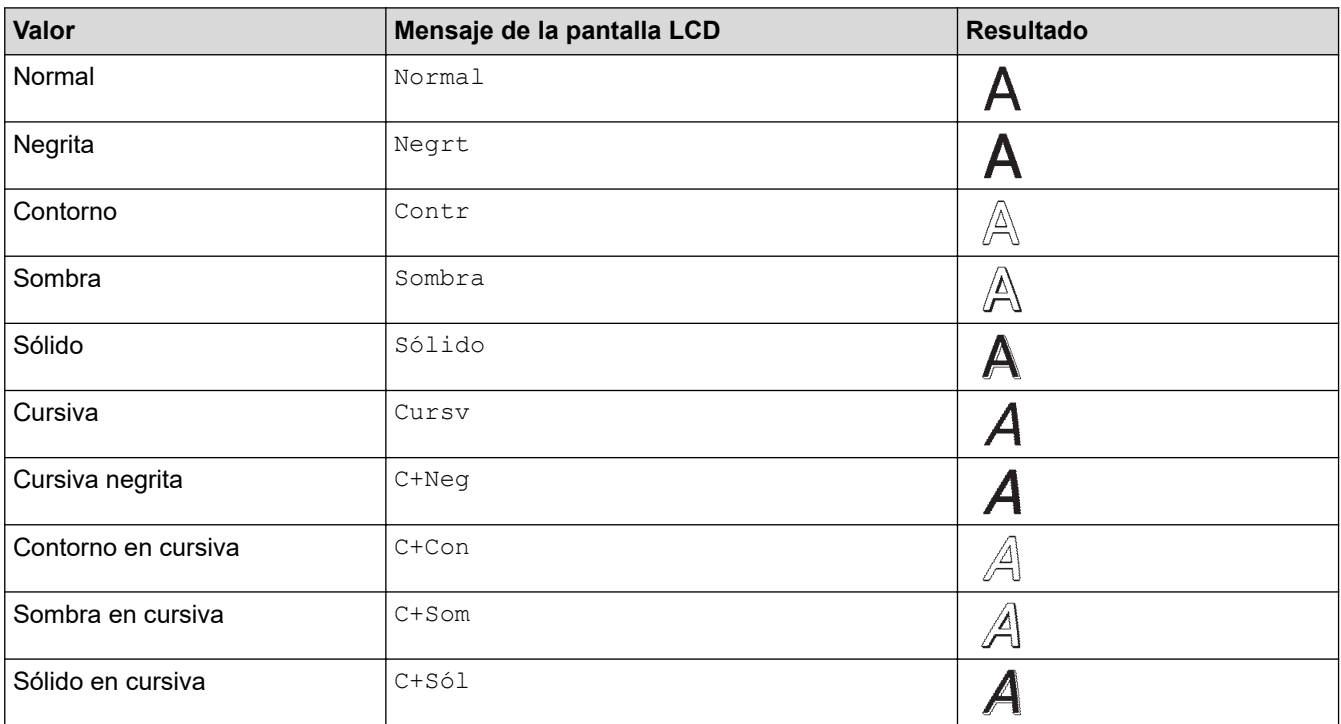

#### **Línea**

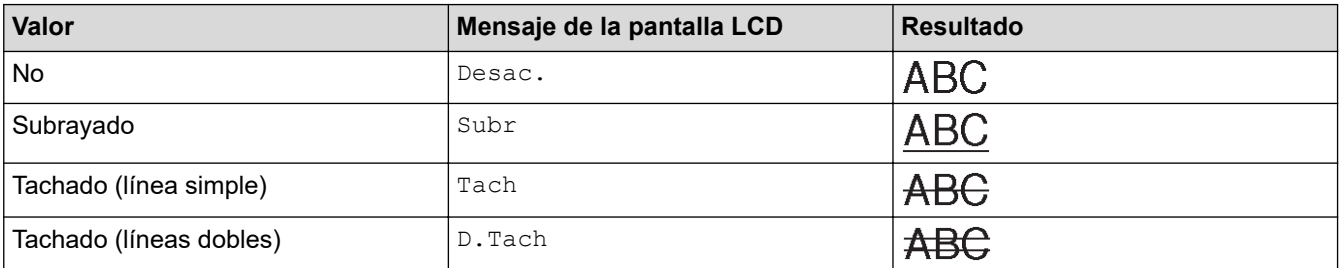

### **Alineación**

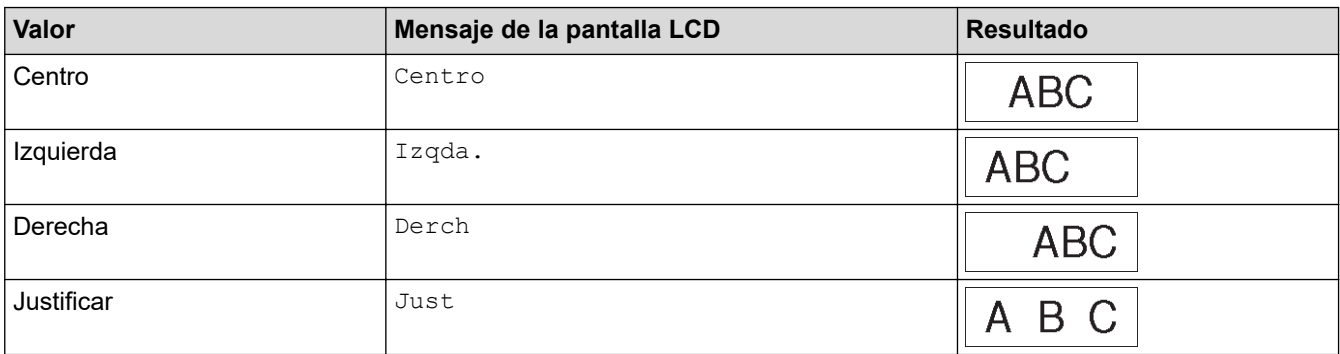

# **Información relacionada**

• [Establecimiento de atributos de caracteres](#page-63-0)

<span id="page-69-0"></span> [Inicio](#page-1-0) > [Edición de etiquetas](#page-48-0) > [Establecimiento de atributos de caracteres](#page-63-0) > Establecimiento del estilo de autoajuste

# **Establecimiento del estilo de autoajuste**

Puede reducir el tamaño del texto para que encaje en la longitud de la etiqueta.

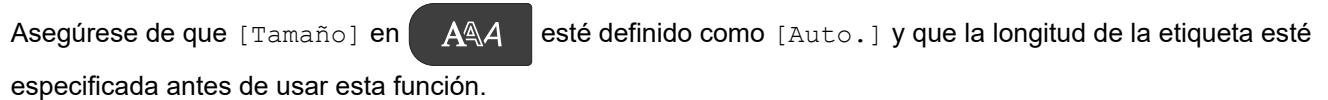

- 1. Pulse **Menu (Menú)**.
- 2. Pulse **A** o **V** para mostrar [Estilo autoajuste] y, a continuación, pulse OK (Aceptar).
- 3. Pulse **A** o ▼ para seleccionar una de las siguientes opciones:

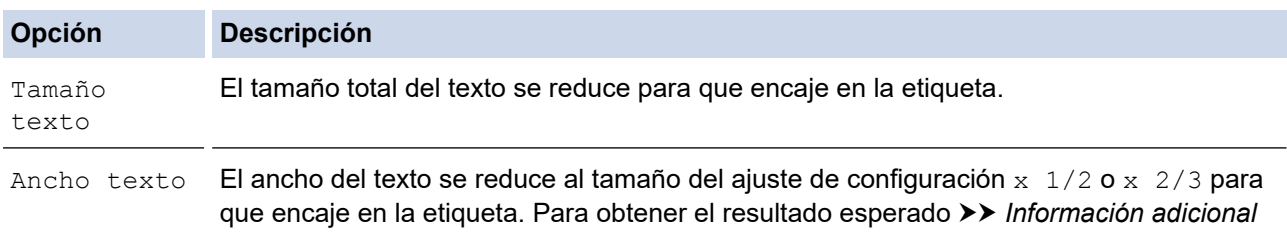

#### 4. Pulse **OK (Aceptar)**.

#### **Información relacionada**

• [Establecimiento de atributos de caracteres](#page-63-0)

#### **Información adicional:**

• [Opciones de configuración de atributos](#page-66-0)

<span id="page-70-0"></span> [Inicio](#page-1-0) > [Edición de etiquetas](#page-48-0) > Establecimiento de marcos

### **Establecimiento de marcos**

- 1. Pulse  $AA4$
- 2. Pulse  $\blacktriangle$  o  $\nabla$  para mostrar [Marco].
- 3. Pulse ◀ o ▶ para seleccionar un marco y, a continuación, pulse OK (Aceptar).

### **Información relacionada**

- [Edición de etiquetas](#page-48-0)
	- [Opciones de marco](#page-71-0)

<span id="page-71-0"></span> [Inicio](#page-1-0) > [Edición de etiquetas](#page-48-0) > [Establecimiento de marcos](#page-70-0) > Opciones de marco

# **Opciones de marco**

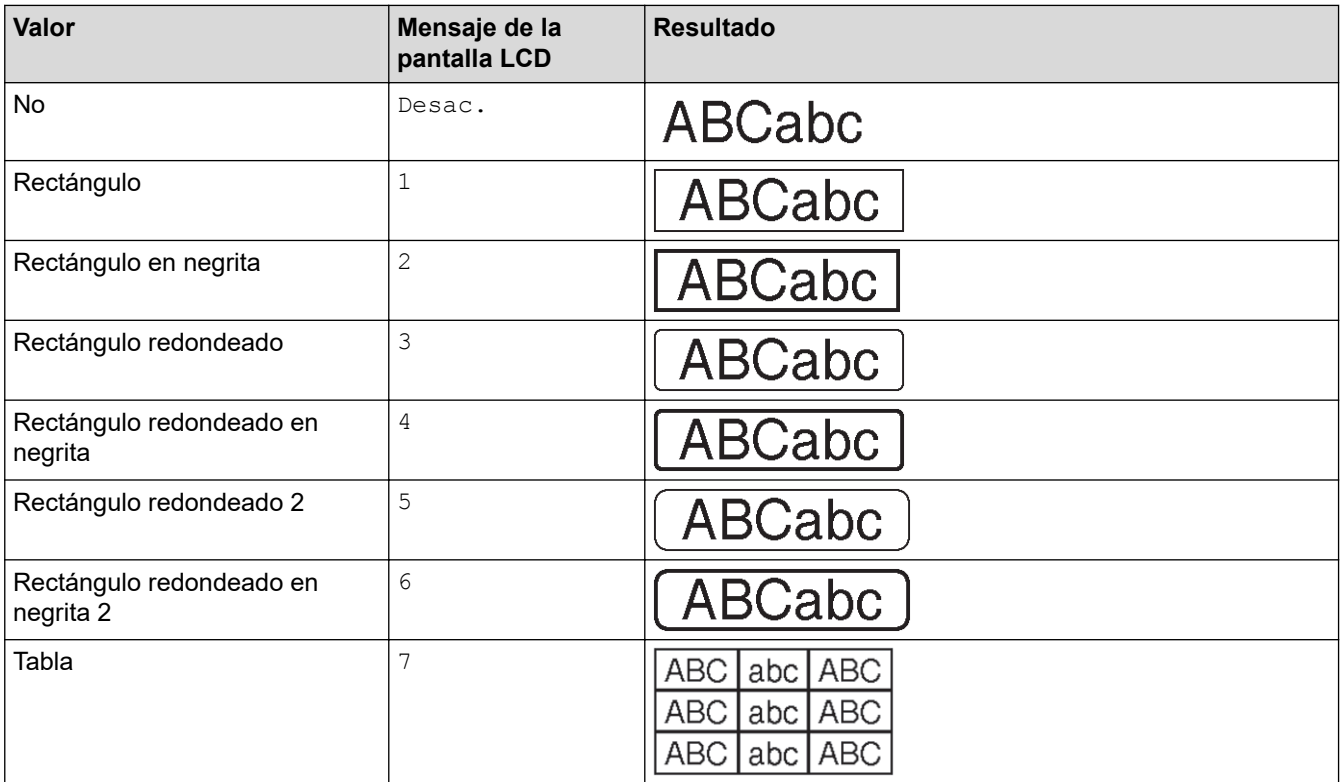

### **Información relacionada**

• [Establecimiento de marcos](#page-70-0)
<span id="page-72-0"></span> [Inicio](#page-1-0) > [Edición de etiquetas](#page-48-0) > Creación de etiquetas utilizando un tipo de aplicación de etiquetado

- [Modo General](#page-73-0)
- [Modo Placa](#page-74-0)
- [Modo Envoltura de cable](#page-75-0)
- [Modo Bandera id cable](#page-77-0)
- [Modo Panel de conexiones](#page-78-0)
- [Modo Bloque de conexiones eléctricas](#page-79-0)
- [Creación de etiquetas utilizando cintas especiales con las que envolver cables](#page-80-0)
- [Creación de una etiqueta Cross-ID](#page-83-0)

<span id="page-73-0"></span> [Inicio](#page-1-0) > [Edición de etiquetas](#page-48-0) > [Creación de etiquetas utilizando un tipo de aplicación de etiquetado](#page-72-0) > Modo General

# **Modo General**

Cree etiquetas para fines generales utilizando el modo General.

#### **Horizontal**

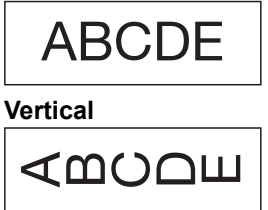

- 1. Pulse  $\left(\frac{ABC}{ABC}\right)/\left(\frac{BC}{ABC}\right)$
- 2. Pulse **A**, **V**, ◀ o ▶ para seleccionar las opciones que quiera y, a continuación, pulse **OK (Aceptar)**.

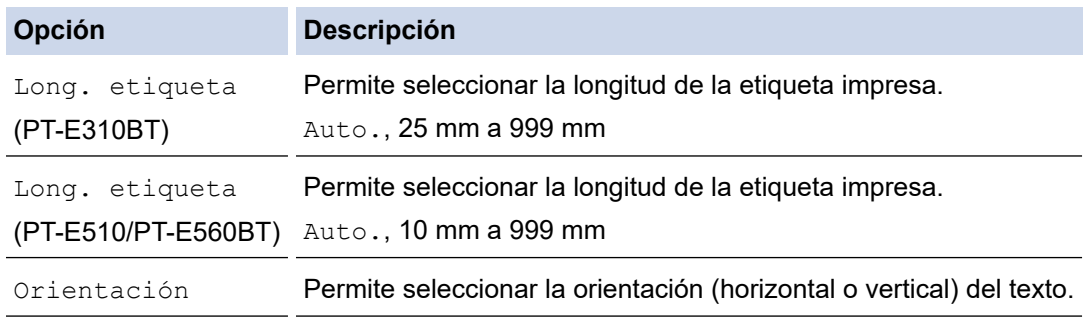

3. Introduzca el texto que desee.

4. 
$$
\mathsf{Pulse}\left(\square\right)
$$
.

### **Información relacionada**

<span id="page-74-0"></span> [Inicio](#page-1-0) > [Edición de etiquetas](#page-48-0) > [Creación de etiquetas utilizando un tipo de aplicación de etiquetado](#page-72-0) > Modo Placa

# **Modo Placa**

Cree etiquetas de identificación para diversas placas utilizando el modo Placa. Al imprimir en este modo, cada bloque de texto es del mismo tamaño y mantiene una distancia uniforme con los bloques circundantes.

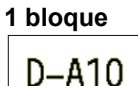

#### **3 bloques**

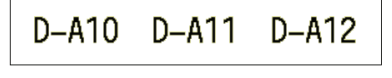

- 1. Pulse  $\frac{1}{100}$
- 2. Pulse **A**, ▼, ◀ o ▶ para seleccionar las opciones que quiera y, a continuación, pulse OK (Aceptar).

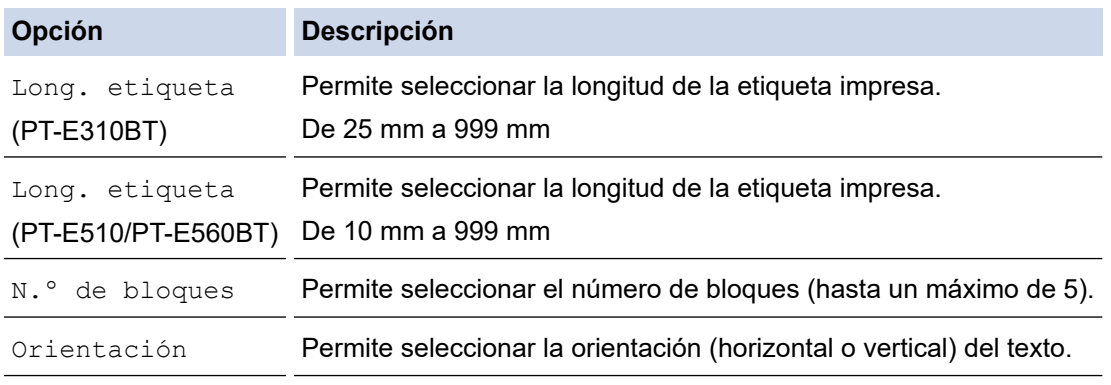

- 3. Introduzca el texto que desee.
- 4. Pulse  $[$   $\Box$

### **Información relacionada**

<span id="page-75-0"></span> [Inicio](#page-1-0) > [Edición de etiquetas](#page-48-0) > [Creación de etiquetas utilizando un tipo de aplicación de etiquetado](#page-72-0) > Modo Envoltura de cable

# **Modo Envoltura de cable**

Cree etiquetas con las que envolver un cable o alambre usando el modo Envoltura de cable. En el modo Envoltura de cable, el texto impreso se muestra de modo que, cuando se envuelve un cable con la etiqueta, esta se puede leer desde todos los ángulos.

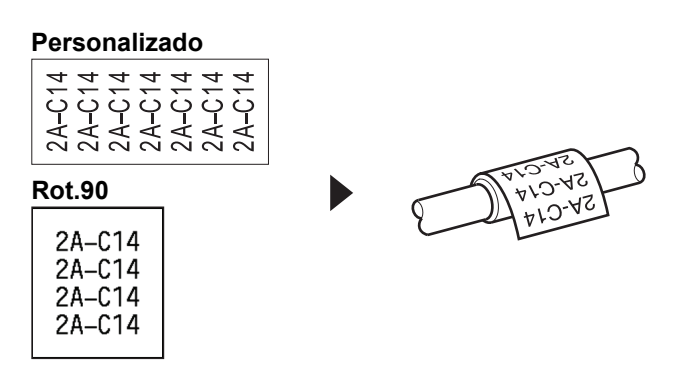

- (PT-E310BT) Se recomienda utilizar cinta flexible de identificación para etiquetas de envoltura de cables. (PT-E510/PT-E560BT) Se recomienda utilizar cinta flexible de identificación o cinta autolaminada para etiquetas de envoltura de cables.
- La cinta flexible de identificación no está diseñada para su uso como aislamiento eléctrico. Al envolver objetos con etiquetas de cinta flexible de identificación, el diámetro del objeto (1) debería ser de 3 mm como mínimo. Los extremos superpuestos de la etiqueta o de la etiqueta con forma de bandera (2) deben ser de 5 mm como mínimo.

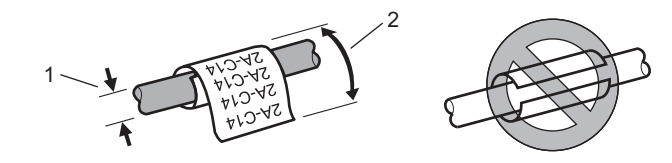

- 1. Pulse  $\frac{2222}{2222}$
- 2. Pulse **A, V, ∢o ▶** para seleccionar las opciones que quiera y, a continuación, pulse **OK (Aceptar)**.

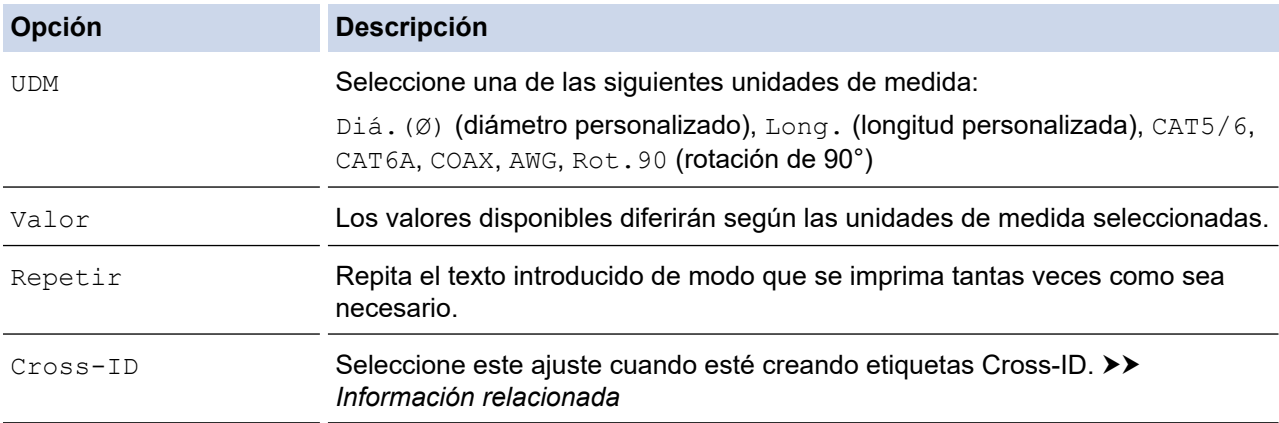

- 3. Introduzca el texto que desee.
- Pulse  $($

#### **Información relacionada**

### **Información adicional:**

- [Creación de una etiqueta Cross-ID](#page-83-0)
- [Creación de etiquetas utilizando cintas especiales con las que envolver cables](#page-80-0)

<span id="page-77-0"></span> [Inicio](#page-1-0) > [Edición de etiquetas](#page-48-0) > [Creación de etiquetas utilizando un tipo de aplicación de etiquetado](#page-72-0) > Modo Bandera id cable

# **Modo Bandera id cable**

Con el modo Bandera id cable, cree etiquetas con las que envolver cables o alambres y pegue ambos extremos de la etiqueta de modo que formen una bandera. En el modo Bandera id cable, el texto se imprime en ambos extremos de la etiqueta y se deja un espacio en blanco en medio, en la parte que envuelve el cable.

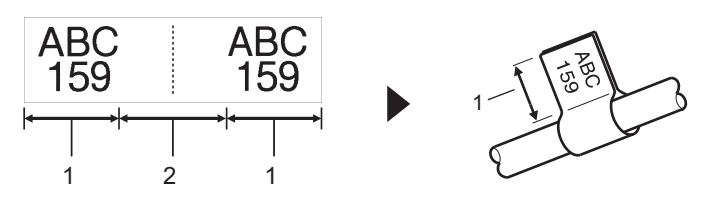

- 1. Longitud de etiqueta
- 2. Circunferencia del cable

Se recomienda utilizar cinta flexible de identificación para etiquetas de bandera id cable.

- 1. Pulse  $\boxed{\overline{\text{ABC}}}$
- 2. Pulse **A**, **▼**, ◀ o ▶ para seleccionar las opciones que quiera y, a continuación, pulse **OK (Aceptar)**.

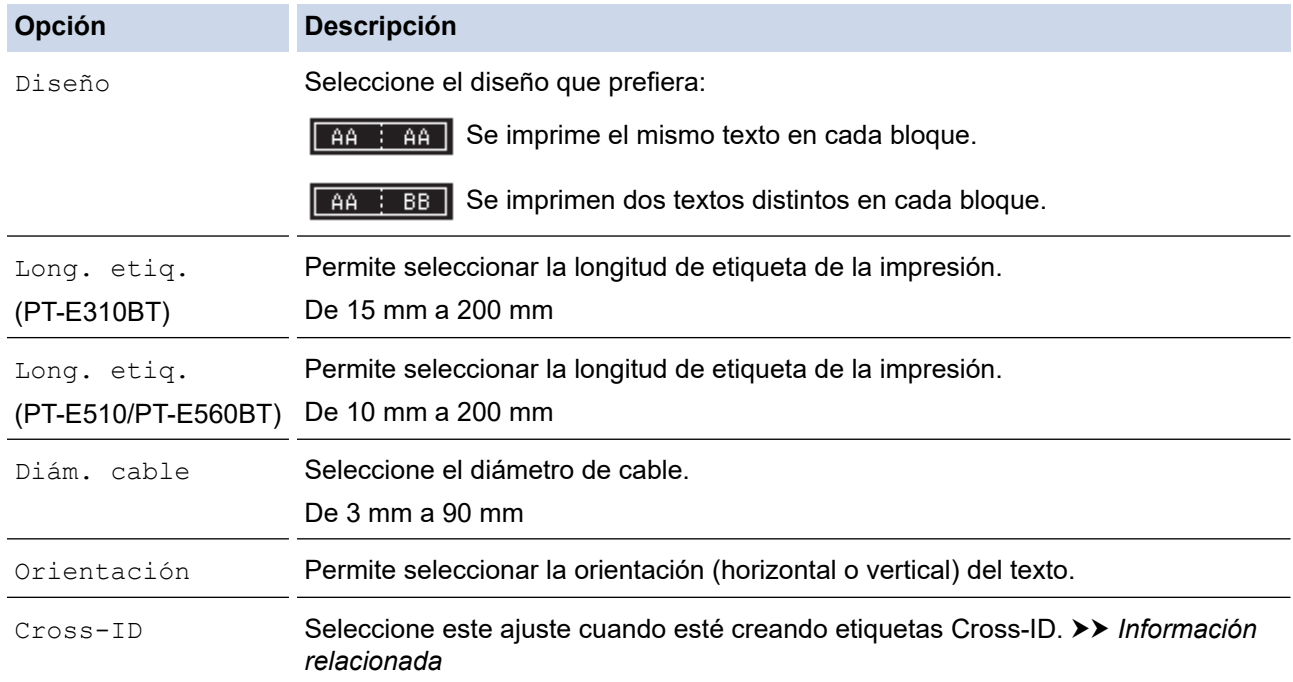

#### 3. Introduzca el texto que desee.

4. Pulse  $($  $\Box$ 

### **Información relacionada**

• [Creación de etiquetas utilizando un tipo de aplicación de etiquetado](#page-72-0)

#### **Información adicional:**

• [Creación de una etiqueta Cross-ID](#page-83-0)

<span id="page-78-0"></span> [Inicio](#page-1-0) > [Edición de etiquetas](#page-48-0) > [Creación de etiquetas utilizando un tipo de aplicación de etiquetado](#page-72-0) > Modo Panel de conexiones

# **Modo Panel de conexiones**

Cree etiquetas para identificar varios tipos de paneles mediante el modo Panel de conexiones.

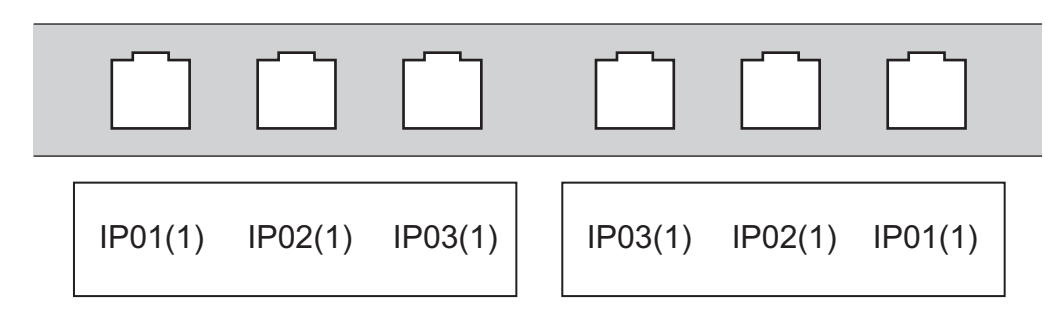

- 1. Pulse  $\sqrt{A^B C}$
- 2. Pulse **A**, ▼, ◀ o ▶ para seleccionar las opciones que quiera y, a continuación, pulse OK (Aceptar).

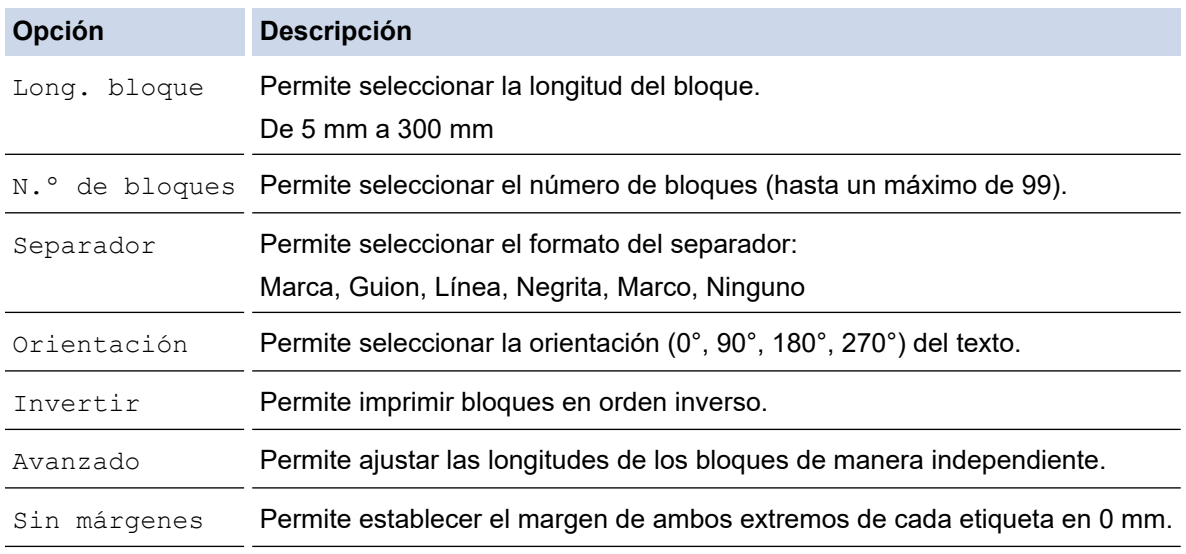

- 3. Introduzca el texto que desee.
- 4. Pulse  $[$   $\Box$

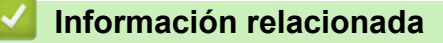

<span id="page-79-0"></span> [Inicio](#page-1-0) > [Edición de etiquetas](#page-48-0) > [Creación de etiquetas utilizando un tipo de aplicación de etiquetado](#page-72-0) > Modo Bloque de conexiones eléctricas

# **Modo Bloque de conexiones eléctricas**

Cree etiquetas para identificar un tipo de conexión eléctrica usado con frecuencia en telefonía mediante el modo Bloque de conexiones eléctricas (Bloque perfor.).

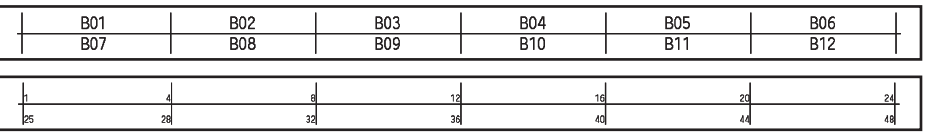

- (PT-E310BT) En cada bloque se pueden introducir hasta dos líneas.
- (PT-E510/PT-E560BT) En cada bloque se pueden introducir hasta tres líneas.
- 1. Pulse  $\left| \frac{A}{b} \frac{B}{b} \frac{C}{b} \right|$
- 2. Pulse **A**, **▼**, ◀ o ▶ para seleccionar las opciones que quiera y, a continuación, pulse **OK (Aceptar)**.

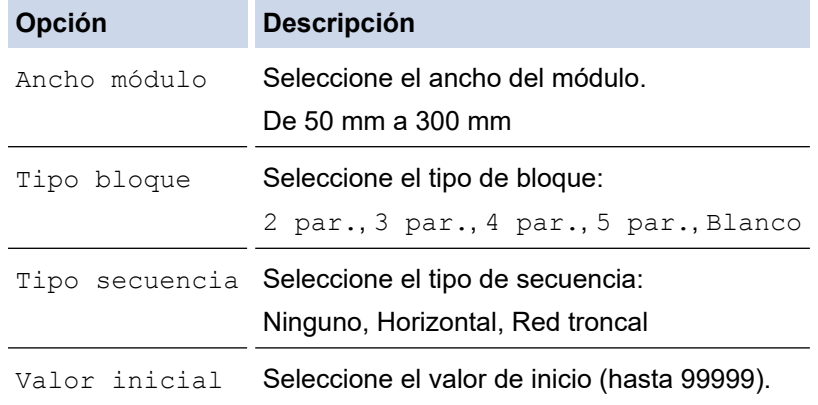

3. Introduzca el texto que desee.

4. Pulse  $($ 

### **Información relacionada**

<span id="page-80-0"></span> [Inicio](#page-1-0) > [Edición de etiquetas](#page-48-0) > [Creación de etiquetas utilizando un tipo de aplicación de](#page-72-0) [etiquetado](#page-72-0) > Creación de etiquetas utilizando cintas especiales con las que envolver cables

# **Creación de etiquetas utilizando cintas especiales con las que envolver cables**

- [Tubo termorretráctil](#page-81-0)
- [Cinta autolaminada](#page-82-0)

<span id="page-81-0"></span> [Inicio](#page-1-0) > [Edición de etiquetas](#page-48-0) > [Creación de etiquetas utilizando un tipo de aplicación de](#page-72-0) [etiquetado](#page-72-0) > [Creación de etiquetas utilizando cintas especiales con las que envolver cables](#page-80-0) > Tubo termorretráctil

# **Tubo termorretráctil**

Cuando se inserta un casete de tubo termorretráctil en la impresora y después se pulsa cualquiera de las teclas de tipo de aplicación de etiquetado, en la pantalla LCD aparece la pantalla de configuración de tubo termorretráctil.

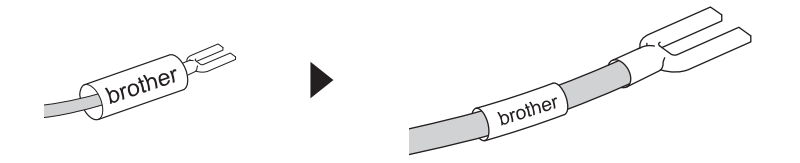

1. Pulse **A**, ▼, ◀ o ▶ para seleccionar las opciones que quiera y, a continuación, pulse OK (Aceptar).

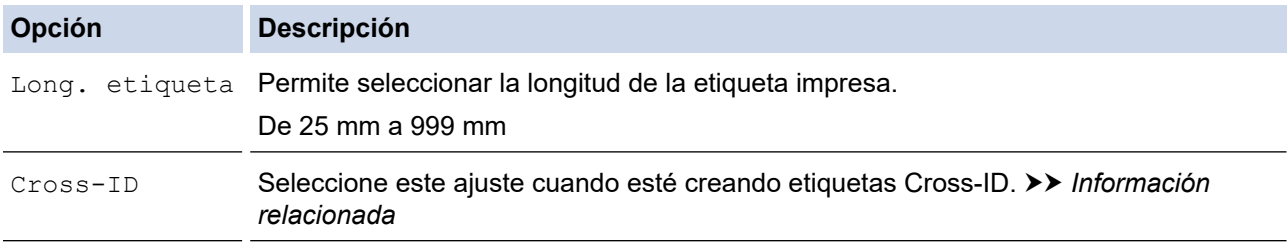

- 2. Introduzca el texto que desee.
- 3. Pulse  $($

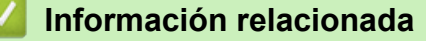

• [Creación de etiquetas utilizando cintas especiales con las que envolver cables](#page-80-0)

#### **Información adicional:**

• [Creación de una etiqueta Cross-ID](#page-83-0)

<span id="page-82-0"></span> [Inicio](#page-1-0) > [Edición de etiquetas](#page-48-0) > [Creación de etiquetas utilizando un tipo de aplicación de](#page-72-0) [etiquetado](#page-72-0) > [Creación de etiquetas utilizando cintas especiales con las que envolver cables](#page-80-0) > Cinta autolaminada

# **Cinta autolaminada**

#### **Modelos relacionados**: PT-E510/PT-E560BT

Cuando se inserta un casete de cinta autolaminada en la impresora y después se pulsa cualquiera de las teclas de tipo de aplicación de etiquetado, en la pantalla LCD aparece la pantalla de configuración de la cinta autolaminada.

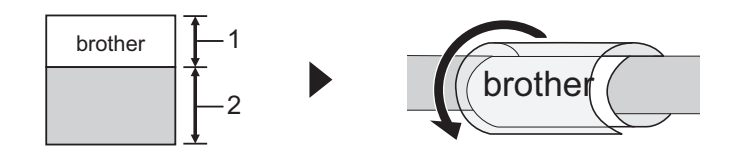

- 1. Área impresa
- 2. Área laminada
- 1. Pulse **A**, ▼, ◀ o ▶ para seleccionar las opciones que quiera y, a continuación, pulse OK (Aceptar).

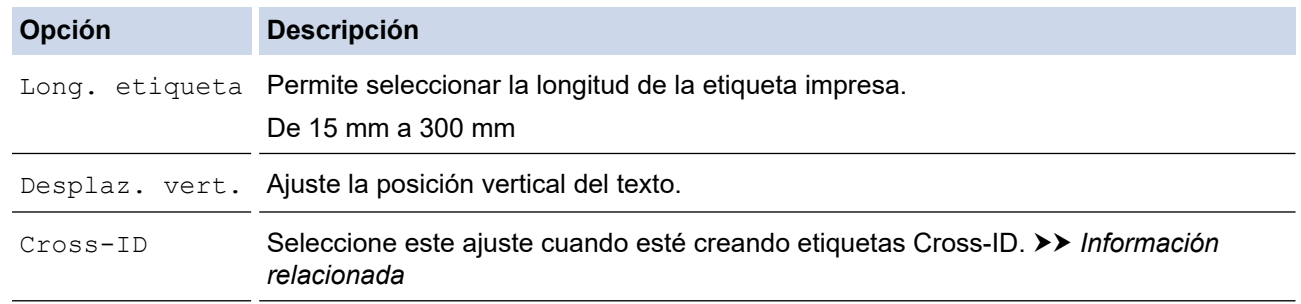

2. Introduzca el texto que desee.

3. Pulse  $($  目

### **Información relacionada**

• [Creación de etiquetas utilizando cintas especiales con las que envolver cables](#page-80-0)

#### **Información adicional:**

• [Creación de una etiqueta Cross-ID](#page-83-0)

<span id="page-83-0"></span> [Inicio](#page-1-0) > [Edición de etiquetas](#page-48-0) > [Creación de etiquetas utilizando un tipo de aplicación de](#page-72-0) [etiquetado](#page-72-0) > Creación de una etiqueta Cross-ID

# **Creación de una etiqueta Cross-ID**

Utilice la función [Cross-ID] para imprimir etiquetas en las que el orden del texto esté invertido.

#### • **Etiqueta Cross-ID de 1 línea**

Cuando se inserta un carácter activador ("/" o "\") en el texto, la etiqueta se imprime en orden inverso, como se muestra en el ejemplo.

#### **1 línea (utilizando el modo Bandera id cable)**

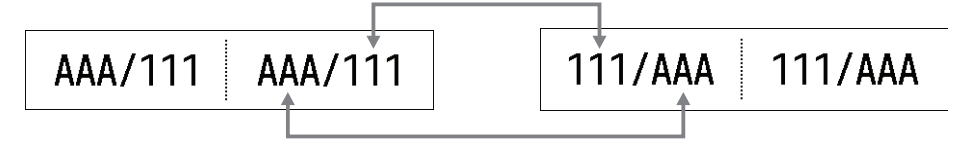

#### • **Etiqueta Cross-ID de varias líneas**

Cuando se introducen varias líneas de texto, se cambia cada línea, como se muestra en los ejemplos.

#### **2 líneas (utilizando el modo Bandera id cable)**

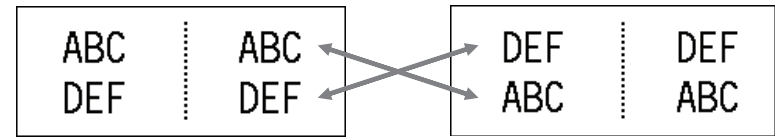

#### **5 líneas (utilizando el modo Bandera id cable)**

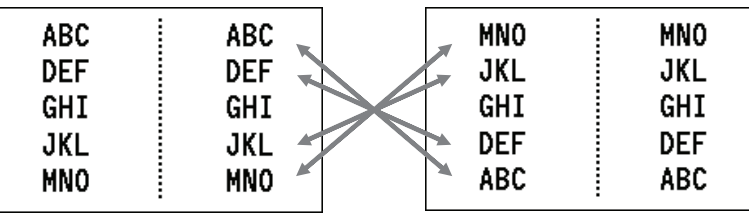

1. Pulse  $\frac{9999}{99999}$  0  $\frac{1}{100}$ 

- 2. Pulse  $\blacktriangle$  o  $\nabla$  para seleccionar  $[Cross-ID]$ .
- 3. Pulse d o c para seleccionar la opción que desee y, a continuación, pulse **OK (Aceptar)**.

# **Opción Descripción** Desac. Permite deshabilitar la configuración de Cross-ID. Empar. Permite imprimir varias etiquetas Cross-ID serializadas en cada par. Agrup. Permite imprimir varias etiquetas Cross-ID serializadas en cada grupo.

Cuando se imprime una etiqueta Cross-ID individual, el resultado de impresión es el mismo independientemente de si se selecciona [Empar.] o [Agrup.].

- 4. Introduzca el texto que desee.
- 5. Seleccione el ajuste Serializar, en caso necesario.
- 6. Pulse

#### **Información relacionada**

# **Información adicional:**

• [Creación de etiquetas serializadas](#page-91-0)

<span id="page-85-0"></span> [Inicio](#page-1-0) > [Edición de etiquetas](#page-48-0) > Creación de etiquetas de código de barras

## **Creación de etiquetas de código de barras**

- [Creación e impresión de códigos de barras](#page-86-0)
- [Edición o eliminación de un código de barras y los datos correspondientes](#page-90-0)

<span id="page-86-0"></span> [Inicio](#page-1-0) > [Edición de etiquetas](#page-48-0) > [Creación de etiquetas de código de barras](#page-85-0) > Creación e impresión de códigos de barras

# **Creación e impresión de códigos de barras**

La impresora de etiquetas no está diseñada exclusivamente para crear etiquetas de código de barras. Confirme siempre que las etiquetas de código de barras puedan leerse con un lector de códigos de barras.

Para obtener un resultado óptimo, imprima las etiquetas de código de barras con tinta negra sobre cinta blanca. Es posible que algunos lectores de códigos de barras no puedan leer etiquetas de códigos de barras creadas con cinta o tinta de color.

Puede imprimir hasta cinco códigos de barras en una sola etiqueta.

## **NOTA**

- El número de caracteres o líneas que puede añadir varía según el ancho de la cinta.
- Siempre que sea posible, use el valor [Grande] para [Ancho] o [Tamaño]. Es posible que algunos lectores de códigos de barras no puedan leer etiquetas de códigos de barras creadas con el valor [Pequeño].
- La impresión continuada de una gran cantidad de etiquetas con códigos de barras puede sobrecalentar el cabezal de impresión, lo que podría afectar a la calidad de impresión.
- Hay símbolos disponibles para los protocolos CODE39, CODE128, CODABAR o GS1-128.
- El atributo "C. Digit" (comprobar dígito) está disponible para los protocolos CODE39, I-2/5 y CODABAR.

#### >> PT-E310BT >> PT-E510/PT-E560BT

### **PT-E310BT**

- 1. Pulse  $\bigcap_{y}$ , a continuación, pulse  $\big|\frac{q}{q}$
- 2. Pulse **A**, **▼**, ◀ o ▶ para seleccionar un atributo y, a continuación, pulse OK (Aceptar).

Más información >> *Información relacionada* 

- 3. Introduzca los datos del código de barras.
- 4. Para seleccionar un carácter, pulse  $\begin{bmatrix} \hat{ } & \hat{ } \hat{ } \end{bmatrix}$  y después pulse  $\begin{bmatrix} \frac{1}{R} & \frac{1}{R} \\ \frac{1}{R} & \frac{1}{R} \end{bmatrix}$ . Pulse  $\blacktriangle$  o  $\blacktriangledown$  para seleccionar el carácter que quiera y, a continuación, pulse **OK (Aceptar)**.
- 5. Pulse **OK (Aceptar)**.

### **PT-E510/PT-E560BT**

- 1. Pulse  $\mathbb{R}\mathbb{H}$
- 2. Pulse **A**, **▼**,  $\blacktriangleleft$  o ▶ para seleccionar un atributo y, a continuación, pulse **OK (Aceptar)**. Más información >> *Información relacionada*
- 3. Introduzca los datos del código de barras.
- 4. Para seleccionar un carácter, pulse  $\frac{Q\mathbb{A}}{W}$  . Pulse **▲** o ♥ para seleccionar el carácter que quiera y, a continuación, pulse **OK (Aceptar)**.
- 5. Pulse **OK (Aceptar)**.

#### **Información relacionada**

• [Creación de etiquetas de código de barras](#page-85-0)

• [Opciones de códigos de barras](#page-88-0)

<span id="page-88-0"></span> [Inicio](#page-1-0) > [Edición de etiquetas](#page-48-0) > [Creación de etiquetas de código de barras](#page-85-0) > [Creación e impresión de](#page-86-0) [códigos de barras](#page-86-0) > Opciones de códigos de barras

# **Opciones de códigos de barras**

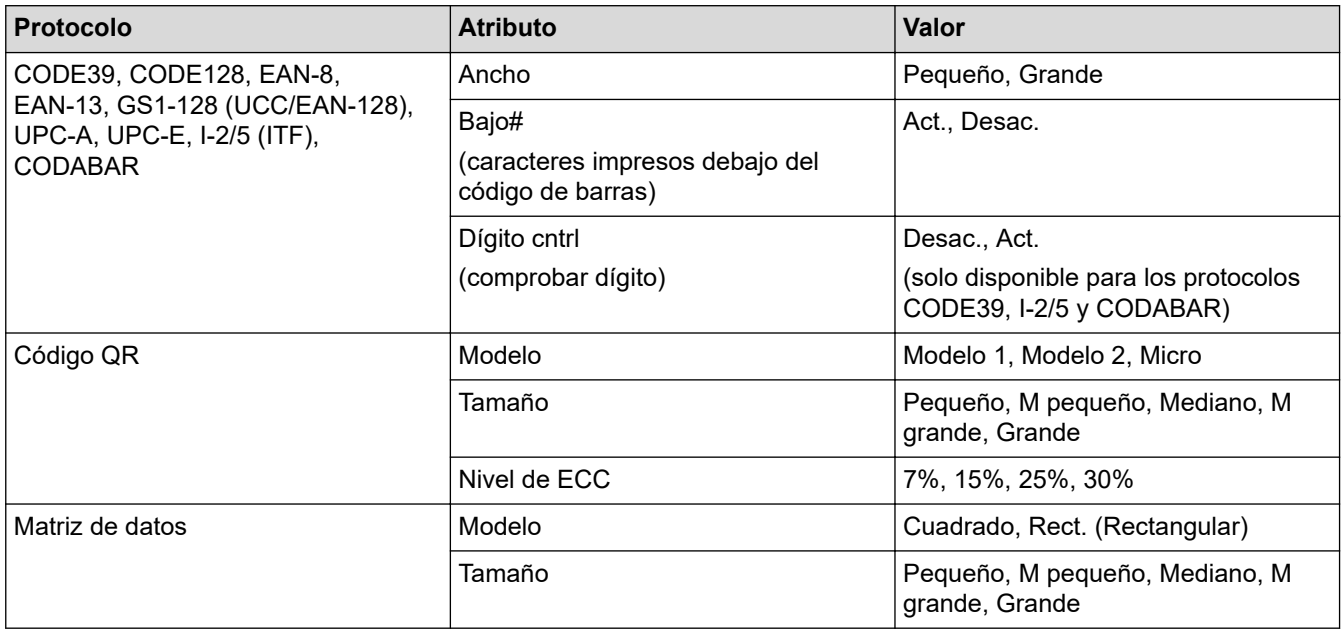

### **Opciones de caracteres especiales**

### **CODE39**

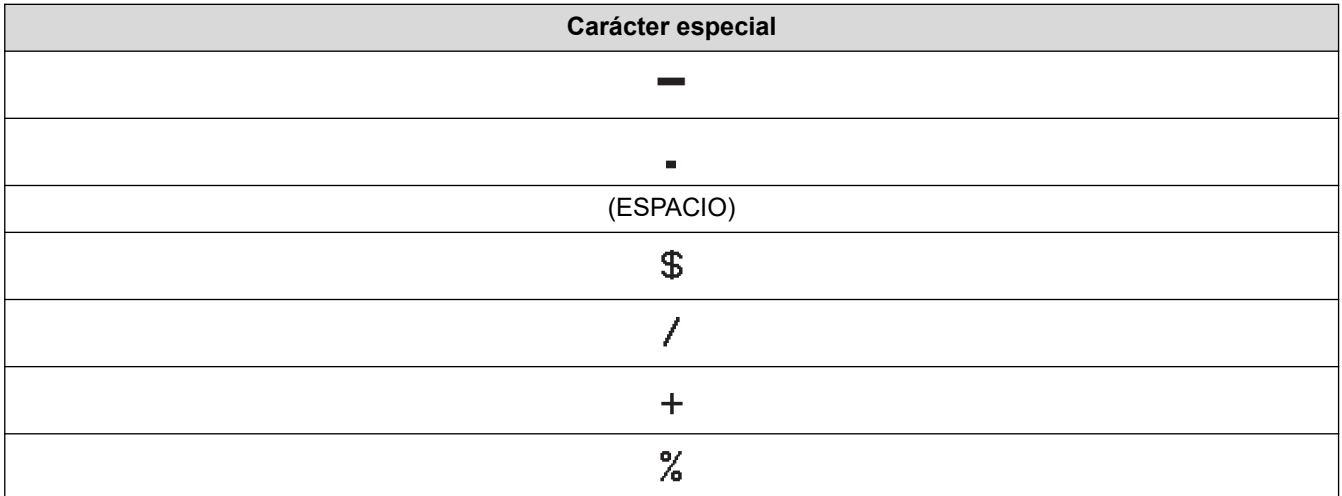

## **CODABAR**

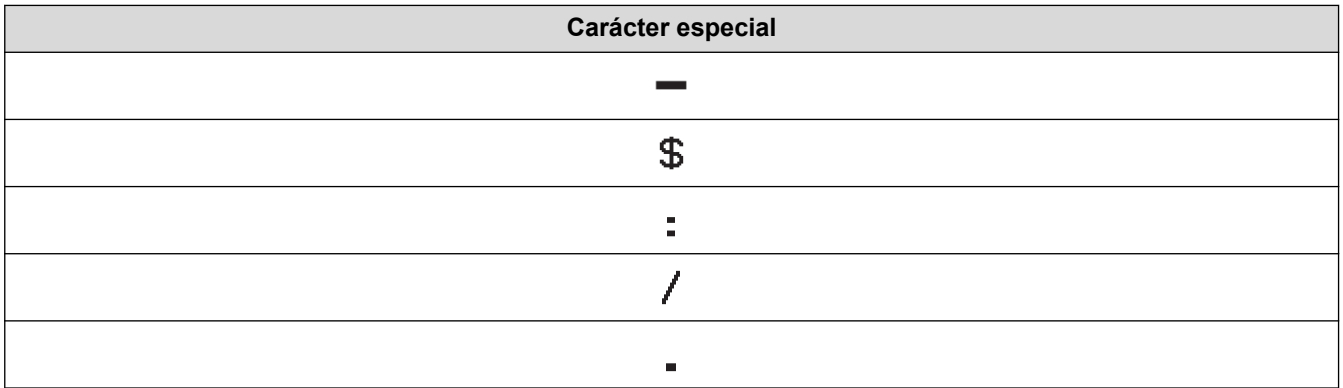

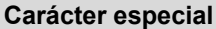

### $\ddot{+}$

# **CODE128, GS1-128 (UCC/EAN-128), Código QR, Matriz de datos**

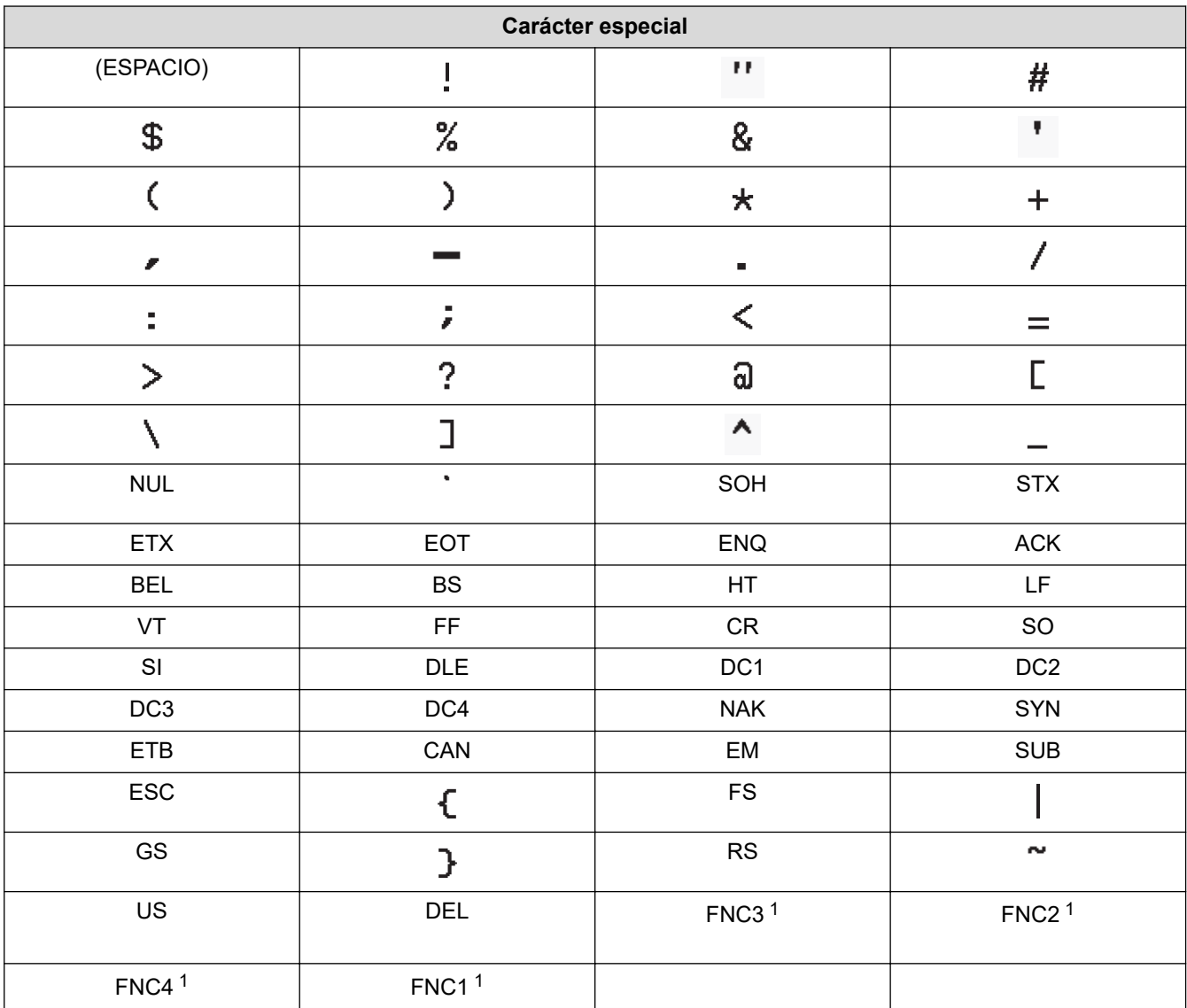

1 No disponible para Código QR o Matriz de datos.

### **Información relacionada**

• [Creación e impresión de códigos de barras](#page-86-0)

<span id="page-90-0"></span> [Inicio](#page-1-0) > [Edición de etiquetas](#page-48-0) > [Creación de etiquetas de código de barras](#page-85-0) > Edición o eliminación de un código de barras y los datos correspondientes

# **Edición o eliminación de un código de barras y los datos correspondientes**

>> Eliminación de un código de barras de una etiqueta

>> Edición de los datos de un código de barras

#### **Eliminación de un código de barras de una etiqueta**

- 1. Coloque el cursor a la derecha del código de barras en la pantalla de entrada de datos.
- 2. Pulse  $\overline{\mathbf{x}}$

### **Edición de los datos de un código de barras**

#### >> PT-E310BT >> PT-E510/PT-E560BT

### **PT-E310BT**

- 1. Para editar los atributos y los datos de un código de barras, sitúe el cursor a la izquierda del código de barras en la pantalla de entrada de datos.
- 2. Pulse  $\left|\begin{array}{cc} A & y, a \end{array}\right|$  continuación, pulse  $\left|\begin{array}{cc} \frac{2999}{9999} \end{array}\right|$

En la pantalla LCD se muestra la pantalla de los ajustes de código de barras.

### **PT-E510/PT-E560BT**

- 1. Para editar los atributos y los datos de un código de barras, sitúe el cursor a la izquierda del código de barras en la pantalla de entrada de datos.
- $2.$  Pulse  $\frac{100}{25}$   $\frac{100}{25}$

En la pantalla LCD se muestra la pantalla de los ajustes de código de barras.

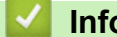

### **Información relacionada**

• [Creación de etiquetas de código de barras](#page-85-0)

<span id="page-91-0"></span> [Inicio](#page-1-0) > [Edición de etiquetas](#page-48-0) > Creación de etiquetas serializadas

## **Creación de etiquetas serializadas**

- [Opciones de serialización](#page-92-0)
- [Creación de etiquetas con un solo rango serializado](#page-93-0)
- [Creación de etiquetas con dos rangos serializados](#page-95-0)
- [Creación de etiquetas serializadas avanzadas](#page-97-0)

<span id="page-92-0"></span> [Inicio](#page-1-0) > [Edición de etiquetas](#page-48-0) > [Creación de etiquetas serializadas](#page-91-0) > Opciones de serialización

# **Opciones de serialización**

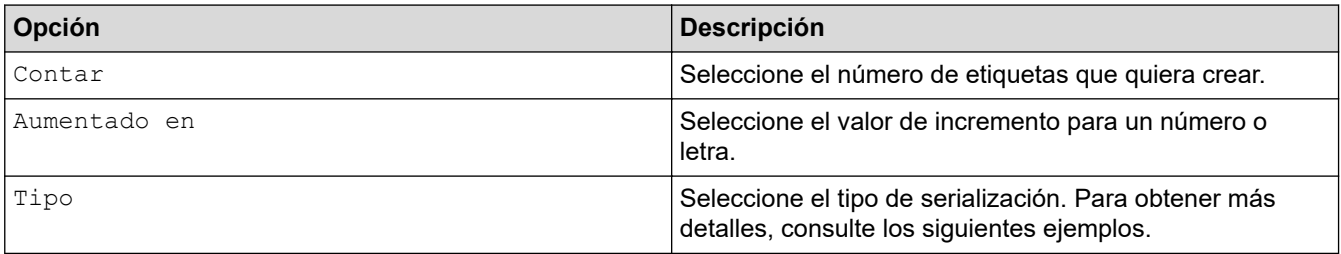

• En la opción [Tipo], puede seleccionar [Norm / Normal], [Octal], [Dic / Decimal] o [Hex].

- [Octal], [Dic / Decimal] y [Hex] no están disponibles para códigos de barras.
- Cambios incrementales en los números o letras basados en la opción [Tipo] seleccionada: **[Norm / Normal]**

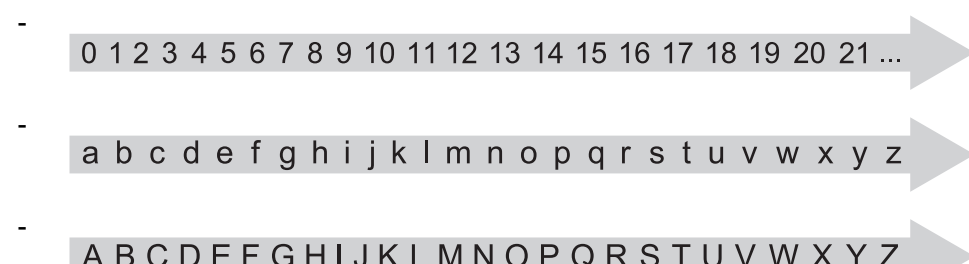

**[Octal]**

0 1 2 3 4 5 6 7 10 11 12 13 14 15 16 17 20 21 ...

**[Dic / Decimal]**

0 1 2 3 4 5 6 7 8 9 10 11 12 13 14 15 16 17 18 19 20 21 ..

**[Hex]**

- 0 1 2 3 4 5 6 7 8 9 a b c d e f 10 11 12 13 14 15 16 17 18 19 1a 1b 1c 1d 1e 1f 20 21...
- 0 1 2 3 4 5 6 7 8 9 A B C D E F 10 11 12 13 14 15 16 17 18 19 1A 1B 1C 1D 1E 1F 20 21 ...

### **Información relacionada**

• [Creación de etiquetas serializadas](#page-91-0)

<span id="page-93-0"></span> [Inicio](#page-1-0) > [Edición de etiquetas](#page-48-0) > [Creación de etiquetas serializadas](#page-91-0) > Creación de etiquetas con un solo rango serializado

# **Creación de etiquetas con un solo rango serializado**

Cree etiquetas con un único rango serializado introduciendo tan solo un texto de patrón, como se muestra.

- **Introducción del patrón del texto**: A10
- **Rango serializado**: (1)
- **Resultado en la etiqueta impresa**:

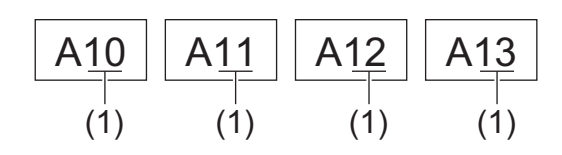

>> PT-E310BT >> PT-E510/PT-E560BT

### **PT-E310BT**

- 1. Escriba "A10" ayudándose del teclado.
- 2. Pulse  $\left\{\begin{matrix} 1 \\ 2 \end{matrix}\right\}$  y, a continuación, pulse  $\left\lfloor \begin{matrix} \overline{ABC} \\ ABCD \end{matrix}\right\rfloor$

3. Sitúe el cursor a la izquierda del primer carácter del intervalo que quiera serializar y, a continuación, pulse **OK (Aceptar)**.

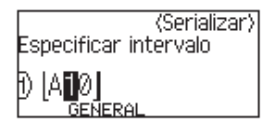

4. Pulse d o c para seleccionar el último carácter del intervalo que quiera serializar y, a continuación, pulse **OK (Aceptar)**.

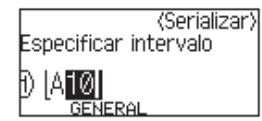

- 5. Pulse **A**, **▼**, **◀** o ▶ para definir los siguientes parámetros (para este ejemplo):
	- Defina "4" en el menú [Contar].
	- Defina "1" en el menú [Aumentado en].
	- Seleccione [Norm] en el menú [Tipo].

Cuando los defina todos, pulse **OK (Aceptar)**.

6. Pulse  $($  $\Box$ 

Puede seleccionar [Todo], [Actual] o [Intervalo] como opción de impresión.

#### **PT-E510/PT-E560BT**

- 1. Escriba "A10" ayudándose del teclado.
- 2. Pulse  $\sqrt{\frac{1}{2} \cdot \frac{1}{2} \cdot \frac{1}{2}}$

3. Sitúe el cursor a la izquierda del primer carácter del intervalo que quiera serializar y, a continuación, pulse **OK (Aceptar)**.

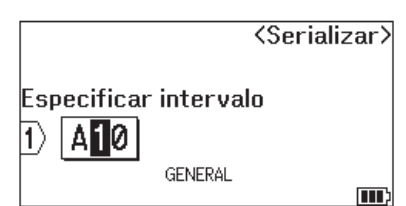

4. Pulse d o c para seleccionar el último carácter del intervalo que quiera serializar y, a continuación, pulse **OK (Aceptar)**.

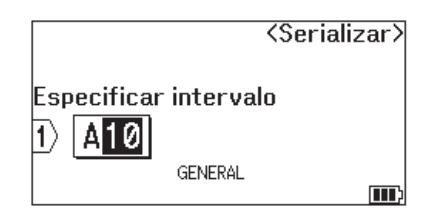

- 5. Pulse **A**, **▼**, ◀ o ▶ para definir los siguientes parámetros (para este ejemplo):
	- Defina "4" en el menú [Contar].
	- Defina "1" en el menú [Aumentado en].
	- Seleccione [Normal] en el menú [Tipo].

Cuando los defina todos, pulse **OK (Aceptar)**.

6. Pulse  $($ 

Puede seleccionar [Todo], [Actual] o [Intervalo] como opción de impresión.

# **Información relacionada**

- [Creación de etiquetas serializadas](#page-91-0)
- **Información adicional:**
- [Opciones de serialización](#page-92-0)

<span id="page-95-0"></span> [Inicio](#page-1-0) > [Edición de etiquetas](#page-48-0) > [Creación de etiquetas serializadas](#page-91-0) > Creación de etiquetas con dos rangos serializados

# **Creación de etiquetas con dos rangos serializados**

Cree etiquetas con dos rangos serializados introduciendo el texto del patrón, como se muestra.

- **Introducción del texto del patrón**: A-W10
- **Rango serializado**: (1) y (2)
- **Resultado en la etiqueta impresa**:

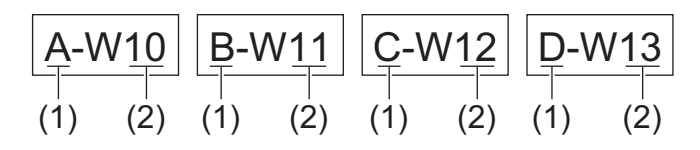

#### >> PT-E310BT [>> PT-E510/PT-E560BT](#page-96-0)

## **PT-E310BT**

- 1. Escriba "A-W10" ayudándose del teclado.
- 2. Pulse  $\bigcap_{k=1}^{\infty}$  y, a continuación, pulse  $\bigcap_{k=1}^{\infty}$
- 3. Pulse **A** o **V** para seleccionar [Simultáneo] y, a continuación, pulse OK (Aceptar).
- 4. Especifique el primer intervalo (1) que quiera serializar.
	- a. Sitúe el cursor a la izquierda del primer carácter del intervalo y, a continuación, pulse **OK (Aceptar)**.
	- b. Pulse d o c para seleccionar el último carácter del intervalo y, a continuación, pulse **OK (Aceptar)**.

(Para (1) en este ejemplo, sitúe el cursor a la izquierda de la "A" y pulse **OK (Aceptar)** dos veces, ya que el primer y el último carácter son iguales).

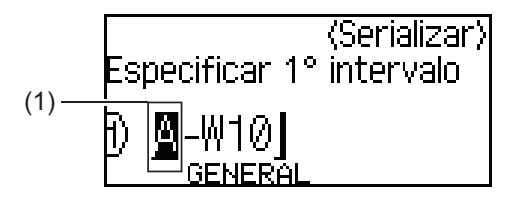

5. Repita el paso anterior para especificar el segundo intervalo (2) que quiera serializar.

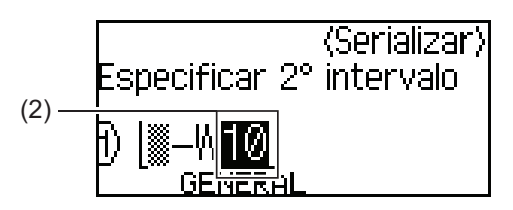

- 6. Pulse  $\blacktriangle, \blacktriangledown, \blacktriangleleft$  o  $\blacktriangleright$  para definir los siguientes parámetros (para este ejemplo):
	- Defina "4" en el menú [Contar].
	- Defina "1" en el menú [Aumentado en].
	- Seleccione [Norm] en el menú [Tipo].

Cuando los defina todos, pulse **OK (Aceptar)**.

7. Pulse  $($ 

Puede seleccionar [Todo], [Actual] o [Intervalo] como opción de impresión.

### <span id="page-96-0"></span>**PT-E510/PT-E560BT**

- 1. Escriba "A-W10" ayudándose del teclado.
- 2. Pulse  $\sqrt{\frac{1}{2} \cdot \frac{1}{2} \cdot \frac$
- 3. Pulse a o b para seleccionar [Simultáneo] y, a continuación, pulse **OK (Aceptar)**.
- 4. Especifique el primer intervalo (1) que quiera serializar.
	- a. Sitúe el cursor a la izquierda del primer carácter del intervalo y, a continuación, pulse **OK (Aceptar)**.
	- b. Pulse ◀ o ▶ para seleccionar el último carácter del intervalo y, a continuación, pulse **OK (Aceptar)**.

(Para (1) en este ejemplo, sitúe el cursor a la izquierda de la "A" y pulse **OK (Aceptar)** dos veces, ya que el primer y el último carácter son iguales).

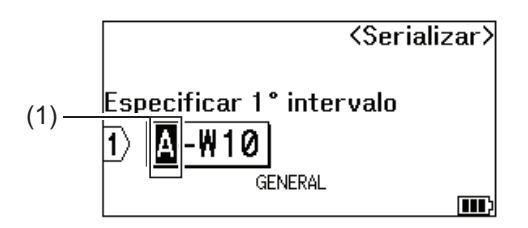

5. Repita el paso anterior para especificar el segundo intervalo (2) que quiera serializar.

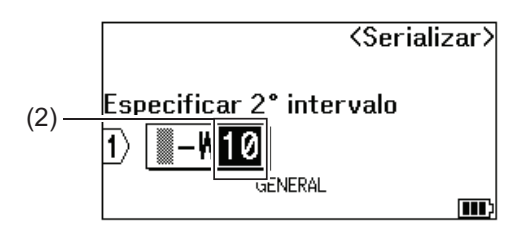

- 6. Pulse  $\blacktriangle$ ,  $\blacktriangledown$ ,  $\blacktriangleleft$  o  $\blacktriangleright$  para definir los siguientes parámetros (para este ejemplo):
	- Defina "4" en el menú [Contar].
	- Defina "1" en el menú [Aumentado en].
	- Seleccione [Normal] en el menú [Tipo].

Cuando los defina todos, pulse **OK (Aceptar)**.

7. Pulse  $[$   $\Box$ 

Puede seleccionar [Todo], [Actual] o [Intervalo] como opción de impresión.

#### **Información relacionada**

• [Creación de etiquetas serializadas](#page-91-0)

#### **Información adicional:**

• [Opciones de serialización](#page-92-0)

<span id="page-97-0"></span> [Inicio](#page-1-0) > [Edición de etiquetas](#page-48-0) > [Creación de etiquetas serializadas](#page-91-0) > Creación de etiquetas serializadas avanzadas

# **Creación de etiquetas serializadas avanzadas**

Cree etiquetas avanzadas con dos rangos de etiquetas serializados introduciendo el patrón de texto, como se muestra.

- **Introducción del patrón de texto**: W10-A
- **Rango serializado**: (1) y (2)
- **Resultado en la etiqueta impresa**:

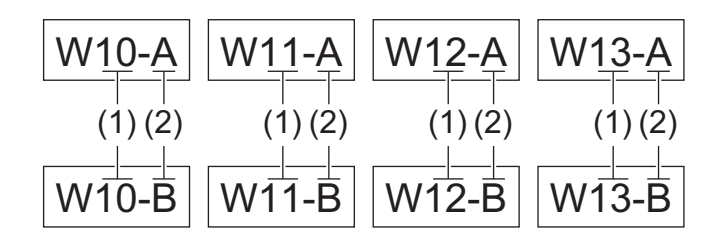

>> PT-E310BT [>> PT-E510/PT-E560BT](#page-98-0)

### **PT-E310BT**

- 1. Escriba "W10-A" ayudándose del teclado.
- 2. Pulse  $\bigcap_{\alpha}$  y, a continuación, pulse  $\bigcap_{\alpha}$ <sub>i</sub> $\bigcap_{\alpha}$
- 3. Pulse a o b para seleccionar [Avanzado] y, a continuación, pulse **OK (Aceptar)**.
- 4. Especifique el primer intervalo (1) que quiera serializar y, a continuación, seleccione el número y el incremento para el primer intervalo.
	- a. Sitúe el cursor a la izquierda del primer carácter del intervalo y, a continuación, pulse **OK (Aceptar)**.
	- b. Pulse ◀ o ▶ para seleccionar el último carácter del intervalo y, a continuación, pulse **OK (Aceptar)**.

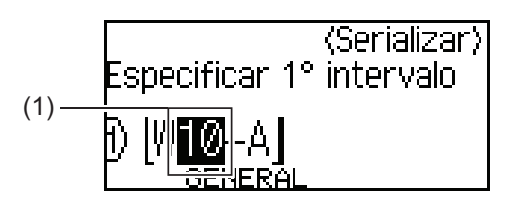

- c. Pulse  $\triangle$ ,  $\blacktriangledown$ ,  $\blacktriangleleft$  o  $\blacktriangleright$  para definir los siguientes parámetros (para este ejemplo):
	- Defina "4" en el menú [Contar].
	- Defina "1" en el menú [Aumentado en].
	- Seleccione [Norm] en el menú [Tipo].
	- Cuando los defina todos, pulse **OK (Aceptar)**.
- 5. Especifique el segundo intervalo (2) que quiera serializar y, a continuación, seleccione el número y el incremento para el segundo intervalo.
	- a. Sitúe el cursor a la izquierda del primer carácter del intervalo y, a continuación, pulse **OK (Aceptar)**.
	- b. Pulse d o c para seleccionar el último carácter del intervalo y, a continuación, pulse **OK (Aceptar)**.

(Para (2) en este ejemplo, sitúe el cursor a la izquierda de la "A" y pulse **OK (Aceptar)** dos veces, ya que el primer y el último carácter son iguales).

<span id="page-98-0"></span>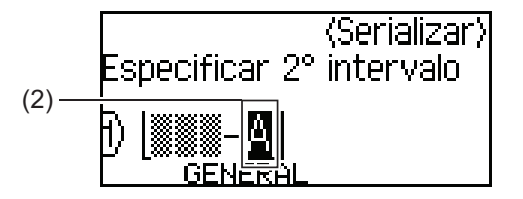

- c. Pulse  $\blacktriangle, \blacktriangledown, \blacktriangleleft$  o  $\blacktriangleright$  para definir los siguientes parámetros (para este ejemplo):
	- Defina "2" en el menú [Contar].
	- Defina "1" en el menú [Aumentado en].
	- Seleccione [Norm] en el menú [Tipo].
	- Cuando los defina todos, pulse **OK (Aceptar)**.
- 6. Pulse  $($

Puede seleccionar [Todo], [Actual] o [Intervalo] como opción de impresión.

### **PT-E510/PT-E560BT**

- 1. Escriba "W10-A" ayudándose del teclado.
- 2. Pulse | 图
- 3. Pulse a o b para seleccionar [Avanzado] y, a continuación, pulse **OK (Aceptar)**.
- 4. Especifique el primer intervalo (1) que quiera serializar y, a continuación, seleccione el número y el incremento para el primer intervalo.
	- a. Sitúe el cursor a la izquierda del primer carácter del intervalo y, a continuación, pulse **OK (Aceptar)**.
	- b. Pulse d o c para seleccionar el último carácter del intervalo y, a continuación, pulse **OK (Aceptar)**.

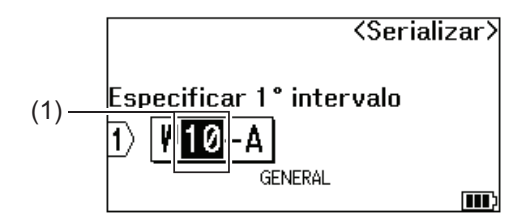

- c. Pulse  $\blacktriangle, \blacktriangledown, \blacktriangleleft$  o  $\blacktriangleright$  para definir los siguientes parámetros (para este ejemplo):
	- Defina "4" en el menú [Contar].
	- Defina "1" en el menú [Aumentado en].
	- Seleccione [Normal] en el menú [Tipo].
	- Cuando los defina todos, pulse **OK (Aceptar)**.
- 5. Especifique el segundo intervalo (2) que quiera serializar y, a continuación, seleccione el número y el incremento para el segundo intervalo.
	- a. Sitúe el cursor a la izquierda del primer carácter del intervalo y, a continuación, pulse **OK (Aceptar)**.
	- b. Pulse ◀o ▶ para seleccionar el último carácter del intervalo y, a continuación, pulse **OK (Aceptar)**.

(Para (2) en este ejemplo, sitúe el cursor a la izquierda de la "A" y pulse **OK (Aceptar)** dos veces, ya que el primer y el último carácter son iguales).

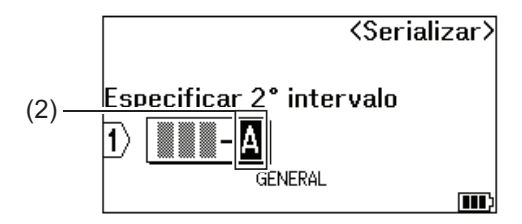

- c. Pulse  $\blacktriangle$ ,  $\blacktriangledown$ ,  $\blacktriangleleft$  o  $\blacktriangleright$  para definir los siguientes parámetros (para este ejemplo):
	- Defina "2" en el menú [Contar].
	- Defina "1" en el menú [Aumentado en].
	- Seleccione [Normal] en el menú [Tipo].

Cuando los defina todos, pulse **OK (Aceptar)**.

6. Pulse  $\left(\Xi\right)$ 

Puede seleccionar [Todo], [Actual] o [Intervalo] como opción de impresión.

### **Información relacionada**

• [Creación de etiquetas serializadas](#page-91-0)

#### **Información adicional:**

• [Opciones de serialización](#page-92-0)

<span id="page-100-0"></span>**A** [Inicio](#page-1-0) > Impresión de etiquetas

## **Impresión de etiquetas**

- [Vista previa de etiquetas](#page-101-0)
- [Impresión de etiquetas](#page-102-0)
- [Selección de una opción de corte \(PT-E310BT\)](#page-104-0)
- [Selección de una opción de corte \(PT-E510/PT-E560BT\)](#page-106-0)
- [Impresión de plantillas transferidas](#page-108-0)
- [Impresión de datos de base de datos transferidos](#page-113-0)

<span id="page-101-0"></span> [Inicio](#page-1-0) > [Impresión de etiquetas](#page-100-0) > Vista previa de etiquetas

## **Vista previa de etiquetas**

Puede acceder a una vista previa de las etiquetas antes de imprimir para asegurarse de que son correctas.

- 1. Pulse  $\overline{Q}$
- 2. Realice una de las siguientes acciones:
	- Pulse <,  $\blacktriangleright$ ,  $\blacktriangle$  o  $\blacktriangledown$  para desplazarse por la vista previa hacia la izquierda, la derecha, arriba o abajo.
	- Pulse **Q** para ampliar y reducir la vista previa.
	- Pulse  $\Diamond$  y <,  $\triangleright$ ,  $\blacktriangle$  o  $\triangleright$  para ir directamente al borde izquierdo, derecho, superior o inferior.

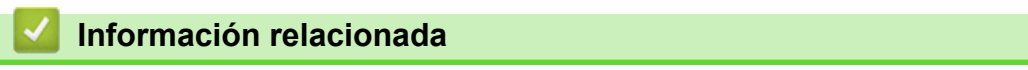

• [Impresión de etiquetas](#page-100-0)

<span id="page-102-0"></span> [Inicio](#page-1-0) > [Impresión de etiquetas](#page-100-0) > Impresión de etiquetas

## **Impresión de etiquetas**

(PT-E310BT) Para cortar la etiqueta, presione la palanca del cortador de cinta situada en la esquina superior izquierda de la rotuladora.

- (PT-E310BT) Para evitar daños en la cinta, no presione la palanca del cortador cuando se muestren los mensajes [Imprimiendo... Copias] o [Alimentando cinta... Espere] en la pantalla LCD.
- No tire de la etiqueta mientras está saliendo por la ranura de salida de la cinta. Si lo hace, podría provocar que la cinta de tinta salga con la cinta, lo que dejaría la cinta inutilizable.
- No bloquee la ranura de salida de la cinta durante la impresión. Si lo hace, la cinta se atascará.
- 1. Después de crear la etiqueta, pulse  $($
- 2. Si imprime etiquetas serializadas, especifique las etiquetas que quiera imprimir usando las teclas  $\blacktriangle$  y  $\nabla$  para seleccionar una opción en la pantalla LCD.

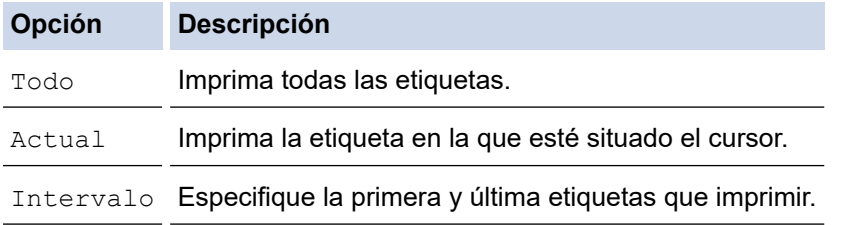

3. Para cambiar otras opciones de impresión, pulse  $\overrightarrow{A}$  y, a continuación, pulse

# **NOTA**

• Cuando imprima varias etiquetas, aparece un mensaje de confirmación una vez que se imprime cada etiqueta.

(PT-E510/PT-E560BT) Para desactivar el mensaje de confirmación, siga estos pasos:

- a. Pulse **Menu (Menú)**.
- b. Pulse a o b para mostrar [Pausa-corte] y, a continuación, pulse **OK (Aceptar)**.
- c. Pulse **A** o **▼** para seleccionar [Desac.] y, a continuación, pulse OK (Aceptar).
- Si la batería se agota y el trabajo de impresión se detiene, puede reanudar la impresión siguiendo estos pasos (opción no disponible cuando se usa una conexión USB o Bluetooth):

a. Cargue por completo la batería, encienda la impresora y pulse  $($ 

b. Siga las instrucciones en la pantalla LCD, seleccione el intervalo de páginas y reanude la impresión.

#### **Información relacionada**

- [Impresión de etiquetas](#page-100-0)
	- [Opciones de impresión](#page-103-0)

<span id="page-103-0"></span> [Inicio](#page-1-0) > [Impresión de etiquetas](#page-100-0) > [Impresión de etiquetas](#page-102-0) > Opciones de impresión

# **Opciones de impresión**

Para cambiar las opciones de impresión, pulse  $\begin{pmatrix} \uparrow \\ \uparrow \end{pmatrix}$ y, a continuación, pulse  $\begin{pmatrix} \blacksquare \end{pmatrix}$ 

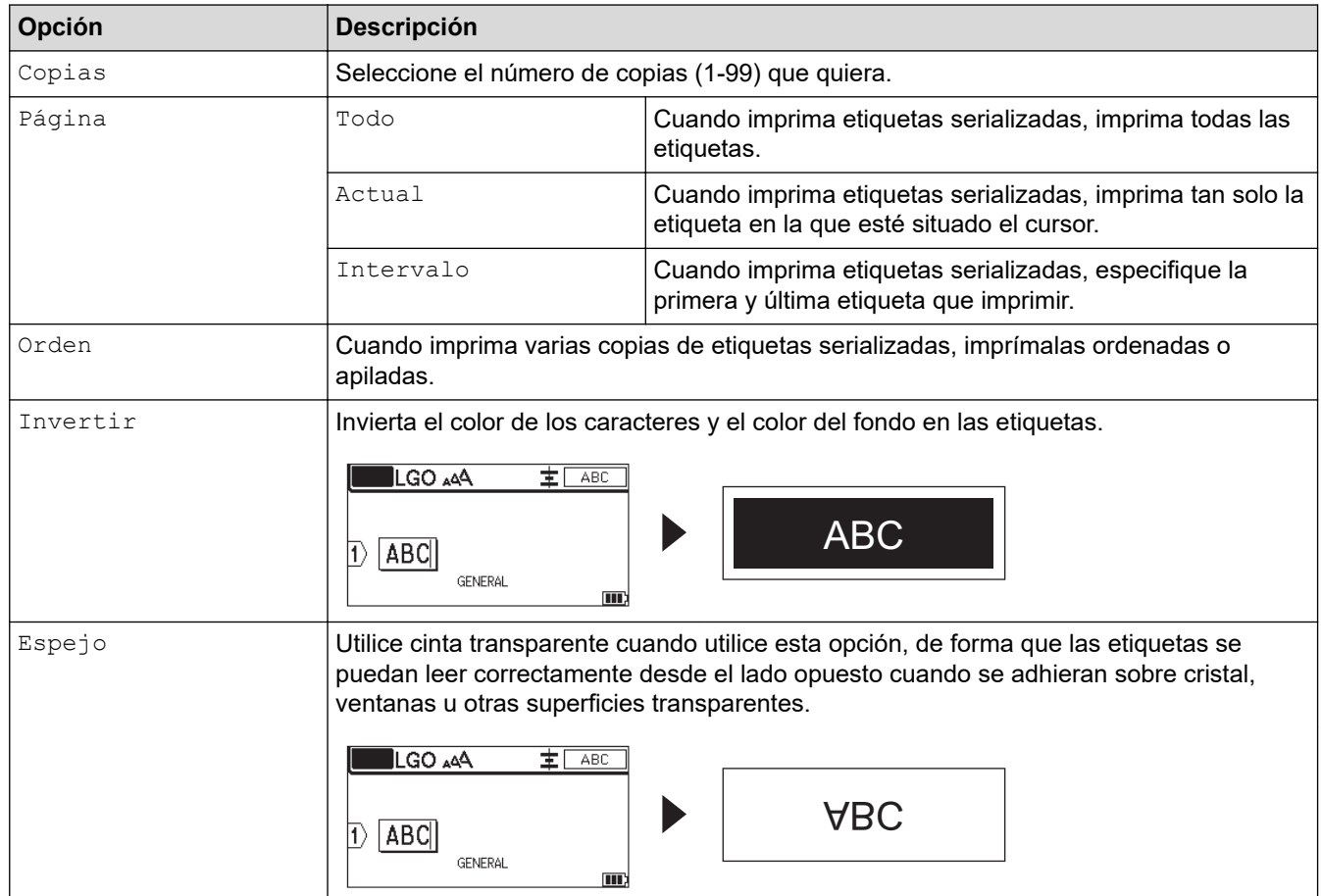

### **Información relacionada**

• [Impresión de etiquetas](#page-102-0)

<span id="page-104-0"></span> [Inicio](#page-1-0) > [Impresión de etiquetas](#page-100-0) > Selección de una opción de corte (PT-E310BT)

# **Selección de una opción de corte (PT-E310BT)**

#### **Modelos relacionados**: PT-E310BT

- 1. Pulse A44
- 2. Pulse ▲ o ▼ para mostrar [Op. corte] y, a continuación, pulse ◀ o ▶ para seleccionar la opción que desee. En las tablas de abajo, estos patrones visuales representan partes de la etiqueta, tal y como se muestra en la columna *Ejemplo*.

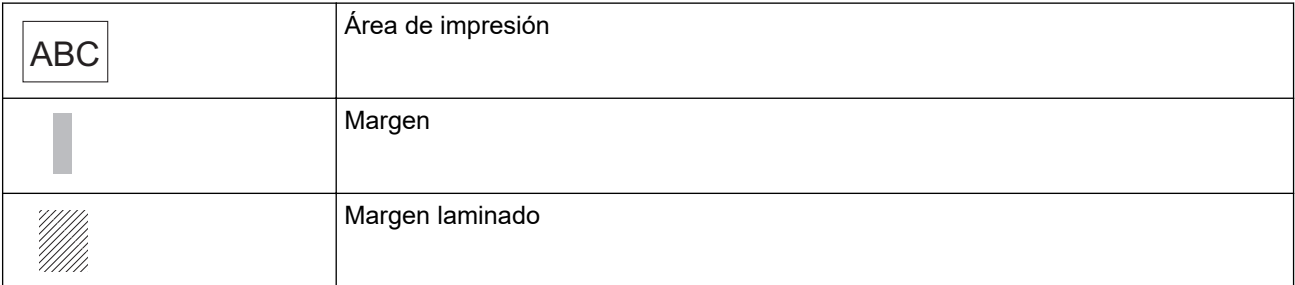

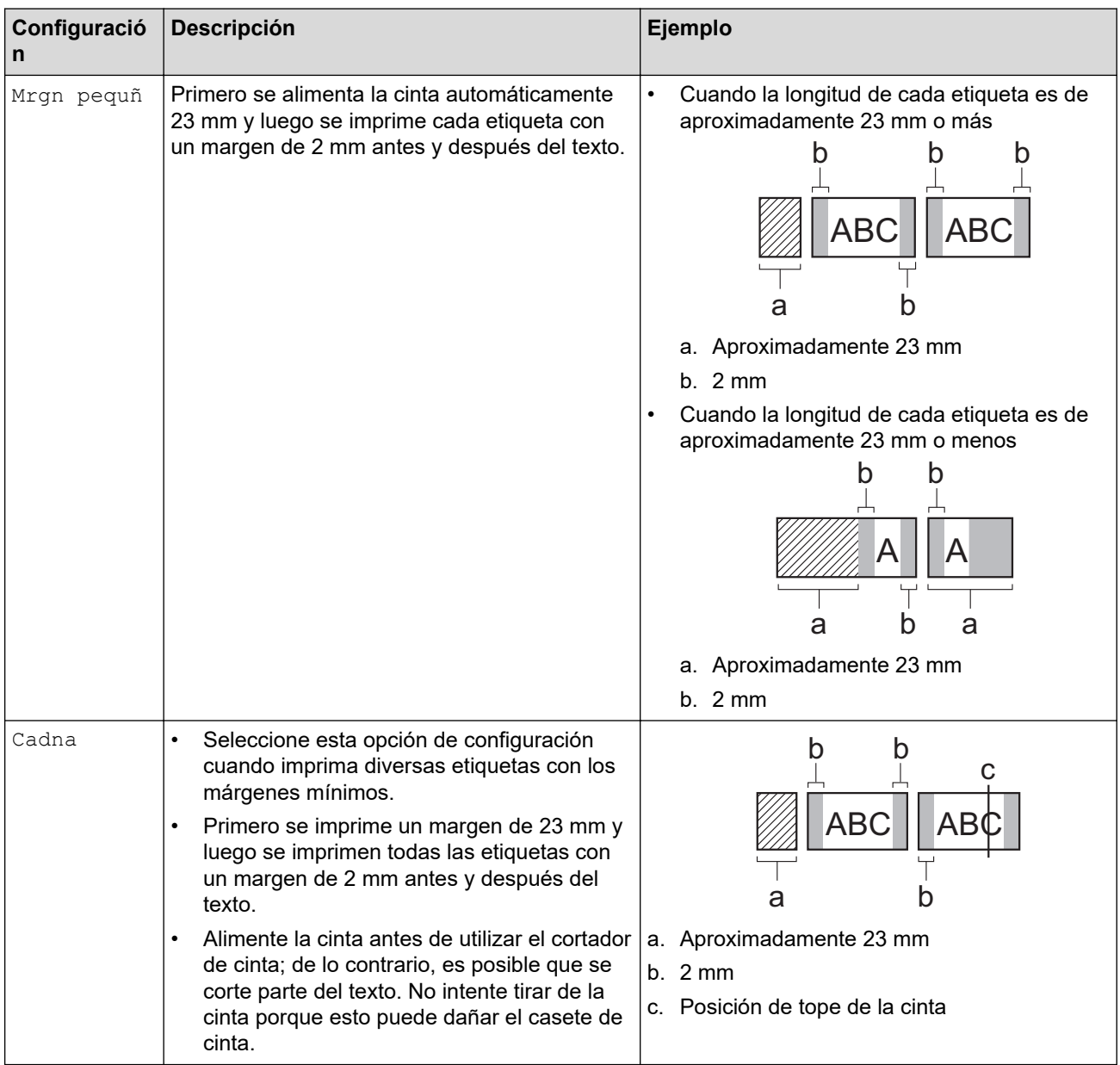

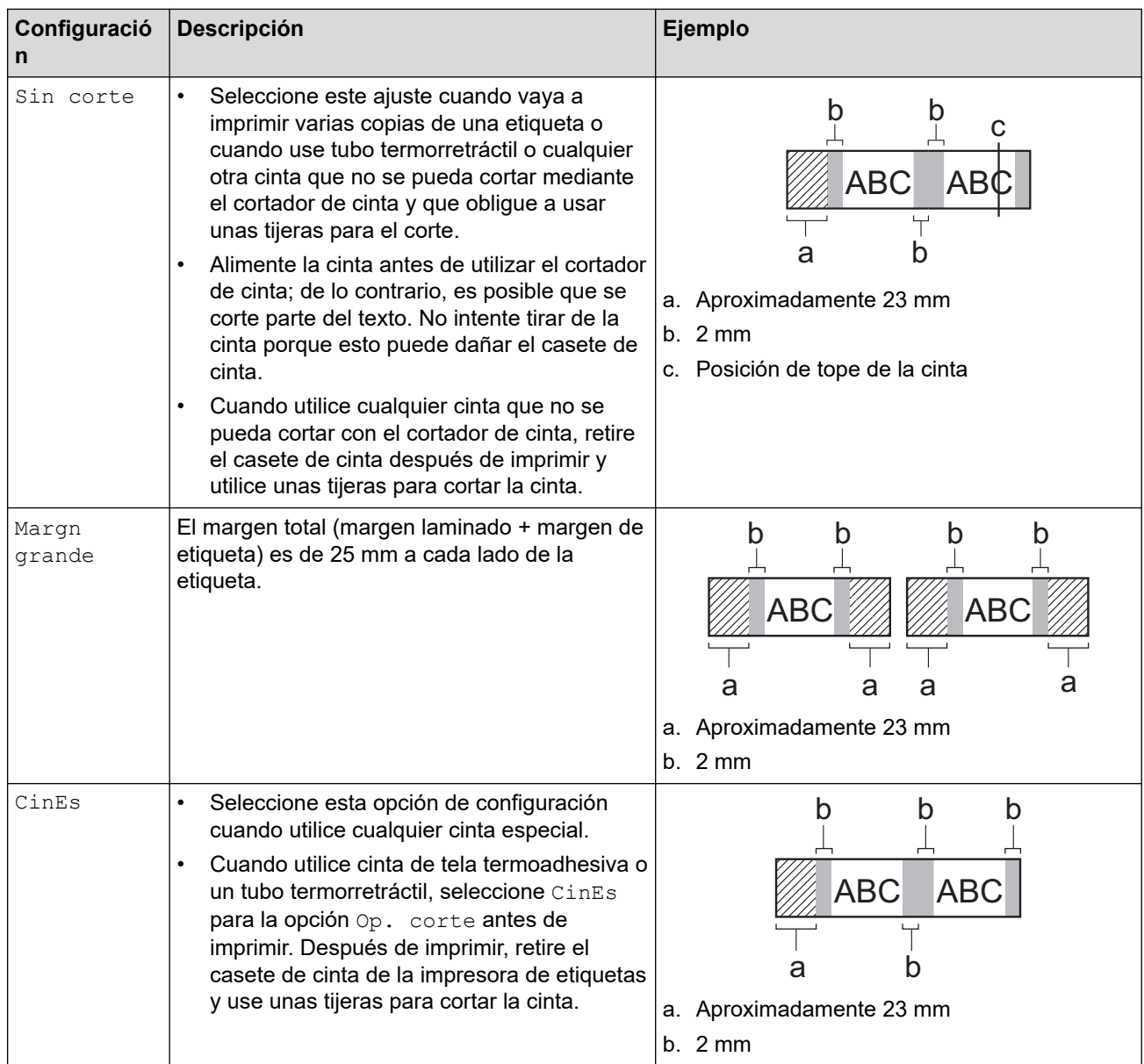

#### 3. Pulse **OK (Aceptar)**.

- Ø • Cuando la opción de corte esté establecida en [Sin corte] o [Cadna], la posición de corte se establecerá en el centro del área de impresión después de imprimir la última etiqueta. Cuando [¿OK alimentar?] aparezca en la pantalla LCD, pulse **OK (Aceptar)** para alimentar la cinta. Pulse **Esc** para regresar a la pantalla de entrada de texto.
	- Cuando la opción de corte se establece en [Margn grande], [Mrgn pequñ] o [Cadna], aparece el mensaje [Cortar cinta o pulsar intro para continuar.] después de imprimir y la rotuladora entra en el modo de pausa-corte.

### **Información relacionada**

• [Impresión de etiquetas](#page-100-0)

<span id="page-106-0"></span> [Inicio](#page-1-0) > [Impresión de etiquetas](#page-100-0) > Selección de una opción de corte (PT-E510/PT-E560BT)

# **Selección de una opción de corte (PT-E510/PT-E560BT)**

**Modelos relacionados**: PT-E510/PT-E560BT

- 1. Pulse **Menu (Menú)**.
- 2. Pulse a o b para seleccionar [Op. corte] y, a continuación, pulse **OK (Aceptar)**.
- 3. Pulse ▲ o ▼ para seleccionar la opción que desee.

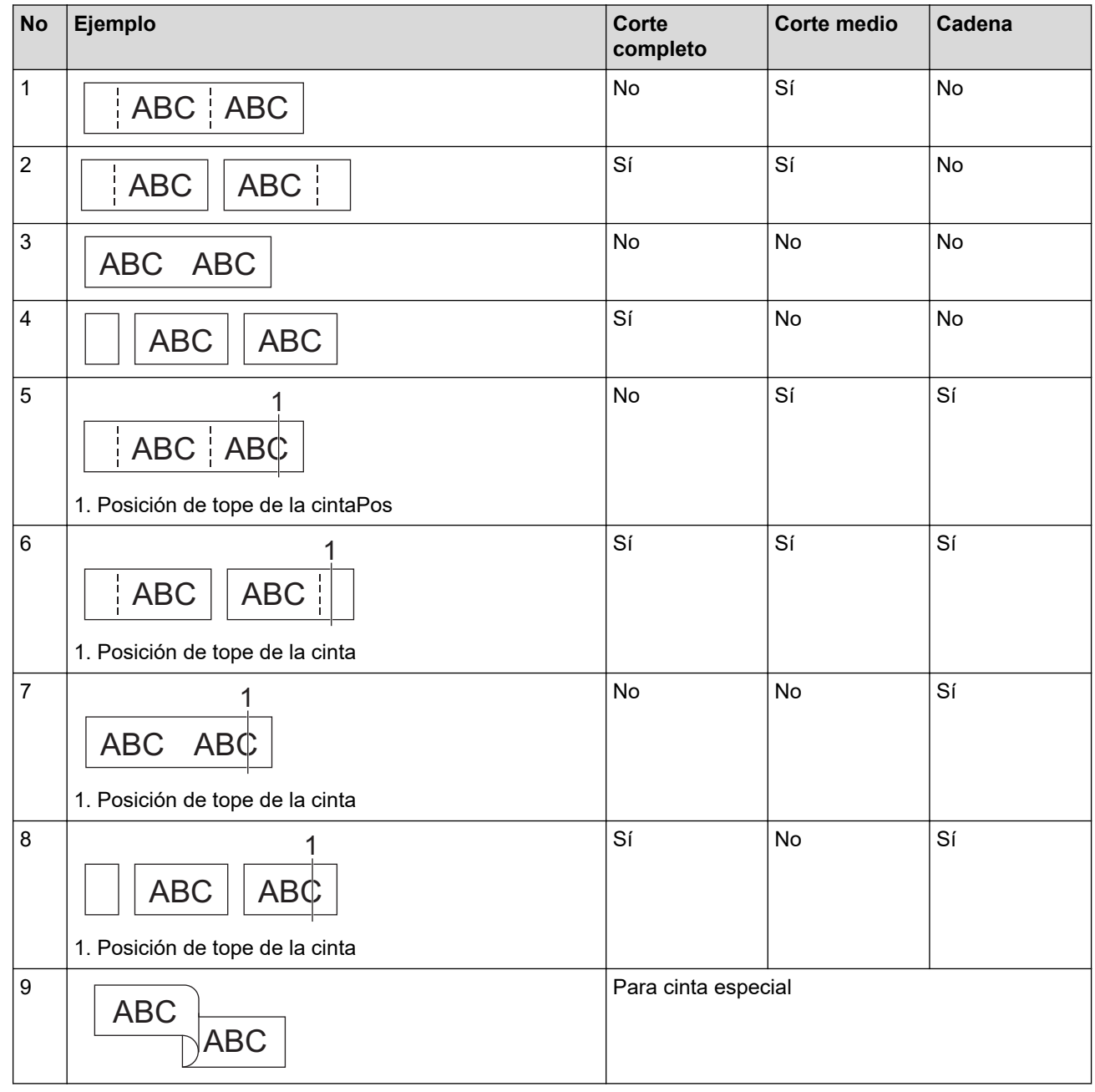

- 4. Pulse **OK (Aceptar)**.
	- El ajuste de cadena ni alimenta ni corta la cinta cuando se imprime la última etiqueta.

Pulse  $\Box$ <sup>++</sup>  $\gg$  para alimentar la cinta y cortarla.

• El ajuste de corte medio no está disponible cuando se usan cintas de tela termoadhesiva, tubo termorretráctil o cintas no laminadas.

### **Información relacionada**

• [Impresión de etiquetas](#page-100-0)

∣√
<span id="page-108-0"></span> [Inicio](#page-1-0) > [Impresión de etiquetas](#page-100-0) > Impresión de plantillas transferidas

### **Impresión de plantillas transferidas**

Puede transferir plantillas creadas en P-touch Editor a la rotuladora, personalizar el texto y luego imprimir las etiquetas actualizadas.

- 1. Pulse  $\mathbb{P}$
- 2. Pulse **A** o **V** para mostrar [Plantillas transferidas] y, a continuación, pulse OK (Aceptar).
- 3. Pulse a o b para seleccionar la plantilla que desee imprimir y, a continuación, pulse **OK (Aceptar)**.
- 4. Pulse **A** o ▼ para mostrar [Imprimir] y, a continuación, pulse OK (Aceptar).

Si aún no ha transferido plantillas desde P-touch Editor, no aparecerá [Plantillas transferidas] en la lista de opciones.

Más información >> *Información adicional* 

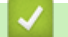

Ø

### **Información relacionada**

- [Impresión de etiquetas](#page-100-0)
	- [Edición e impresión de plantillas transferidas](#page-109-0)
	- [Impresión de plantillas transferidas desde una base de datos](#page-110-0)
	- [Eliminación de una plantilla transferida](#page-112-0)

#### **Información adicional:**

• [Transferencia de plantillas a la impresora mediante el ordenador \(Windows\)](#page-127-0)

<span id="page-109-0"></span> [Inicio](#page-1-0) > [Impresión de etiquetas](#page-100-0) > [Impresión de plantillas transferidas](#page-108-0) > Edición e impresión de plantillas transferidas

### **Edición e impresión de plantillas transferidas**

1. Pulse

Ø

Ø

- 2. Pulse **A** o **V** para mostrar [Plantillas transferidas] y, a continuación, pulse OK (Aceptar).
- 3. Pulse a o b para seleccionar la plantilla que desee editar y, a continuación, pulse **OK (Aceptar)**.
- 4. Pulse a o b para mostrar [Editar etiq. (sin guard.)] y, a continuación, pulse **OK (Aceptar)**.
- 5. Pulse a o b para seleccionar el objeto en la plantilla que desee editar y, a continuación, pulse **OK (Aceptar)**.
- 6. Edite el objeto y, a continuación, pulse **OK (Aceptar)**.

No se puede añadir ni eliminar un salto de línea cuando se edita una plantilla transferida.

- 7. Pulse **Esc** para volver a la pantalla anterior.
- 8. Pulse **▲ o V** para mostrar [Imprimir] y, a continuación, pulse OK (Aceptar).

No se pueden guardar los cambios en una plantilla transferida.

### **Información relacionada**

• [Impresión de plantillas transferidas](#page-108-0)

<span id="page-110-0"></span> [Inicio](#page-1-0) > [Impresión de etiquetas](#page-100-0) > [Impresión de plantillas transferidas](#page-108-0) > Impresión de plantillas transferidas desde una base de datos

# **Impresión de plantillas transferidas desde una base de datos**

Puede transferir plantillas vinculadas desde una base de datos y creadas en P-touch Editor a la rotuladora, personalizar el texto y luego imprimir las etiquetas actualizadas.

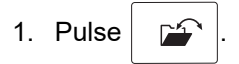

- 2. Pulse a o b para mostrar [Plantillas transferidas] y, a continuación, pulse **OK (Aceptar)**.
- 3. Pulse a o b para seleccionar la plantilla que desee imprimir y, a continuación, pulse **OK (Aceptar)**.
- 4. Pulse a o b para mostrar [Impr. desde base datos] y, a continuación, pulse **OK (Aceptar)**.
- 5. Pulse **∢, ▶, A** o **▼** para seleccionar el primer registro del intervalo que quiera imprimir, y después pulse **OK (Aceptar)**.

La primera línea de registros aparece resaltada en la pantalla LCD.

- 6. Pulse  $\blacktriangle$  o  $\blacktriangledown$  para seleccionar la última línea de registros del intervalo que quiera imprimir.
- 7. Pulse **OK (Aceptar)**.

Las plantillas se imprimirán.

#### **Información relacionada**

- [Impresión de plantillas transferidas](#page-108-0)
	- [Localización de información específica dentro de una plantilla en una base de datos](#page-111-0)

#### **Información adicional:**

• [Transferencia de plantillas a la impresora mediante el ordenador \(Windows\)](#page-127-0)

<span id="page-111-0"></span> [Inicio](#page-1-0) > [Impresión de etiquetas](#page-100-0) > [Impresión de plantillas transferidas](#page-108-0) > [Impresión de plantillas transferidas](#page-110-0) [desde una base de datos](#page-110-0) > Localización de información específica dentro de una plantilla en una base de datos

# **Localización de información específica dentro de una plantilla en una base de datos**

- 1. Pulse
- 2. Pulse **A** o **V** para mostrar [Plantillas transferidas] y, a continuación, pulse OK (Aceptar).
- 3. Pulse a o b para seleccionar la plantilla que desee imprimir y, a continuación, pulse **OK (Aceptar)**.
- 4. Pulse **A o V** para mostrar [Impr. desde base datos] y, a continuación, pulse OK (Aceptar). La base de datos seleccionada aparecerá en la pantalla LCD.
- 5. Escriba los datos o el nombre que quiera encontrar.

Por ejemplo, escriba "B" para encontrar cualquier cadena de caracteres que contenga "B". Escriba "BR" para encontrar cualquier cadena de caracteres que contenga "BR".

Escriba tantas letras o números como sea necesario.

- Si una cadena contiene el carácter que ha escrito, el cursor de la pantalla LCD se desplazará a ese contenido y lo resaltará. Si el contenido no existe, el cursor permanecerá en la posición actual.
	- (PT-E310BT) Si el carácter que está buscando está en varios campos de la base de datos, pulse

y, a continuación, pulse  $\left|\frac{A|B|C}{B|E|F}\right|$  para desplazarse al siguiente campo que contenga el carácter.  $\left\{ \right\}$ El carácter se resaltará en el campo.

• (PT-E510/PT-E560BT) Si el carácter que está buscando está en varios campos de la base de datos,

pulse  $\frac{1}{\sqrt{1-\frac{1}{\sqrt{1-\frac{1}{\sqrt{$ en el campo.

Pulse  $\overline{\mathbf{x}}$  para eliminar el último carácter de los datos de búsqueda. El cursor se desplazará al siguiente campo que contenga los caracteres de búsqueda restantes.

### **Información relacionada**

• [Impresión de plantillas transferidas desde una base de datos](#page-110-0)

<span id="page-112-0"></span> [Inicio](#page-1-0) > [Impresión de etiquetas](#page-100-0) > [Impresión de plantillas transferidas](#page-108-0) > Eliminación de una plantilla transferida

# **Eliminación de una plantilla transferida**

Cuando se elimina una plantilla transferida, se elimina únicamente de la rotuladora. No se elimina de P-touch Editor ni de la base de datos.

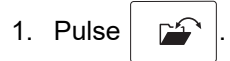

- 2. Pulse **A** o **V** para mostrar [Plantillas transferidas] y, a continuación, pulse OK (Aceptar).
- 3. Pulse a o b para seleccionar la plantilla que desee eliminar y, a continuación, pulse **OK (Aceptar)**.
- 4. Pulse a o b para mostrar [Eliminar] y, a continuación, pulse **OK (Aceptar)**.

Aparecerá el mensaje [¿Eliminar?].

5. Pulse **OK (Aceptar)**.

### **Información relacionada**

• [Impresión de plantillas transferidas](#page-108-0)

<span id="page-113-0"></span> [Inicio](#page-1-0) > [Impresión de etiquetas](#page-100-0) > Impresión de datos de base de datos transferidos

### **Impresión de datos de base de datos transferidos**

Puede transferir una base de datos convertida en archivo CSV a la rotuladora, personalizar el texto y luego imprimir las etiquetas actualizadas.

- Compruebe que la base de datos que esté transfiriendo a la rotuladora no tenga ninguna plantilla asignada a ella.
- Los datos de la base de datos se importan en cada tipo de aplicación de etiquetas según el número de bloques y etiquetas definido para cada tipo.
- Si el intervalo de bases de datos seleccionado es mayor que el número de bloques y etiquetas establecido para cada tipo de aplicación de etiquetado, los datos se importan hasta alcanzar su número máximo.

En la siguiente tabla se muestran los resultados impresos para cada tipo de aplicación de etiquetado cuando se importan bases de datos como las de los siguientes ejemplos.

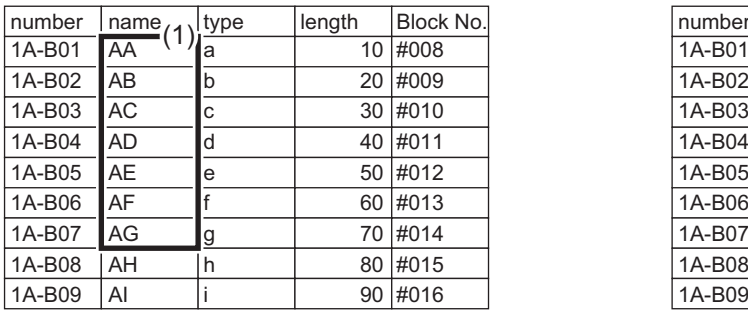

#### **Ejemplo 1 Ejemplo 2**

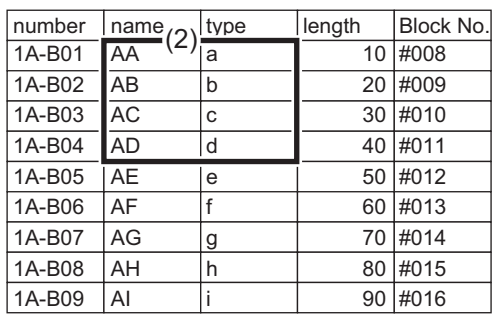

#### 1,2 Intervalo seleccionado en la base de datos

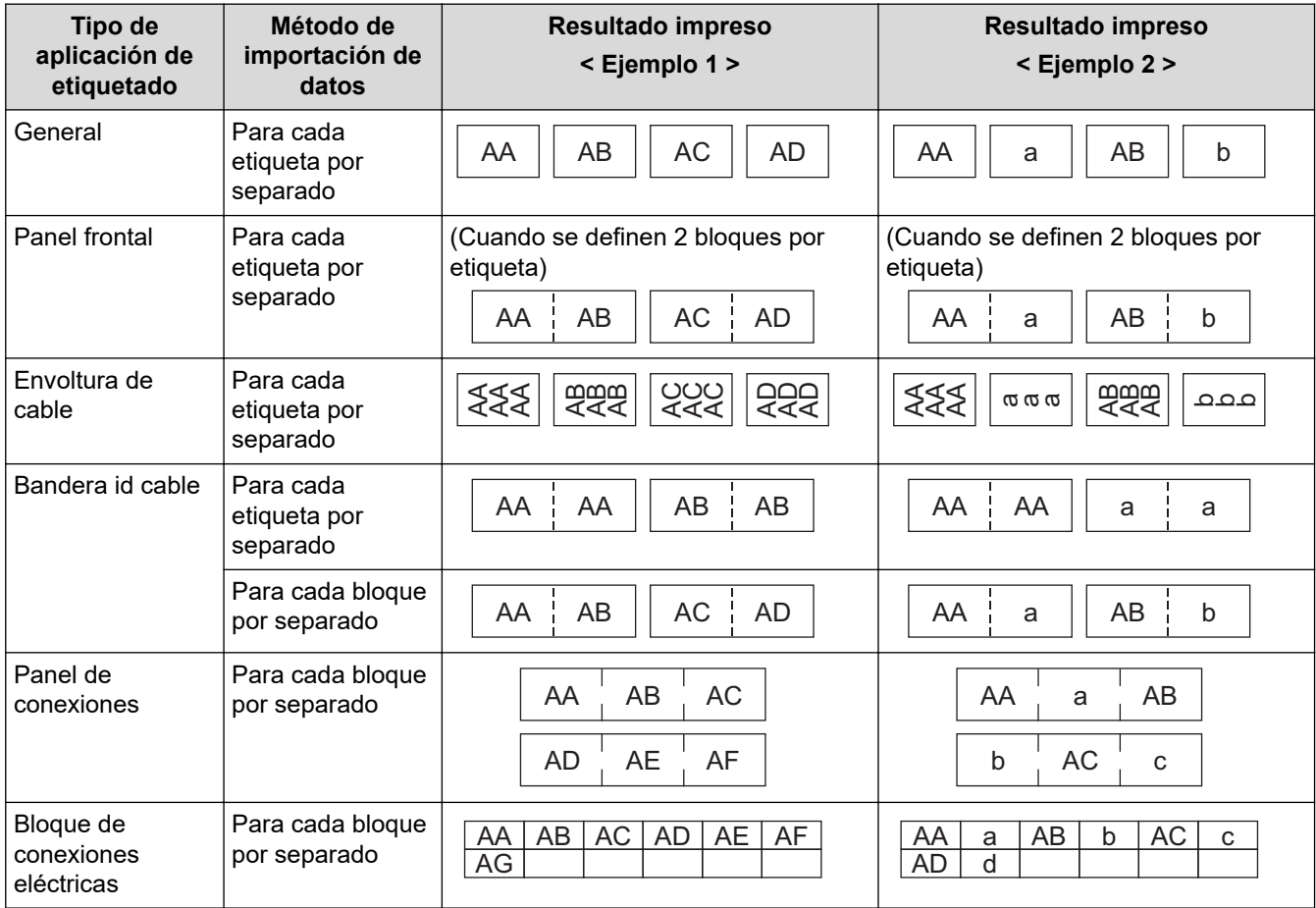

[>> PT-E310BT](#page-114-0)

#### <span id="page-114-0"></span>>> PT-E510/PT-E560BT

### **PT-E310BT**

- 1. Pulse el botón correspondiente al tipo de aplicación de etiquetado que quiera imprimir.
- 2. Pulse  $\bigoplus$   $\bigoplus$  y, a continuación, pulse  $\bigoplus$
- 3. Pulse a o b para seleccionar la base de datos que quiera imprimir y, a continuación, pulse **OK (Aceptar)**. La base de datos seleccionada aparecerá en la pantalla LCD.
- 4. Pulse ◀, ▶, ▲ o ▼ para seleccionar el primer registro del intervalo que quiera imprimir, y después pulse OK **(Aceptar)**.
- 5. Pulse <,  $\blacktriangleright$ ,  $\blacktriangle$ , o ▼ para seleccionar el último registro del intervalo que quiera imprimir, y después pulse OK **(Aceptar)**.

Los registros del intervalo seleccionado se resaltan en la pantalla LCD.

6. Pulse

### **PT-E510/PT-E560BT**

- 1. Pulse el botón del tipo de aplicación de etiquetado que quiera imprimir.
- 2. Pulse  $\frac{1}{|ABC|}$
- 3. Pulse a o b para seleccionar la base de datos que quiera imprimir y, a continuación, pulse **OK (Aceptar)**. La base de datos seleccionada aparecerá en la pantalla LCD.
- 4. Pulse <, b, A o ▼ para seleccionar el primer registro del intervalo que quiera imprimir, y después pulse OK **(Aceptar)**.
- 5. Pulse <,  $\triangleright$ , **A**, o ▼ para seleccionar el último registro del intervalo que quiera imprimir, y después pulse OK **(Aceptar)**.

Los registros del intervalo seleccionado se resaltan en la pantalla LCD.

6. Pulse  $($ 

### **Información relacionada**

- [Impresión de etiquetas](#page-100-0)
	- [Edición de una base de datos transferida](#page-115-0)
	- [Eliminación de una base de datos transferida](#page-117-0)

#### **Información adicional:**

- [Creación de etiquetas utilizando un tipo de aplicación de etiquetado](#page-72-0)
- [Transferencia de plantillas a la impresora mediante el ordenador \(Windows\)](#page-127-0)

<span id="page-115-0"></span> [Inicio](#page-1-0) > [Impresión de etiquetas](#page-100-0) > [Impresión de datos de base de datos transferidos](#page-113-0) > Edición de una base de datos transferida

# **Edición de una base de datos transferida**

#### >> PT-E310BT >> PT-E510/PT-E560BT

### **PT-E310BT**

1. Pulse  $\left|\begin{array}{cc} \uparrow \\ \uparrow \end{array}\right|$  y, a continuación, pulse  $\left|\begin{array}{cc} \hline \hline \hline \hline \hline \hline \hline \hline \hline \end{array}\right|$ 

- 2. Pulse **▲** o ▼ para seleccionar la base de datos que quiera editar y, a continuación, pulse OK (Aceptar). La base de datos seleccionada aparecerá en la pantalla LCD.
- 3. Pulse a o b para seleccionar la celda que quiera editar y, a continuación, mantenga pulsado **OK (Aceptar)**.
- 4. Edite la celda y, a continuación, pulse **OK (Aceptar)**. Para cancelar la edición, pulse **Esc** y, a continuación, pulse **OK (Aceptar)**.
	- Puede añadir o eliminar un salto de línea.
	- El número de símbolos disponibles que puede usar es limitado.
	- Cada celda puede contener un máximo de cinco líneas.
- 5. Pulse **Esc**.

Ø

Se guardan los cambios en la base de datos.

### **PT-E510/PT-E560BT**

1. Pulse  $\frac{1}{100}$ 

- 2. Pulse a o b para seleccionar la base de datos que quiera editar y, a continuación, pulse **OK (Aceptar)**. La base de datos seleccionada aparecerá en la pantalla LCD.
- 3. Pulse a o b para seleccionar la celda que quiera editar y, a continuación, mantenga pulsado **OK (Aceptar)**.
- 4. Edite la celda y, a continuación, pulse **OK (Aceptar)**. Para cancelar la edición, pulse **Esc** y, a continuación, pulse **OK (Aceptar)**.
	- Puede añadir o eliminar un salto de línea.
	- El número de símbolos disponibles que puede usar es limitado.
	- Cada celda puede contener un máximo de siete líneas.
- 5. Pulse **Esc**.

Ø

Se guardan los cambios en la base de datos.

#### **Información relacionada**

- [Impresión de datos de base de datos transferidos](#page-113-0)
	- [Localización de información específica dentro de una base de datos](#page-116-0)

<span id="page-116-0"></span> [Inicio](#page-1-0) > [Impresión de etiquetas](#page-100-0) > [Impresión de datos de base de datos transferidos](#page-113-0) > [Edición de una base](#page-115-0) [de datos transferida](#page-115-0) > Localización de información específica dentro de una base de datos

# **Localización de información específica dentro de una base de datos**

#### >> PT-E310BT >> PT-E510/PT-E560BT

### **PT-E310BT**

- 1. Pulse  $\left|\left|\left|\left|\right|\right|\right|$  y, a continuación, pulse  $\left|\left|\frac{\mathbf{A}}{\mathbf{b}}\right|\right|\right|$
- 2. Pulse a o b para seleccionar la base de datos que quiera imprimir y, a continuación, pulse **OK (Aceptar)**. La base de datos seleccionada aparecerá en la pantalla LCD.
- 3. Escriba los datos o el nombre que quiera encontrar.

Por ejemplo, escriba "B" para encontrar cualquier cadena de caracteres que contenga "B". Escriba "BR" para encontrar cualquier cadena de caracteres que contenga "BR".

Escriba tantas letras o números como sea necesario.

- Si una cadena contiene el carácter que ha escrito, el cursor de la pantalla LCD se desplazará a ese contenido y lo resaltará. Si el contenido no existe, el cursor permanecerá en la posición actual.
	- Si el carácter que está buscando está en varios campos de la base de datos, pulse  $\Box \leftrightarrow \Box$  y, a

continuación, pulse  $\left|\frac{\epsilon_1}{\epsilon_2+\epsilon_1}\right|$  para desplazarse al siguiente campo que contenga el carácter. El carácter se resaltará en el campo.

Pulse  $\overline{\bullet}$  para eliminar el último carácter de los datos de búsqueda. El cursor se desplazará al siguiente campo que contenga los caracteres de búsqueda restantes.

### **PT-E510/PT-E560BT**

- 1. Pulse  $\frac{1}{1000}$
- 2. Pulse a o b para seleccionar la base de datos que quiera imprimir y, a continuación, pulse **OK (Aceptar)**. La base de datos seleccionada aparecerá en la pantalla LCD.
- 3. Escriba los datos o el nombre que quiera encontrar.

Por ejemplo, escriba "B" para encontrar cualquier cadena de caracteres que contenga "B". Escriba "BR" para encontrar cualquier cadena de caracteres que contenga "BR".

Escriba tantas letras o números como sea necesario.

- Si una cadena contiene el carácter que ha escrito, el cursor de la pantalla LCD se desplazará a ese contenido y lo resaltará. Si el contenido no existe, el cursor permanecerá en la posición actual.
- Si el carácter que está buscando está en varios campos de la base de datos, pulse  $\lceil \frac{1}{\text{ReCS}} \rceil$  para

desplazarse al siguiente campo que contenga el carácter. El carácter se resaltará en el campo.

Pulse  $\overline{\mathbf{x}}$  para eliminar el último carácter de los datos de búsqueda. El cursor se desplazará al siguiente campo que contenga los caracteres de búsqueda restantes.

### **Información relacionada**

• [Edición de una base de datos transferida](#page-115-0)

<span id="page-117-0"></span> [Inicio](#page-1-0) > [Impresión de etiquetas](#page-100-0) > [Impresión de datos de base de datos transferidos](#page-113-0) > Eliminación de una base de datos transferida

# **Eliminación de una base de datos transferida**

#### >> PT-E310BT >> PT-E510/PT-E560BT

### **PT-E310BT**

- 
- 1. Pulse  $\left|\bigoplus_{i=1}^{\infty} Y_i\right|$  a continuación, pulse  $\left|\frac{A_i B_i}{B_i B_i}\right|$
- 2. Pulse  $\blacktriangle$  o  $\blacktriangledown$  para seleccionar la base de datos que quiera eliminar y, a continuación, pulse  $\blacktriangle$   $\blacktriangledown$

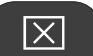

Aparecerá el mensaje [¿Eliminar?].

3. Pulse **OK (Aceptar)**.

### **PT-E510/PT-E560BT**

- 1. Pulse  $\frac{1}{|ABC|}$
- 2. Pulse  $\blacktriangle$  o  $\blacktriangledown$  para seleccionar la base de datos que quiera eliminar y, a continuación, pulse  $\blacktriangledown$

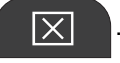

Aparecerá el mensaje [¿Eliminar?].

3. Pulse **OK (Aceptar)**.

### **Información relacionada**

• [Impresión de datos de base de datos transferidos](#page-113-0)

<span id="page-118-0"></span> [Inicio](#page-1-0) > Uso de la memoria de archivos

### **Uso de la memoria de archivos**

- [Guardar archivos de etiqueta](#page-119-0)
- [Imprimir, abrir o eliminar un archivo de etiquetas guardadas](#page-120-0)

<span id="page-119-0"></span> [Inicio](#page-1-0) > [Uso de la memoria de archivos](#page-118-0) > Guardar archivos de etiqueta

### **Guardar archivos de etiqueta**

Puede guardar hasta 99 archivos de etiquetas y recuperarlos para imprimir las etiquetas posteriormente. También puede editar y sobrescribir las etiquetas guardadas.

- 1. Escriba el texto y aplique formato a la etiqueta.
- 2. Pulse  $\mathbb{R}^2$
- 3. Seleccione [Archivos locales], si aparece.
- 4. Pulse a o b para mostrar [Guardar] y, a continuación, pulse **OK (Aceptar)**.
- 5. Pulse a o b para seleccionar un archivo y, a continuación, pulse **OK (Aceptar)**.
- 6. Introduzca el nombre del archivo y, a continuación, pulse **OK (Aceptar)**.

### **NOTA**

Para confirmar el espacio disponible en la memoria de archivo, haga lo siguiente:

- a. Pulse **Menu (Menú)**.
- b. Pulse  $\triangle$  o  $\nabla$  para mostrar [Uso de memoria] y, a continuación, pulse OK (Aceptar).
- c. Pulse  $\triangle$  o  $\nabla$  para seleccionar [Contenido local] y, a continuación, pulse OK (Aceptar).

### **Información relacionada**

• [Uso de la memoria de archivos](#page-118-0)

<span id="page-120-0"></span> [Inicio](#page-1-0) > [Uso de la memoria de archivos](#page-118-0) > Imprimir, abrir o eliminar un archivo de etiquetas guardadas

# **Imprimir, abrir o eliminar un archivo de etiquetas guardadas**

- 1. Pulse  $\frac{1}{2}$
- 2. Seleccione [Archivos locales], si aparece.
- 3. Realice una de las siguientes acciones:

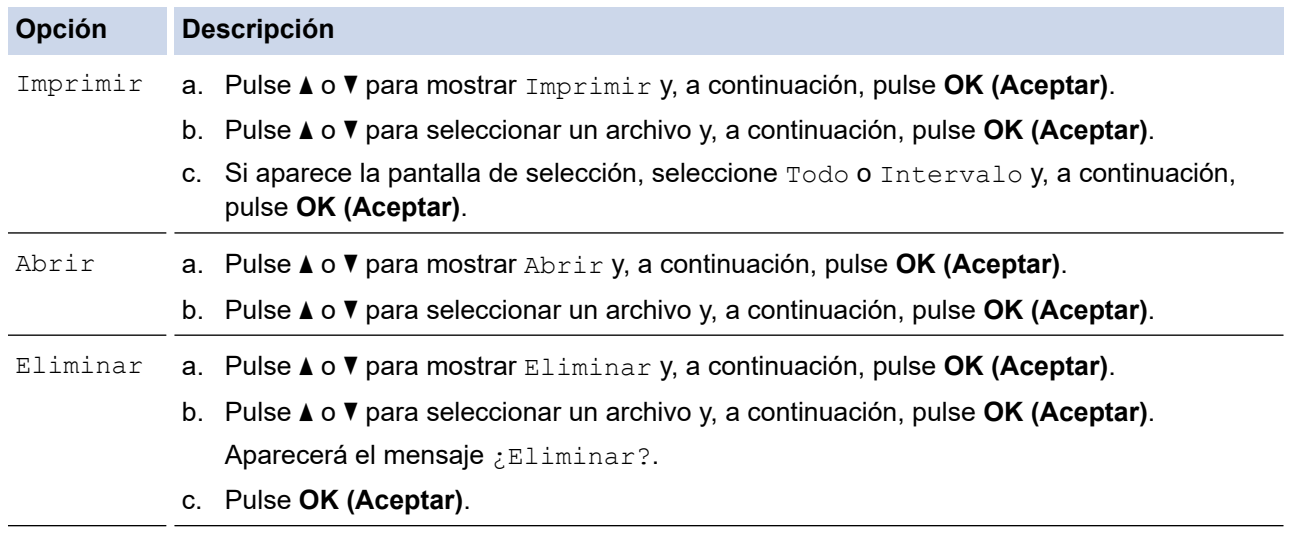

### **Información relacionada**

• [Uso de la memoria de archivos](#page-118-0)

<span id="page-121-0"></span> [Inicio](#page-1-0) > Creación e impresión de etiquetas mediante el ordenador

# **Creación e impresión de etiquetas mediante el ordenador**

- [Creación e impresión de etiquetas mediante P-touch Editor \(Windows\)](#page-122-0)
- [Creación e impresión de etiquetas mediante P-touch Editor \(Mac\)](#page-124-0)
- [Impresión de etiquetas mediante el controlador de la impresora \(Windows\)](#page-126-0)

<span id="page-122-0"></span> [Inicio](#page-1-0) > [Creación e impresión de etiquetas mediante el ordenador](#page-121-0) > Creación e impresión de etiquetas mediante P-touch Editor (Windows)

# **Creación e impresión de etiquetas mediante P-touch Editor (Windows)**

Para usar la rotuladora con un ordenador con Windows, instale el controlador de impresora de su modelo y Ptouch Editor en el ordenador.

Para obtener información acerca del software y los controladores más recientes, consulte la página **Descargas** de su modelo en [support.brother.com/downloads.](https://support.brother.com/g/b/midlink.aspx?content=dl)

1. Inicie P-touch Editor  $P$ 

Haga clic en **Inicio** > **Brother P-touch** > **P-touch Editor**, o haga doble clic en el icono **P-touch Editor** del escritorio.

\*Según el sistema operativo de su ordenador, es posible que se cree o no la carpeta Brother P-touch.

- 2. Asegúrese de que el nombre de su modelo esté seleccionado en la pantalla de inicio.
- 3. Realice una de las siguientes acciones:
	- Para crear un nuevo diseño, haga clic en la pestaña **Etiqueta nueva** y, a continuación, haga clic en el botón **Etiqueta nueva** (1).
	- Para crear un diseño nuevo a partir de un diseño predefinido, haga clic en la pestaña **Etiqueta nueva** y, a continuación, haga clic en un botón de categoría (2), seleccione una plantilla y, seguidamente, haga clic en **Crear** (3).
	- Para abrir un diseño ya creado, haga clic en **Abrir** (4).

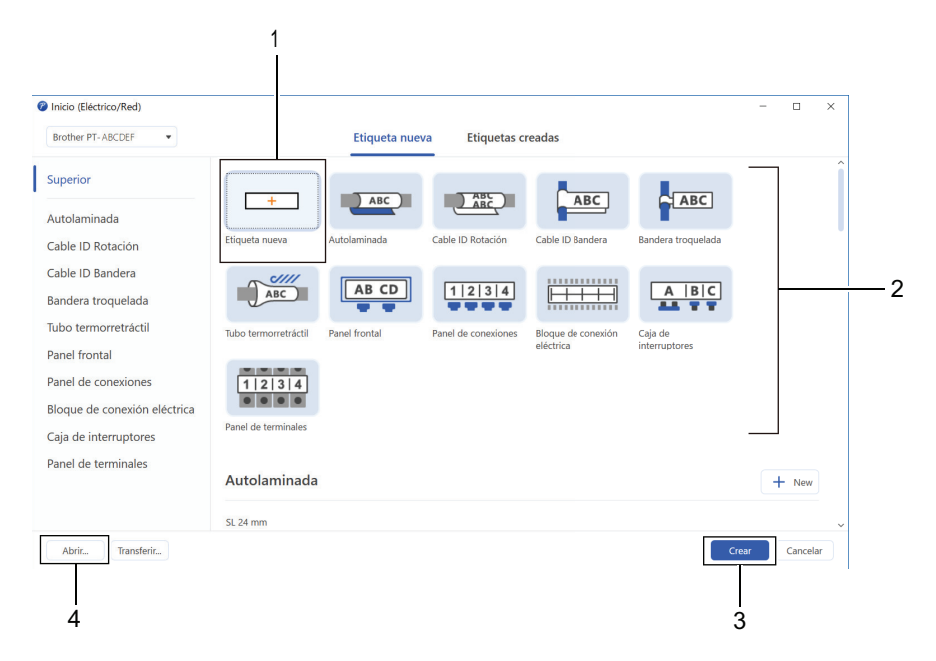

4. Haga clic en el icono **Imprimir**.

Ø

5. Seleccione la configuración de impresora que prefiera y, a continuación, haga clic en **Imprimir**.

Para cambiar el modo en que P-touch Editor se inicia, abra P-touch Editor y haga clic en **Archivo** > **Opciones**. Seleccione la opción **Modo** en la parte izquierda de la pantalla y, luego, seleccione la opción **Oficina doméstica/oficina** o **Eléctrico/Red**. Haga clic en **Aceptar** para aplicar la configuración.

### **Información relacionada**

- [Creación e impresión de etiquetas mediante el ordenador](#page-121-0)
	- [Ventana principal de P-touch Editor \(Windows\)](#page-123-0)

<span id="page-123-0"></span> [Inicio](#page-1-0) > [Creación e impresión de etiquetas mediante el ordenador](#page-121-0) > [Creación e impresión de etiquetas](#page-122-0) [mediante P-touch Editor \(Windows\)](#page-122-0) > Ventana principal de P-touch Editor (Windows)

**Ventana principal de P-touch Editor (Windows)**

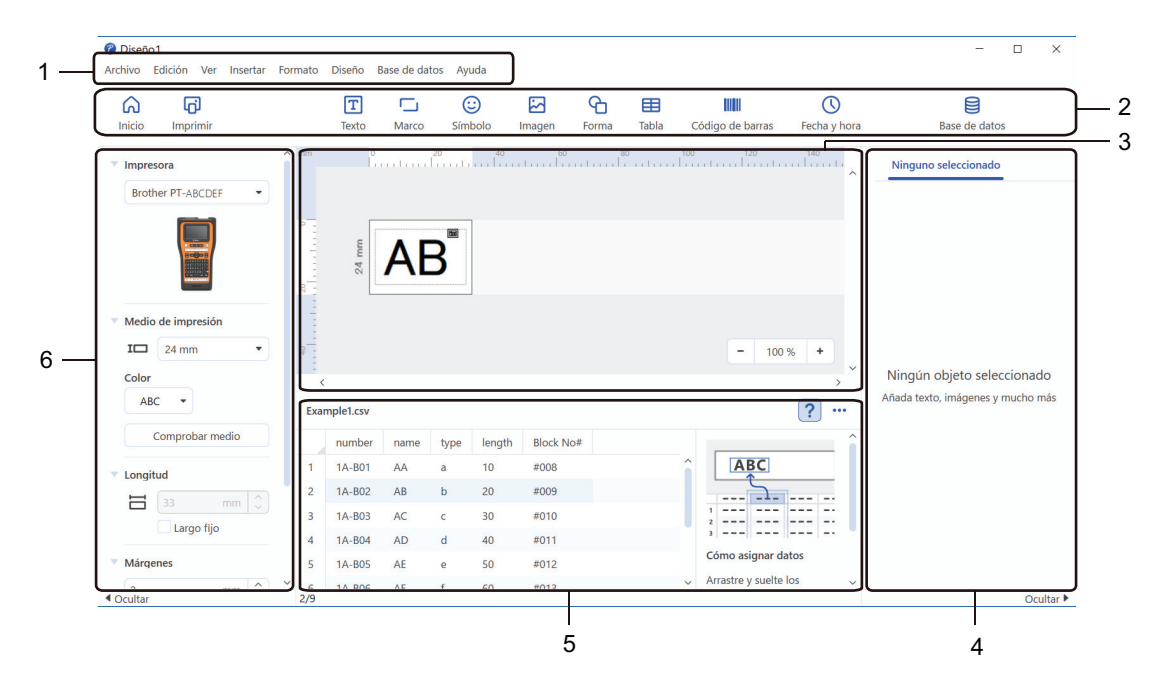

- 1. Barra de menú
- 2. Barra de herramientas
- 3. Ventana de diseño
- 4. Inspector de objetos
- 5. Área de conexión a la base de datos
- 6. Inspector de etiquetas

### **Información relacionada**

• [Creación e impresión de etiquetas mediante P-touch Editor \(Windows\)](#page-122-0)

<span id="page-124-0"></span> [Inicio](#page-1-0) > [Creación e impresión de etiquetas mediante el ordenador](#page-121-0) > Creación e impresión de etiquetas mediante P-touch Editor (Mac)

# **Creación e impresión de etiquetas mediante P-touch Editor (Mac)**

Descargue e instale P-touch Editor desde App Store en su Mac.

Para usar la impresora de etiquetas con su ordenador Mac, instale P-touch Editor.

- 1. Haga doble clic en **Macintosh HD** > **Aplicaciones** y, a continuación, haga doble clic en el icono de **Brother P-touch Editor**.
- 2. Cuando P-touch Editor se inicie, haga clic en **Nuevo** para seleccionar una plantilla, crear un nuevo diseño o abrir un diseño existente.

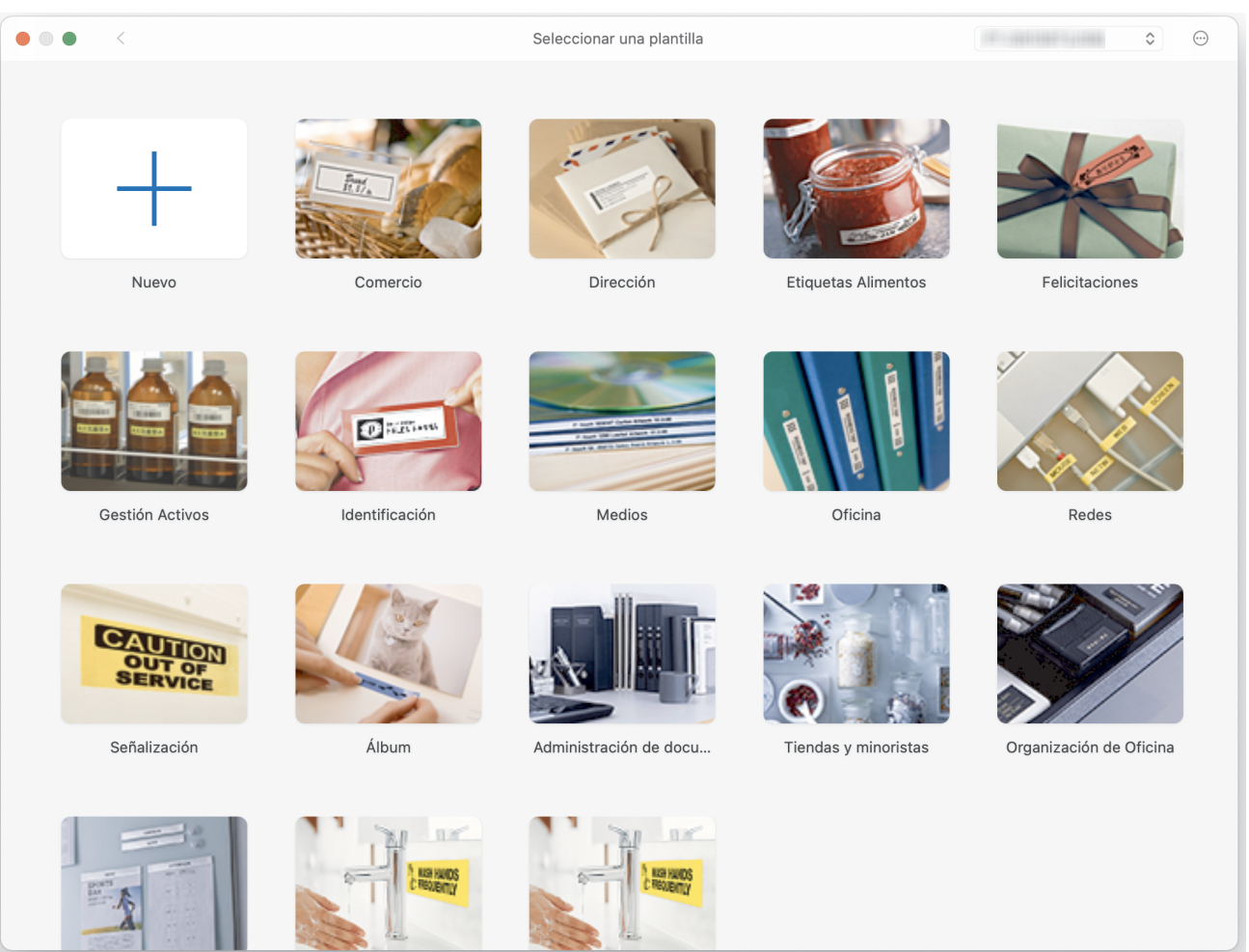

- 3. Haga clic en el icono de **Imprimir**.
- 4. Seleccione la configuración de impresora que prefiera y, a continuación, haga clic en **Imprimir**.

### **Información relacionada**

- [Creación e impresión de etiquetas mediante el ordenador](#page-121-0)
	- [Ventana principal de P-touch Editor \(Mac\)](#page-125-0)

<span id="page-125-0"></span> [Inicio](#page-1-0) > [Creación e impresión de etiquetas mediante el ordenador](#page-121-0) > [Creación e impresión de etiquetas](#page-124-0) [mediante P-touch Editor \(Mac\)](#page-124-0) > Ventana principal de P-touch Editor (Mac)

# **Ventana principal de P-touch Editor (Mac)**

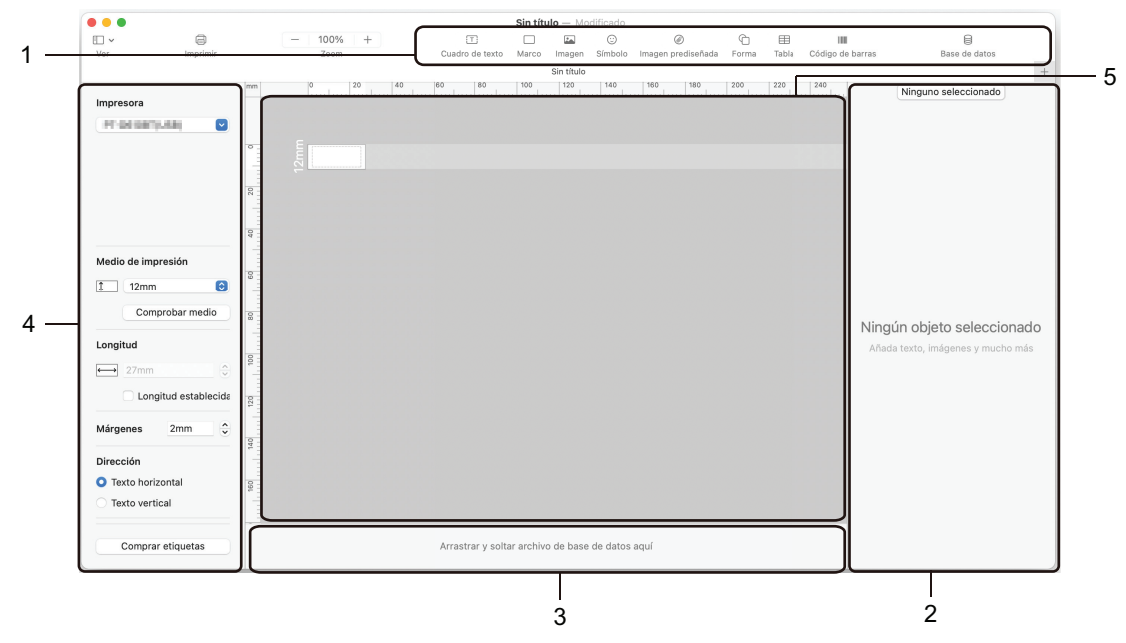

- 1. Barra de herramientas
- 2. Inspector de objetos
- 3. Área de conexión a la base de datos
- 4. Inspector de etiquetas
- 5. Ventana de diseño

### **Información relacionada**

• [Creación e impresión de etiquetas mediante P-touch Editor \(Mac\)](#page-124-0)

<span id="page-126-0"></span> [Inicio](#page-1-0) > [Creación e impresión de etiquetas mediante el ordenador](#page-121-0) > Impresión de etiquetas mediante el controlador de la impresora (Windows)

# **Impresión de etiquetas mediante el controlador de la impresora (Windows)**

Asegúrese de haber instalado el controlador de la impresora.

Para obtener información acerca del software y los controladores más recientes, consulte la página **Descargas** de su modelo en [support.brother.com/downloads.](https://support.brother.com/g/b/midlink.aspx?content=dl)

- 1. Conecte la rotuladora a un ordenador.
- 2. Abra el documento que desea imprimir.
- 3. Seleccione el comando de impresión en su aplicación.
- 4. Seleccione la impresora de etiquetas y, a continuación, haga clic en el botón de propiedades o preferencias de la impresora.

Aparecerá la ventana del controlador de la impresora.

- 5. Cambie la configuración del controlador de la impresora, si es necesario.
- 6. Haga clic en **Aceptar**.
- 7. Complete su operación de impresión.

### **Información relacionada**

• [Creación e impresión de etiquetas mediante el ordenador](#page-121-0)

#### **Información adicional:**

- [Conexión de la rotuladora a un ordenador mediante un cable USB Tipo-C](#page-47-0)
- [Activación o desactivación de Bluetooth](#page-39-0)
- [Instalación del software y el controlador de la impresora en un ordenador \(Windows\)](#page-44-0)

<span id="page-127-0"></span> [Inicio](#page-1-0) > Transferencia de plantillas a la impresora mediante el ordenador (Windows)

# **Transferencia de plantillas a la impresora mediante el ordenador (Windows)**

- [Notas sobre el uso de funciones de transferencia \(Windows\)](#page-128-0)
- [Transferencia de una plantilla u otros datos del ordenador a la impresora \(Windows\)](#page-129-0)
- [Copia de seguridad en el ordenador de plantillas u otros datos guardados en la](#page-132-0) [impresora \(Windows\)](#page-132-0)
- [Eliminación de datos de impresora del ordenador \(Windows\)](#page-133-0)
- [Creación de archivos de transferencia o archivos de paquetes de transferencia](#page-135-0) [\(Windows\)](#page-135-0)

<span id="page-128-0"></span> [Inicio](#page-1-0) > [Transferencia de plantillas a la impresora mediante el ordenador \(Windows\)](#page-127-0) > Notas sobre el uso de funciones de transferencia (Windows)

# **Notas sobre el uso de funciones de transferencia (Windows)**

Algunas funciones de P-touch Editor no están disponibles con la impresora, así que tenga en cuenta los siguientes aspectos cuando utilice P-touch Editor para crear plantillas.

Puede acceder a una vista previa de las plantillas creadas antes de transferirlas a la impresora.

### **Creación de plantillas**

- Puede que parte del texto de las plantillas que se transfieren a la impresora se imprima con tamaños de caracteres y fuentes similares que están cargados en la impresora. Por consiguiente, es posible que la etiqueta impresa difiera de la imagen de la plantilla creada en P-touch Editor.
- En función del ajuste de objeto de texto, es posible que el tamaño de los caracteres se reduzca automáticamente o que parte del texto no se imprima. En caso de que esto ocurra, cambie la configuración del objeto de texto.
- Aunque en P-touch Editor se pueden aplicar estilos de caracteres a caracteres individuales, los estilos solo se pueden aplicar a un bloque de texto desde la impresora. Además, algunos estilos de caracteres no están disponibles en la impresora.
- Los fondos especificados en P-touch Editor no son compatibles con la impresora.
- No se puede transferir el diseño de P-touch Editor usando la función de impresión dividida (que amplía la etiqueta y la imprime en dos o más etiquetas).
- Solo se imprime la porción de la etiqueta que quede dentro del área imprimible.

### **Transferencia de plantillas**

- Es posible que la etiqueta impresa difiera de la imagen que aparece en el área de vista previa de P-touch **Editor**
- Si un código de barras bidimensional no compatible con la impresora se transfiere a la impresora, el código de barras se convertirá en una imagen. La imagen del código de barras convertido no se puede editar. La impresora admite tan solo códigos QR o matrices de datos.
- Los códigos QR o matrices de datos deben crearse usando números y caracteres alfanuméricos. Si el código de barras incluye caracteres especiales cuando se transfiere, la impresora no puede crear el código de barras correctamente.
- Todos los objetos transferidos que la impresora no pueda editar se convertirán en imágenes.
- Los objetos agrupados se convertirán en un mapa de bits individual.
- Si los objetos se superponen, solo se imprime el objeto inferior.

### **Transferencia de datos que no sean plantillas**

Si se cambia el número o el orden de los campos de una base de datos y solo se transfiere la base de datos (archivo CSV) para actualizarla, es posible que la base de datos no se vincule correctamente a la plantilla. La primera línea de datos del archivo transferido debe ser reconocida por la impresora como "nombres de campo".

### **Transferencia conjunta de una plantilla y una base de datos**

La versión más reciente de P-touch Editor admite archivos LBXS, con los que se puede transferir conjuntamente, una plantilla y una base de datos como un único archivo.

### **Información relacionada**

• [Transferencia de plantillas a la impresora mediante el ordenador \(Windows\)](#page-127-0)

<span id="page-129-0"></span> [Inicio](#page-1-0) > [Transferencia de plantillas a la impresora mediante el ordenador \(Windows\)](#page-127-0) > Transferencia de una plantilla u otros datos del ordenador a la impresora (Windows)

# **Transferencia de una plantilla u otros datos del ordenador a la impresora (Windows)**

- 1. Conecte la impresora y el ordenador con un cable USB y, a continuación, encienda la impresora.
- 2. Inicie P-touch Editor  $\mathcal P$ .

Haga clic en **Inicio** > **Brother P-touch** > **P-touch Editor**, o haga doble clic en el icono **P-touch Editor** del escritorio.

\*Según el sistema operativo de su ordenador, es posible que se cree o no la carpeta Brother P-touch.

- 3. Asegúrese de que el nombre de su modelo esté seleccionado en la pantalla de inicio.
- 4. Abra la plantilla que desee o cree un nuevo diseño.
- 5. Haga clic en **Archivo** > **Transferir plantilla**.

Aparecerá la ventana de transferencia. La plantilla aparece en la ventana.

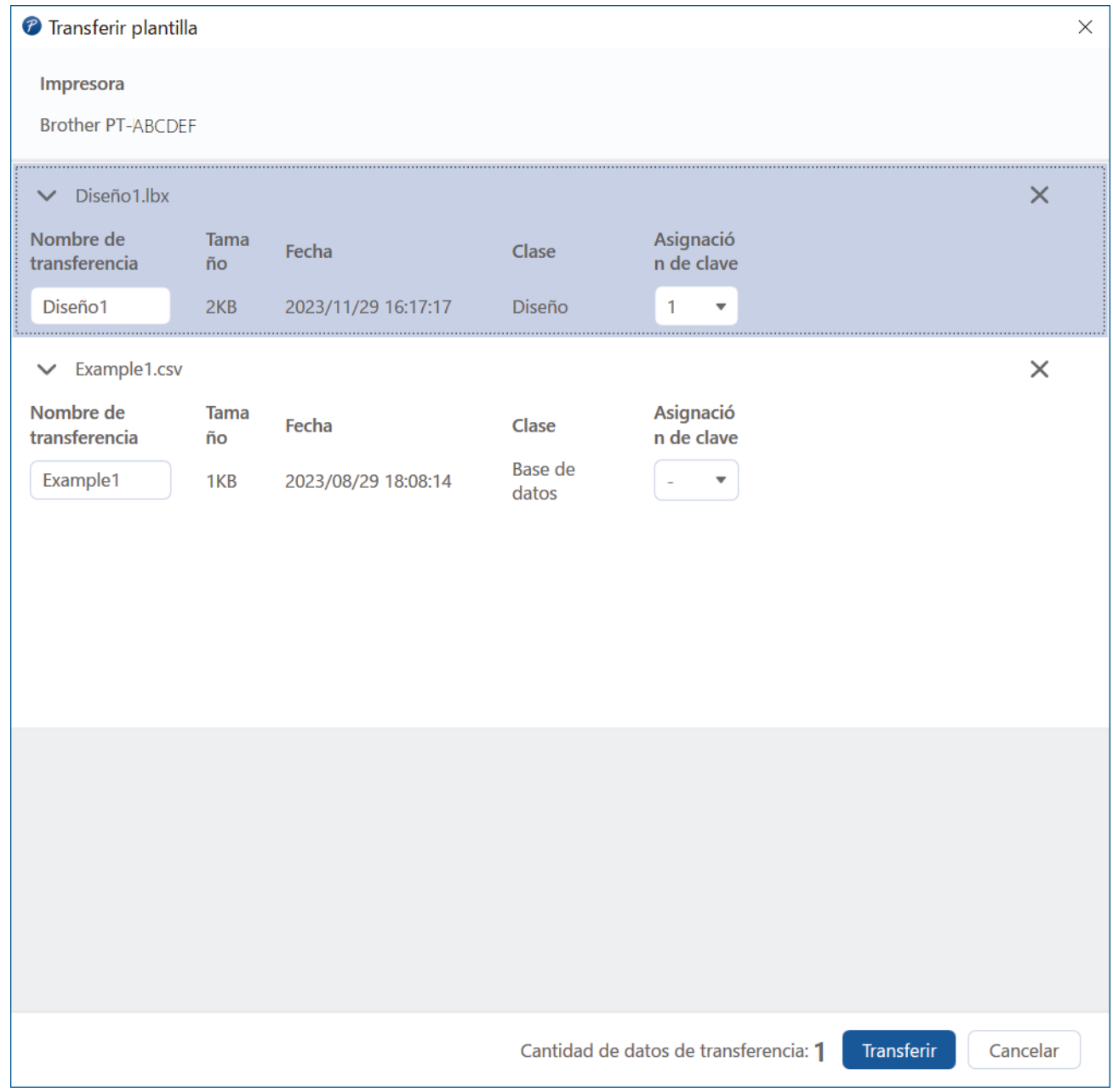

6. Para cambiar el número de **Asignación de clave** (ubicación de memoria en la impresora) asignado a un elemento, haga clic en el elemento que quiera y, a continuación, seleccione el número.

# **NOTA**

- La base de datos no tiene asignado ningún número de asignación de clave.
- La impresora sobrescribirá cualquier plantilla guardada anteriormente que tenga el mismo número de clave que una plantilla nueva que se esté transfiriendo a ella.
- 7. Para cambiar el nombre de transferencia de la plantilla u otros datos, haga clic en el elemento que quiera y, a continuación, escriba el nuevo nombre.

El número de caracteres difiere según el modelo de la impresora.

- 8. Asegúrese de que la plantilla o los otros datos que quiera transferir estén seleccionados en la lista de archivos y, acto seguido, haga clic en **Transferir**.
- 9. Haga clic en **Aceptar**.

Los elementos seleccionados se transferirán a la impresora.

Puede transferir varias plantillas u otros datos a la vez. Más información >> *Información relacionada* 

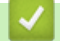

### **Información relacionada**

- [Transferencia de plantillas a la impresora mediante el ordenador \(Windows\)](#page-127-0)
- [Transferencia de varios elementos del ordenador a la impresora \(Windows\)](#page-131-0)

#### **Información adicional:**

- [Impresión de plantillas transferidas](#page-108-0)
- [Impresión de plantillas transferidas desde una base de datos](#page-110-0)
- [Impresión de datos de base de datos transferidos](#page-113-0)

<span id="page-131-0"></span> [Inicio](#page-1-0) > [Transferencia de plantillas a la impresora mediante el ordenador \(Windows\)](#page-127-0) > [Transferencia de una](#page-129-0) [plantilla u otros datos del ordenador a la impresora \(Windows\)](#page-129-0) > Transferencia de varios elementos del ordenador a la impresora (Windows)

# **Transferencia de varios elementos del ordenador a la impresora (Windows)**

Cuando transfiera varios elementos mediante P-touch Editor, siga estas pautas.

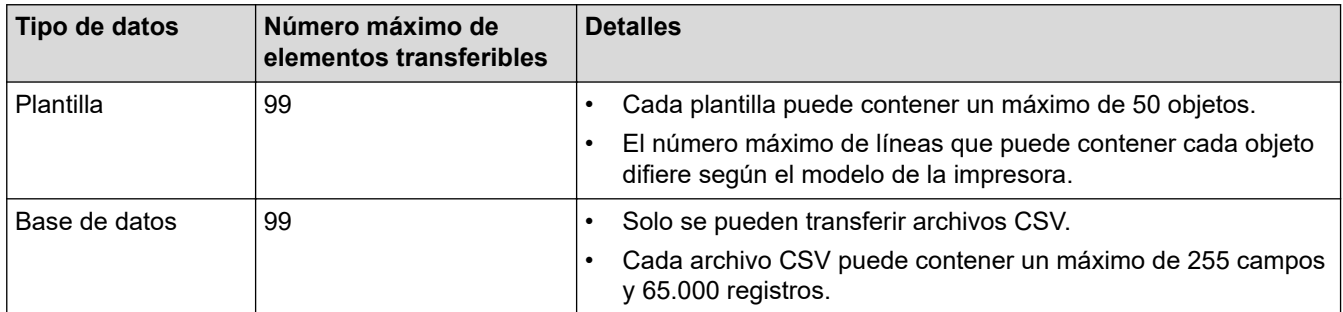

1. Conecte la impresora y el ordenador con un cable USB y, a continuación, encienda la impresora.

2. Inicie P-touch Editor  $\mathcal P$ .

Haga clic en **Inicio** > **Brother P-touch** > **P-touch Editor**, o haga doble clic en el icono **P-touch Editor** del escritorio.

\*Según el sistema operativo de su ordenador, es posible que se cree o no la carpeta Brother P-touch.

- 3. Asegúrese de que el nombre de su modelo esté seleccionado en la pantalla de inicio y haga clic en **Transferir**.
- 4. En la ventana **Transferir**, haga clic en **Examinar...** y especifique los elementos que quiera transferir. Los elementos especificados aparecerán en la lista de archivos.
- 5. Asegúrese de que los elementos que quiera transferir estén seleccionados en la lista de archivos y, acto seguido, haga clic en **Transferir**.
- 6. Haga clic en **Aceptar**.

Los elementos seleccionados se transferirán a la impresora.

### **Información relacionada**

• [Transferencia de una plantilla u otros datos del ordenador a la impresora \(Windows\)](#page-129-0)

#### **Información adicional:**

- [Impresión de plantillas transferidas](#page-108-0)
- [Impresión de plantillas transferidas desde una base de datos](#page-110-0)
- [Impresión de datos de base de datos transferidos](#page-113-0)

<span id="page-132-0"></span> [Inicio](#page-1-0) > [Transferencia de plantillas a la impresora mediante el ordenador \(Windows\)](#page-127-0) > Copia de seguridad en el ordenador de plantillas u otros datos guardados en la impresora (Windows)

# **Copia de seguridad en el ordenador de plantillas u otros datos guardados en la impresora (Windows)**

Utilice P-touch Transfer Manager para hacer copia de seguridad en el ordenador de plantillas u otros datos guardados en la impresora. P-touch Transfer Manager se instala con P-touch Editor 5.4, que puede ser una versión de P-touch Editor anterior a la que está usando actualmente. Para descargar P-touch Editor 5.4, busque el consejo de **Preguntas frecuentes y Solución de problemas** pertinente en [support.brother.com.](https://support.brother.com/g/b/midlink.aspx)

- Las plantillas y otros datos de la copia de seguridad no se pueden editar en el ordenador.
- En función del modelo de impresora, es posible que las plantillas y datos de la copia de seguridad no sean transferibles entre distintos modelos.
- 1. Inicie P-touch Editor 5.4.

Haga clic en **Inicio** > **Brother P-touch** > **P-touch Editor**, o haga doble clic en el icono **P-touch Editor** del escritorio.

\*Según el sistema operativo de su ordenador, es posible que se cree o no la carpeta Brother P-touch.

2. Abra la ventana de P-touch Transfer Manager.

Haga clic en **Archivo** > **Transferir plantilla** > **Transferir**.

3. Conecte el ordenador a la impresora de etiquetas y encienda la impresora de etiquetas.

El nombre del modelo de la impresora aparecerá junto a un icono de impresora en la vista carpeta de la ventana de P-touch Transfer Manager.

4. Seleccione la impresora desde la que desea copiar los datos y haga clic en **Copia de seguridad**.

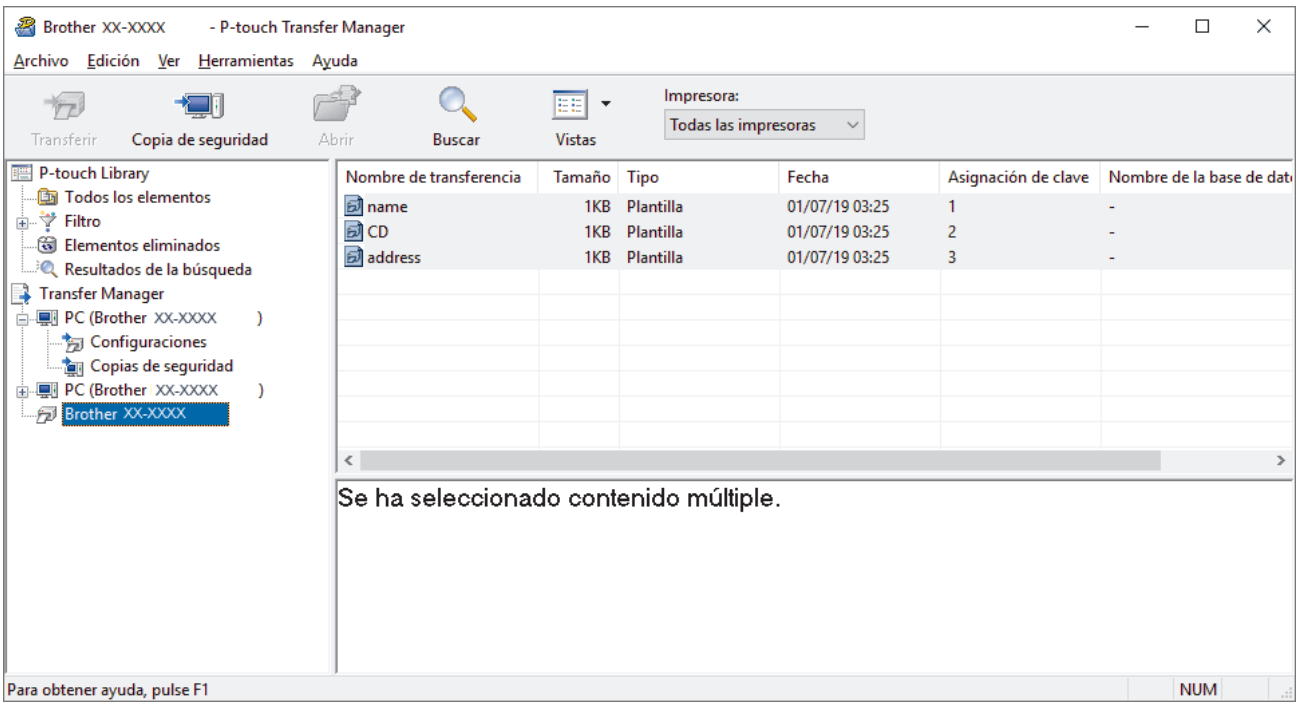

Aparecerá un mensaje de confirmación.

5. Haga clic en **Aceptar**.

Se creará una nueva carpeta en la impresora en la vista carpeta. El nombre de la carpeta se basa en la hora y fecha de la copia de seguridad. Todas las plantillas y los otros datos de la impresora se transfieren a la nueva carpeta y se guardan en el ordenador.

### **Información relacionada**

• [Transferencia de plantillas a la impresora mediante el ordenador \(Windows\)](#page-127-0)

<span id="page-133-0"></span> [Inicio](#page-1-0) > [Transferencia de plantillas a la impresora mediante el ordenador \(Windows\)](#page-127-0) > Eliminación de datos de impresora del ordenador (Windows)

# **Eliminación de datos de impresora del ordenador (Windows)**

Utilice P-touch Transfer Manager para eliminar datos de impresora del ordenador. P-touch Transfer Manager se instala con P-touch Editor 5.4, que puede ser una versión de P-touch Editor anterior a la que está usando actualmente. Para descargar P-touch Editor 5.4, busque el consejo de **Preguntas frecuentes y Solución de problemas** pertinente en [support.brother.com](https://support.brother.com/g/b/midlink.aspx).

1. Inicie P-touch Editor 5.4.

Haga clic en **Inicio** > **Brother P-touch** > **P-touch Editor**, o haga doble clic en el icono **P-touch Editor** del escritorio.

\*Según el sistema operativo de su ordenador, es posible que se cree o no la carpeta Brother P-touch.

2. Abra la ventana de P-touch Transfer Manager.

Haga clic en **Archivo** > **Transferir plantilla** > **Transferir**.

3. Conecte el ordenador a la impresora de etiquetas y encienda la impresora de etiquetas.

El nombre del modelo de la impresora aparecerá junto a un icono de impresora en la vista carpeta de la ventana de P-touch Transfer Manager.

4. Haga clic con el botón derecho en la impresora y, a continuación, seleccione el menú **Eliminar todo**.

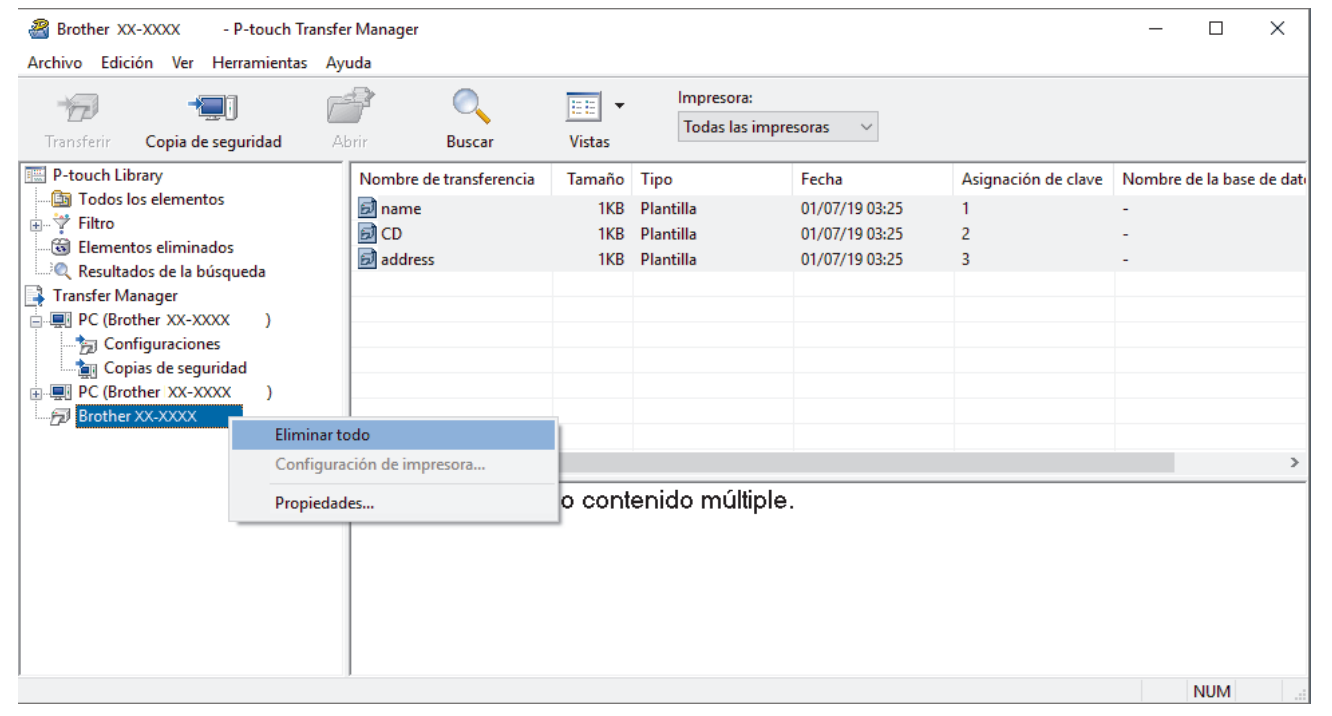

Aparecerá un mensaje de confirmación.

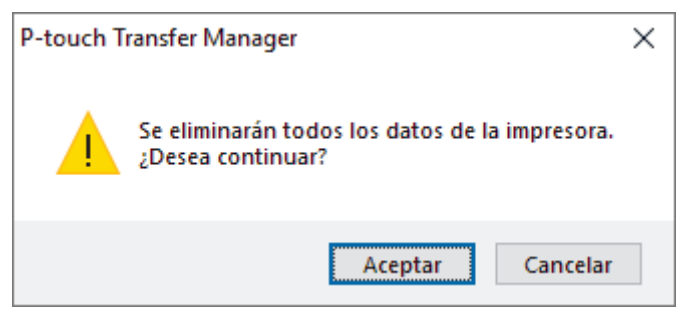

#### 5. Haga clic en **Aceptar**.

Se eliminarán todas las plantillas y el resto de datos guardados en la impresora.

### **Información relacionada**

∣√

• [Transferencia de plantillas a la impresora mediante el ordenador \(Windows\)](#page-127-0)

<span id="page-135-0"></span> [Inicio](#page-1-0) > [Transferencia de plantillas a la impresora mediante el ordenador \(Windows\)](#page-127-0) > Creación de archivos de transferencia o archivos de paquetes de transferencia (Windows)

# **Creación de archivos de transferencia o archivos de paquetes de transferencia (Windows)**

Cree archivos de transferencia (BLF) o archivos de paquetes de transferencia (PDZ) con plantillas incluidas, para que se puedan usar estas plantillas en otras impresoras remotas.

Utilice P-touch Transfer Manager para crear archivos de transferencia o archivos de paquetes de transferencia. P-touch Transfer Manager se instala con P-touch Editor 5.4, que puede ser una versión de Ptouch Editor anterior a la que está usando actualmente. Para descargar P-touch Editor 5.4, busque el consejo de **Preguntas frecuentes y Solución de problemas** pertinente en [support.brother.com](https://support.brother.com/g/b/midlink.aspx).

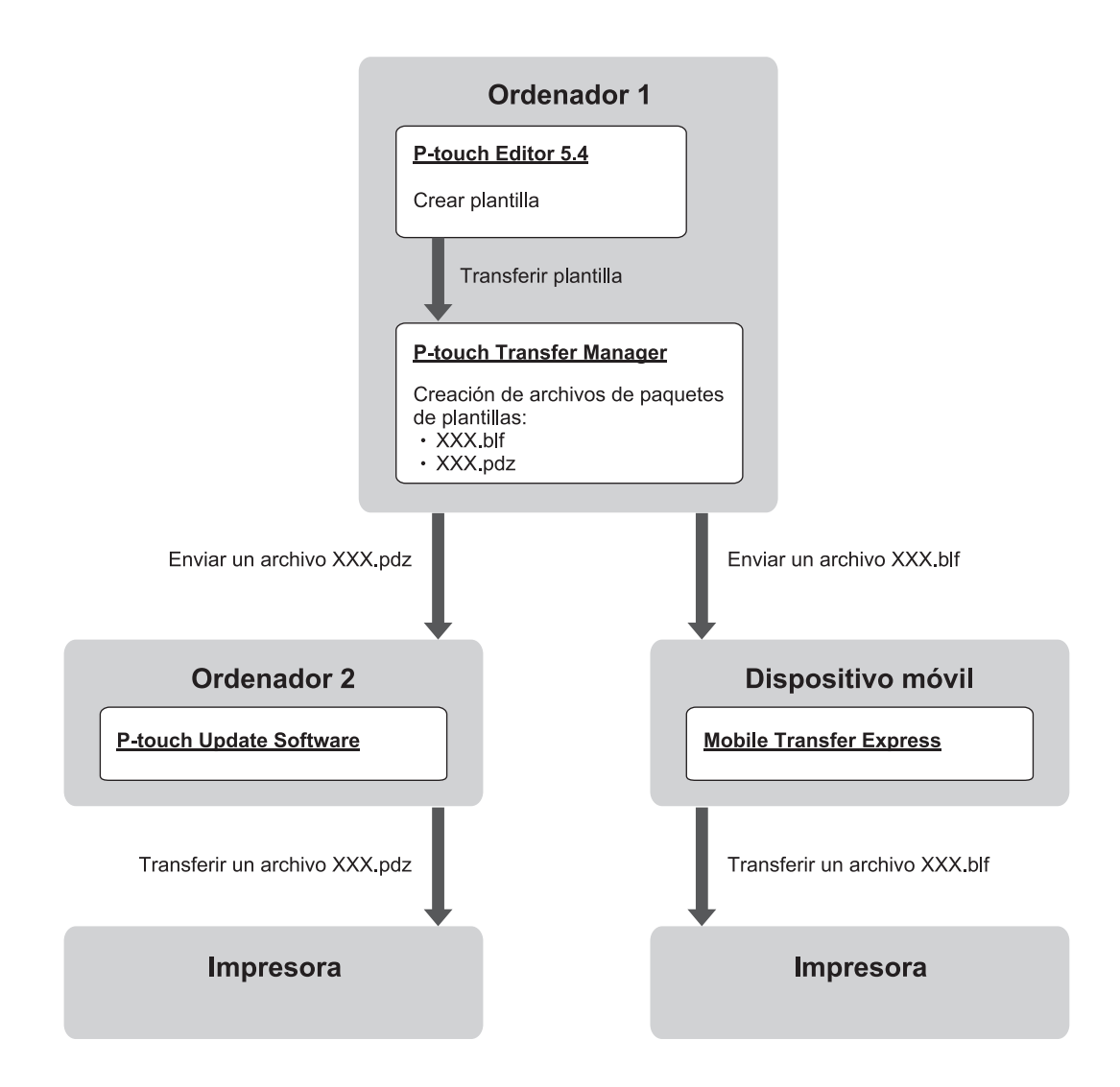

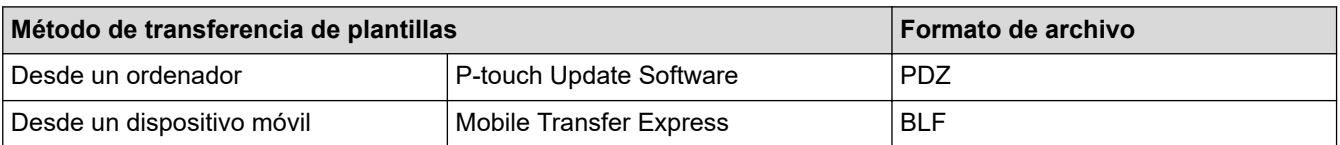

1. Inicie P-touch Editor 5.4.

Haga clic en **Inicio** > **Brother P-touch** > **P-touch Editor**, o haga doble clic en el icono **P-touch Editor** del escritorio.

\*Según el sistema operativo de su ordenador, es posible que se cree o no la carpeta Brother P-touch.

- 2. Cree una plantilla con P-touch Editor 5.4.
- 3. Abra la ventana de P-touch Transfer Manager desde P-touch Editor 5.4.

Haga clic en **Archivo** > **Transferir plantilla** > **Transferir**.

Aparecerá la ventana de P-touch Transfer Manager. La plantilla se transfiere a la carpeta **Configuraciones**.

4. Sin conectar la rotuladora al ordenador, seleccione la carpeta **Configuraciones** en la ventana de P-touch Transfer Manager y, acto seguido, seleccione la plantilla que quiera guardar.

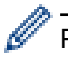

Puede seleccionar varias plantillas a la vez.

5. Haga clic en **Archivo** > **Almacenar archivo de transferencia**.

### **NOTA**

El botón **Almacenar archivo de transferencia** aparece únicamente si la rotuladora está desconectada del ordenador o sin conexión.

- Si hace clic en el botón **Almacenar archivo de transferencia** después de seleccionar la carpeta **Configuraciones**, todas las plantillas en la carpeta se guardan como un archivo de transferencia (BLF) o un archivo de paquetes de transferencia (PDZ).
	- Se pueden combinar varias plantillas en un solo archivo de transferencia (BLF) o un archivo de paquete de transferencia (PDZ).
- 6. En el campo **Tipo**, seleccione el formato de archivo de transferencia que desee y después escriba el nombre y guarde la plantilla.
- 7. Cuando use el ordenador para transferir el archivo de paquetes de transferencia (PDZ) a la rotuladora, utilice P-touch Update Software.
	- a. Haga clic en **Inicio** > **Brother P-touch** > **P-touch Update Software**, o haga doble clic en el icono **Ptouch Update Software** del escritorio.
	- b. Haga clic en **Actualización de firmware**.
	- c. Haga clic en la lista desplegable **Impresora**, seleccione la impresora y, a continuación, haga clic en **Aceptar**.
	- d. Haga clic en **Archivo** > **Abrir** y especifique el archivo que quiera transferir.
	- e. Seleccione el archivo especificado de la lista de archivos y, a continuación, haga clic en el botón **Transferir**.
- 8. Cuando utilice el dispositivo móvil para transferir el archivo de transferencia (BLF) >> *Información adicional: Transferencia de plantillas creadas en un ordenador a la impresora utilizando un dispositivo móvil*.

### **Información relacionada**

• [Transferencia de plantillas a la impresora mediante el ordenador \(Windows\)](#page-127-0)

### **Información adicional:**

• [Transferencia de plantillas creadas en un ordenador a la impresora utilizando un dispositivo móvil](#page-140-0)

<span id="page-137-0"></span> [Inicio](#page-1-0) > Impresión de etiquetas mediante dispositivos móviles

# **Impresión de etiquetas mediante dispositivos móviles**

**Modelos relacionados**: PT-E310BT/PT-E560BT

- [Instalación de aplicaciones móviles](#page-138-0)
- [Creación de etiquetas e impresión mediante un dispositivo móvil](#page-139-0)
- [Transferencia de plantillas creadas en un ordenador a la impresora utilizando un](#page-140-0) [dispositivo móvil](#page-140-0)

<span id="page-138-0"></span> [Inicio](#page-1-0) > [Impresión de etiquetas mediante dispositivos móviles](#page-137-0) > Instalación de aplicaciones móviles

# **Instalación de aplicaciones móviles**

#### **Modelos relacionados**: PT-E310BT/PT-E560BT

Utilice aplicaciones de Brother para imprimir directamente desde un iPhone, iPad, iPod touch y dispositivos móviles Android™, y para transferir datos, incluidos símbolos, plantillas y bases de datos creados mediante un ordenador o una impresora a través de Bluetooth.

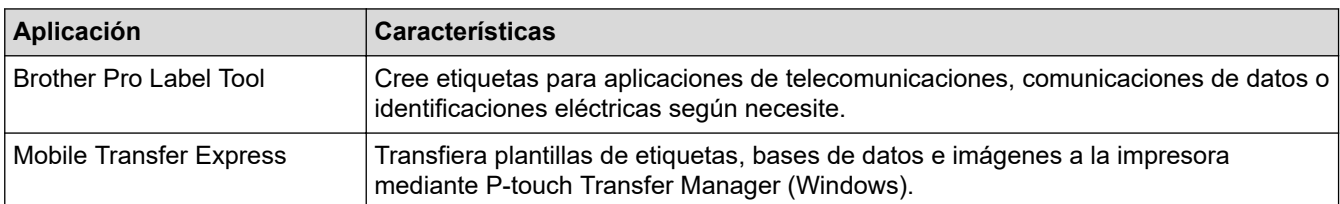

Si desea obtener más información sobre las aplicaciones móviles disponibles para su impresora, visite [https://](https://support.brother.com/g/d/f5f9) [support.brother.com/g/d/f5f9](https://support.brother.com/g/d/f5f9)

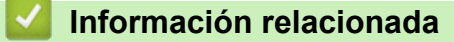

• [Impresión de etiquetas mediante dispositivos móviles](#page-137-0)

<span id="page-139-0"></span> [Inicio](#page-1-0) > [Impresión de etiquetas mediante dispositivos móviles](#page-137-0) > Creación de etiquetas e impresión mediante un dispositivo móvil

# **Creación de etiquetas e impresión mediante un dispositivo móvil**

**Modelos relacionados**: PT-E310BT/PT-E560BT

- 1. Inicie la aplicación de impresión de etiquetas en su dispositivo móvil.
- 2. Seleccione un diseño o plantilla de etiqueta.

También puede seleccionar una etiqueta diseñada con anterioridad e imprimirla.

3. Seleccione el menú de impresión en la aplicación de impresión de etiquetas para imprimir la etiqueta.

### **Información relacionada**

B

• [Impresión de etiquetas mediante dispositivos móviles](#page-137-0)

<span id="page-140-0"></span>▲ [Inicio](#page-1-0) > [Impresión de etiquetas mediante dispositivos móviles](#page-137-0) > Transferencia de plantillas creadas en un ordenador a la impresora utilizando un dispositivo móvil

# **Transferencia de plantillas creadas en un ordenador a la impresora utilizando un dispositivo móvil**

**Modelos relacionados**: PT-E310BT/PT-E560BT

Utilice P-touch Transfer Manager para guardar datos de plantillas creados mediante P-touch Editor 5.4 en formato BLF o PDZ. Utilice Mobile Transfer Express para enviar el archivo guardado desde su dispositivo móvil a la impresora e imprimirlo.

- P-touch Transfer Manager se instala con P-touch Editor 5.4, que puede ser una versión de P-touch Editor anterior a la que está usando actualmente. Para descargar P-touch Editor 5.4, busque el consejo de **Preguntas frecuentes y Solución de problemas** pertinente en [support.brother.com](https://support.brother.com/g/b/midlink.aspx).
- Asegúrese de que Mobile Transfer Express esté instalado en su dispositivo móvil.

#### 1. Guarde los datos de la plantilla mediante P-touch Transfer Manager.

Más información **>>** *Información adicional: Creación de archivos de transferencia o archivos de paquetes de transferencia (Windows)*

- 2. Realice una de las siguientes acciones:
	- Guarde el archivo en un servicio de almacenamiento en la nube y, a continuación, compártalo utilizando la aplicación Mobile Transfer Express en su dispositivo móvil.
	- Envíe el archivo en forma de adjunto de correo electrónico desde el ordenador a un dispositivo móvil y, a continuación, guarde el archivo en el dispositivo móvil.
- 3. Conecte la impresora a su dispositivo móvil y, acto seguido, inicie Mobile Transfer Express. Aparecerán los datos de la plantilla.
- 4. Seleccione la plantilla que desee imprimir y, después, pulse **Transfer (Transferir)** para transferir la plantilla a la impresora.

#### **Información relacionada**

• [Impresión de etiquetas mediante dispositivos móviles](#page-137-0)

#### **Información adicional:**

• [Creación de archivos de transferencia o archivos de paquetes de transferencia \(Windows\)](#page-135-0)

#### <span id="page-141-0"></span>▲ [Inicio](#page-1-0) > Actualización

# **Actualización**

- [Actualización de P-touch Editor](#page-142-0)
- [Actualización del firmware](#page-143-0)

<span id="page-142-0"></span> [Inicio](#page-1-0) > [Actualización](#page-141-0) > Actualización de P-touch Editor

# **Actualización de P-touch Editor**

Antes de actualizar P-touch Editor, instale el controlador de la impresora.

>> Windows

>> Mac

#### **Windows**

1. Inicie P-touch Editor  $\mathcal P$ .

Haga clic en **Inicio** > **Brother P-touch** > **P-touch Editor**, o haga doble clic en el icono **P-touch Editor** del escritorio.

\*Según el sistema operativo de su ordenador, es posible que se cree o no la carpeta Brother P-touch.

- 2. Haga clic en la pestaña **Etiqueta nueva** y, a continuación, haga clic en el botón **Etiqueta nueva** para abrir la ventana principal.
- 3. Haga clic en **Ayuda** > **Buscar actualizaciones**.
- 4. Si hay disponible alguna actualización, aparecerá un mensaje de confirmación. Haga clic en **Descargar**.

#### **Mac**

Para actualizar P-touch Editor para Mac, visite App Store y compruebe si hay alguna actualización disponible.

### **Información relacionada**

• [Actualización](#page-141-0)

<span id="page-143-0"></span> [Inicio](#page-1-0) > [Actualización](#page-141-0) > Actualización del firmware

### **Actualización del firmware**

- No apague la impresora ni desconecte el cable mientras transfiere datos o actualiza el firmware.
- Si hay alguna otra aplicación en ejecución, ciérrela.

>> Windows

>> Mac

#### **Windows**

Antes de actualizar el firmware, debe instalar el controlador de la impresora.

- 1. Encienda la impresora de etiquetas y conecte el cable USB.
- 2. Asegúrese de que el ordenador esté conectado a Internet.
- 3. Inicie P-touch Update Software.

Haga clic en **Inicio** > **Brother P-touch** > **P-touch Update Software**, o haga doble clic en el icono **P-touch Update Software** del escritorio.

- 4. Haga clic en el icono **Actualización de firmware**.
- 5. Haga clic en la lista desplegable **Impresora**, seleccione la impresora y, a continuación, haga clic en **Aceptar**.
- 6. Seleccione **Idioma** en la lista desplegable.
- 7. Marque la casilla de verificación situada junto al firmware que desee actualizar y, a continuación, haga clic en **Transferir**.
- 8. Haga clic en **Inicio**.

Comenzará la actualización del firmware.

# **NOTA**

Puede que necesite restablecer la conexión Bluetooth después de actualizar el firmware. Elimine la información de conexión Bluetooth y vuelva a realizar el emparejamiento.

#### **Mac**

Descargue e instale Transfer Express desde App Store para actualizar el firmware.

- 1. Encienda la impresora de etiquetas y conecte el cable USB.
- 2. Asegúrese de que el ordenador esté conectado a Internet.
- 3. Haga doble clic en **Macintosh HD** > **Aplicaciones** y, a continuación, haga doble clic en el icono de **Transfer Express**.
- 4. Haga clic en el menú emergente **Elegir una impresora** y seleccione su impresora en la lista de impresoras.
- 5. Haga clic en el botón **Descargar y actualizar**.

Comenzará la actualización del firmware.

# **NOTA**

Puede que necesite restablecer la conexión Bluetooth después de actualizar el firmware. Elimine la información de conexión Bluetooth y vuelva a realizar el emparejamiento.

### **Información relacionada**

• [Actualización](#page-141-0)
#### <span id="page-144-0"></span>**■** [Inicio](#page-1-0) > Mantenimiento rutinario

# **Mantenimiento rutinario**

• [Mantenimiento](#page-145-0)

<span id="page-145-0"></span> [Inicio](#page-1-0) > [Mantenimiento rutinario](#page-144-0) > Mantenimiento

### **Mantenimiento**

Quite siempre la batería y desconecte el adaptador de CA antes de limpiar la rotuladora.

>> Limpieza de la unidad

k.

>> Limpieza del cabezal de impresión

>> Limpieza del cortador de cinta

#### **Limpieza de la unidad**

- 1. Limpie el polvo y las marcas de la impresora de etiquetas con un paño suave y seco.
- 2. Use un paño ligeramente humedecido para limpiar las marcas difíciles.

No utilice disolvente para pintura, benceno, alcohol ni ningún otro disolvente orgánico. Estos pueden deformar o dañar la carcasa de la impresora de etiquetas.

#### **Limpieza del cabezal de impresión**

Las rayas o los caracteres de baja calidad en las etiquetas impresas suelen indicar que el cabezal de impresión está sucio.

Limpie el cabezal de impresión con un bastoncillo de algodón o con la cinta de limpieza para cabezales de impresión opcional (TZe-CL4).

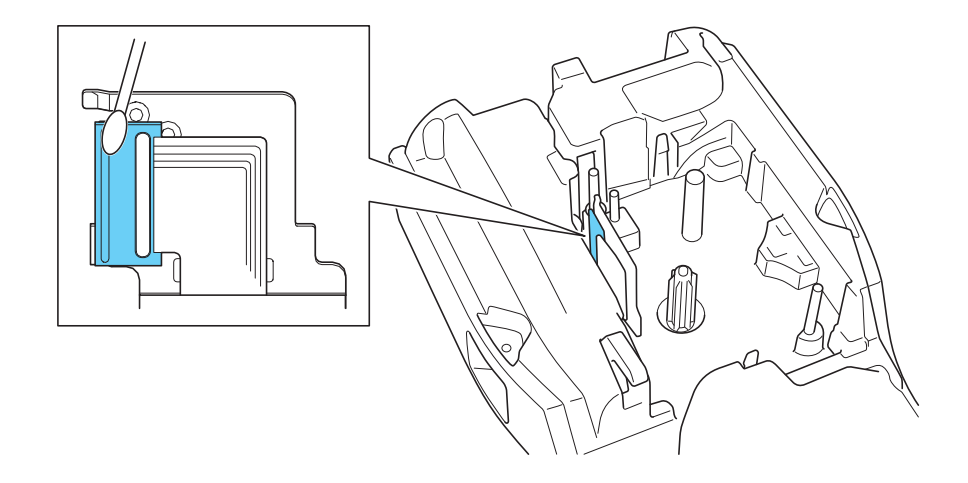

- No toque directamente el cabezal de impresión con las manos desprotegidas.
	- Lea y siga las instrucciones proporcionadas con la cinta de limpieza para cabezales de impresión.

#### **Limpieza del cortador de cinta**

El adhesivo de la cinta puede acumularse en la cuchilla del cortador después de varios usos y acabar cubriendo el borde de la cuchilla, lo cual puede provocar que la cinta se atasque en el cortador.

Aproximadamente una vez al año, limpie la cuchilla del cortador con un bastoncillo de algodón humedecido en alcohol isopropílico (alcohol tópico).

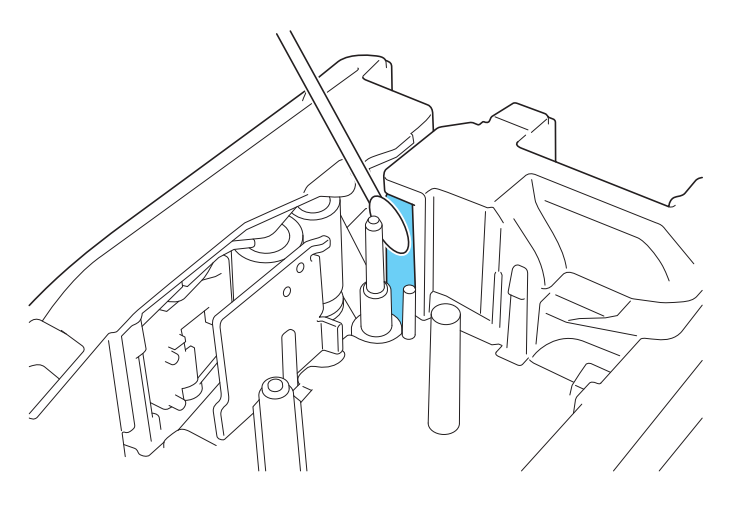

- No toque directamente la cuchilla del cortador con las manos desnudas.
	- Siga las pautas de seguridad del fabricante para la utilización de alcohol isopropílico.

#### **Información relacionada**

• [Mantenimiento rutinario](#page-144-0)

Ø

<span id="page-147-0"></span>**■** [Inicio](#page-1-0) > Solución de problemas

# **Solución de problemas**

- [Si tiene dificultades con la rotuladora](#page-148-0)
- [Mensajes de error y de mantenimiento](#page-151-0)
- [Ajuste de la longitud de una etiqueta](#page-152-0)
- [Comprobación de la información de versión](#page-153-0)
- [Restablecimiento de la rotuladora](#page-154-0)

<span id="page-148-0"></span> [Inicio](#page-1-0) > [Solución de problemas](#page-147-0) > Si tiene dificultades con la rotuladora

### **Si tiene dificultades con la rotuladora**

En este capítulo, se explica cómo resolver los problemas típicos que pueden surgir al usar la rotuladora.

Si sigue teniendo problemas >> Información relacionada Si, después de leer los temas, sigue sin poder solucionar el problema, visite el Brother support web en [support.brother.com/faqs](https://support.brother.com/g/b/midlink.aspx?content=faq).

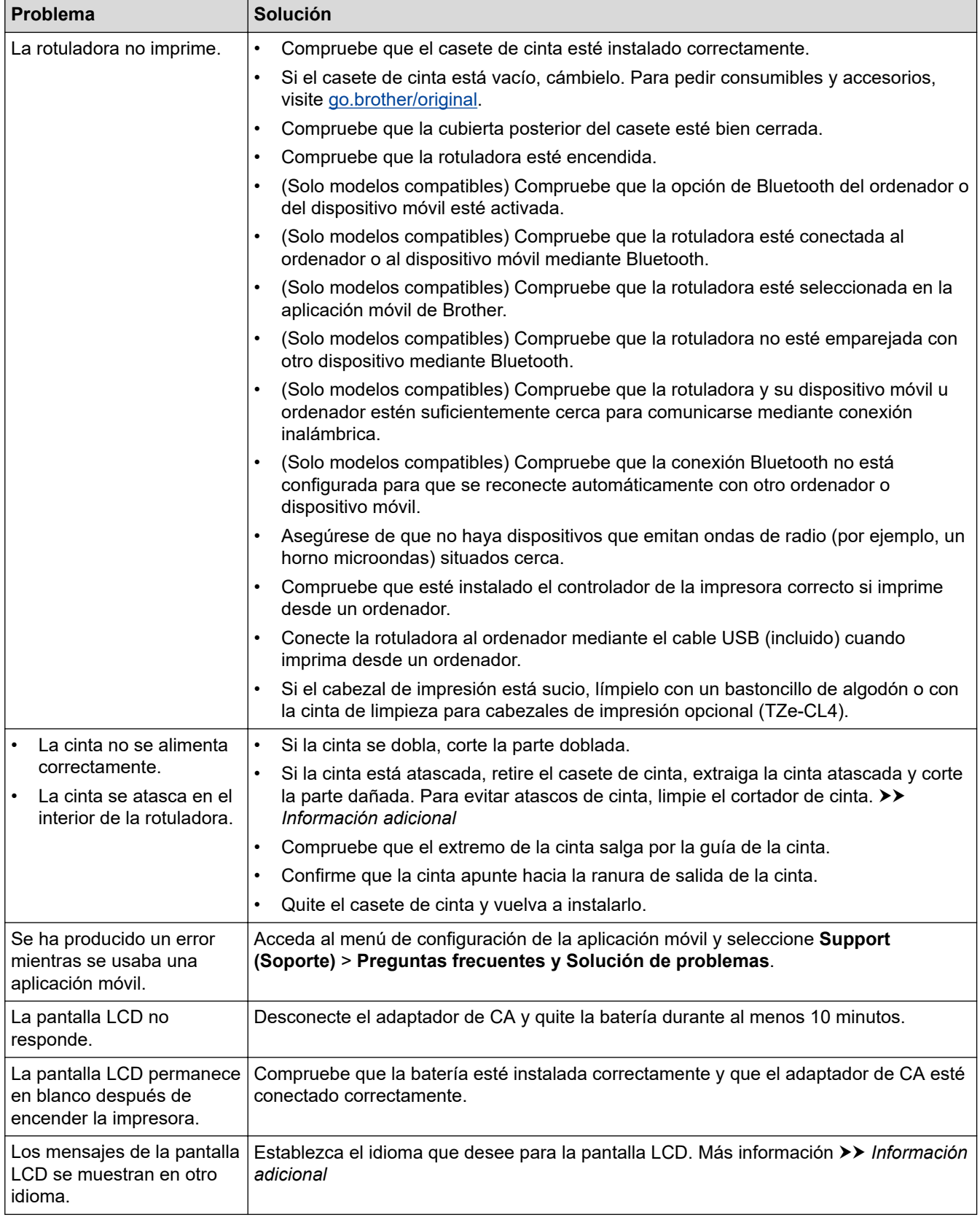

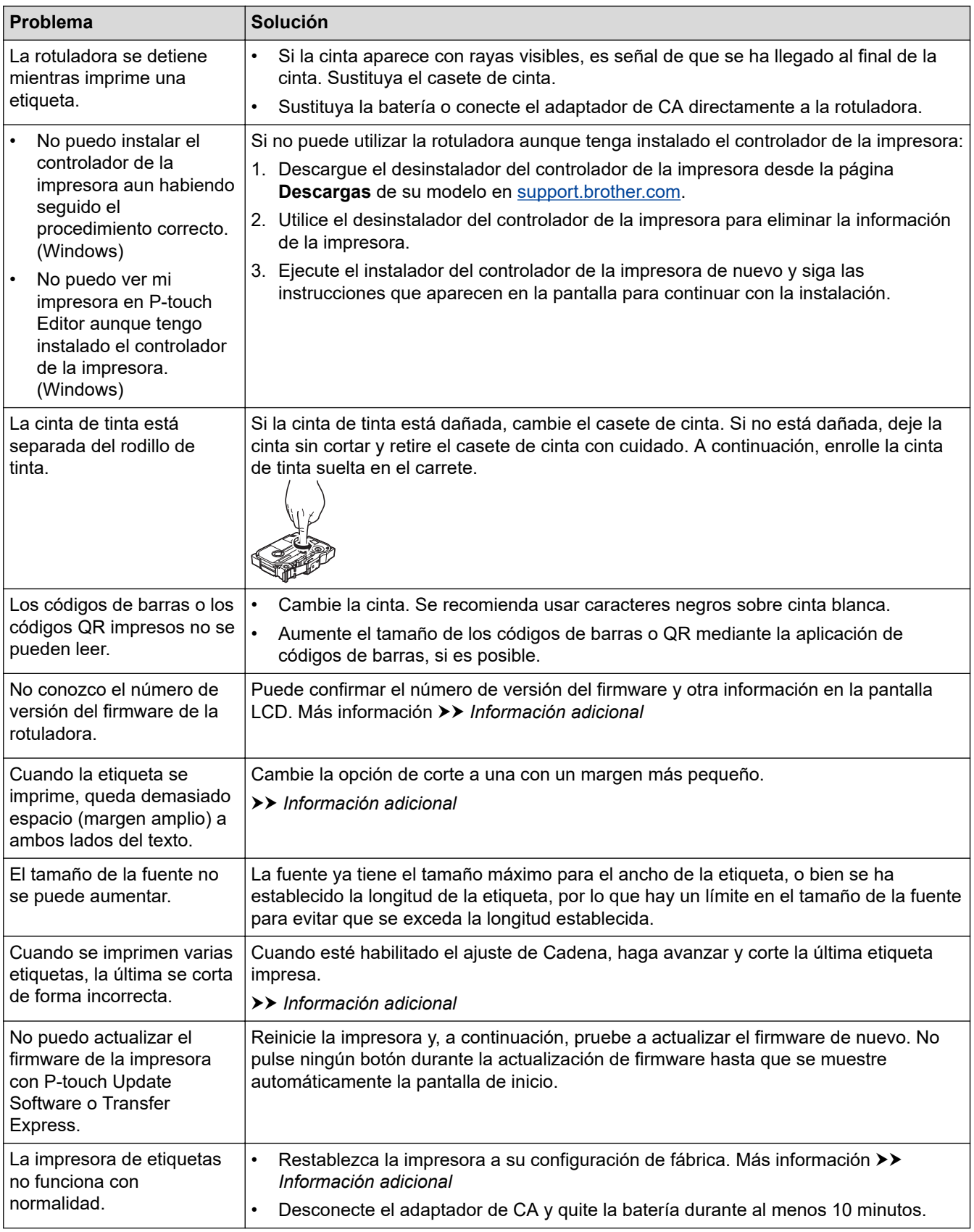

### **Información relacionada**

• [Solución de problemas](#page-147-0)

#### **Información adicional:**

- [Restablecimiento de la rotuladora](#page-154-0)
- [Establecimiento del idioma](#page-36-0)
- [Comprobación de la información de versión](#page-153-0)
- [Selección de una opción de corte \(PT-E310BT\)](#page-104-0)
- [Selección de una opción de corte \(PT-E510/PT-E560BT\)](#page-106-0)
- [Mantenimiento](#page-145-0)

# <span id="page-151-0"></span>**Mensajes de error y de mantenimiento**

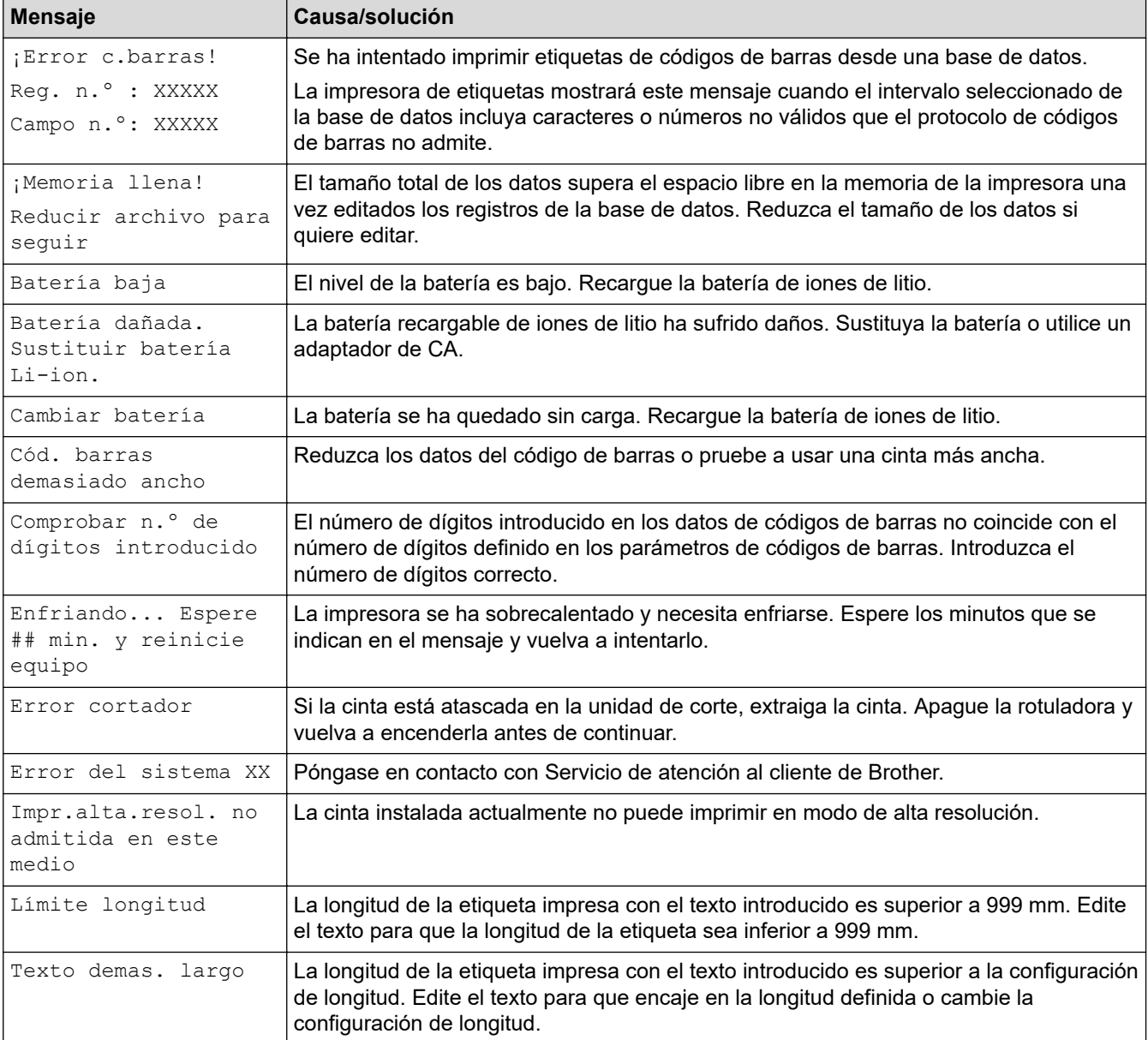

# **Información relacionada**

• [Solución de problemas](#page-147-0)

<span id="page-152-0"></span> [Inicio](#page-1-0) > [Solución de problemas](#page-147-0) > Ajuste de la longitud de una etiqueta

### **Ajuste de la longitud de una etiqueta**

Cuando el casete de cinta está casi vacío, la longitud de la etiqueta impresa puede ser menos precisa. En tal caso, ajuste la longitud de la etiqueta manualmente.

Ø Aproximadamente el 1% de la longitud total de la etiqueta se ajusta en un nivel.

- 1. Pulse **Menu (Menú)**.
- 2. Pulse  $\triangle$  o  $\nabla$  para mostrar [Ajustar longitud etiqueta].
- 3. Pulse d o c para mostrar [-3 +3] y, a continuación, pulse **OK (Aceptar)**.

#### **Información relacionada**

• [Solución de problemas](#page-147-0)

<span id="page-153-0"></span> [Inicio](#page-1-0) > [Solución de problemas](#page-147-0) > Comprobación de la información de versión

### **Comprobación de la información de versión**

Puede confirmar el número de versión del firmware y otra información en la pantalla LCD de la impresora. Es posible que necesite esta información si contacta con Brother en relación con una pregunta o una garantía.

- 1. Pulse **Menu (Menú)**.
- 2. Pulse **A** o **V** para mostrar [Información de versión] y, a continuación, pulse OK (Aceptar).

#### **Información relacionada**

• [Solución de problemas](#page-147-0)

<span id="page-154-0"></span> [Inicio](#page-1-0) > [Solución de problemas](#page-147-0) > Restablecimiento de la rotuladora

### **Restablecimiento de la rotuladora**

• [Reajuste mediante la pantalla LCD](#page-155-0)

<span id="page-155-0"></span> [Inicio](#page-1-0) > [Solución de problemas](#page-147-0) > [Restablecimiento de la rotuladora](#page-154-0) > Reajuste mediante la pantalla LCD

# **Reajuste mediante la pantalla LCD**

- 1. Pulse **Menu (Menú)**.
- 2. Pulse **A** o **V** para mostrar [Restablecer] y, a continuación, pulse OK (Aceptar).
- 3. Pulse a o b para mostrar la opción de restablecimiento que quiera y, seguidamente, pulse **OK (Aceptar)**. Aparecerá un mensaje que pide que se confirme la opción de reajuste.
- 4. Pulse **OK (Aceptar)**.

Ø

Si utiliza las opciones de reajuste [Restablecer config.] o [Configuración predet.], deberá volver a establecer el idioma predeterminado que prefiera después del reajuste.

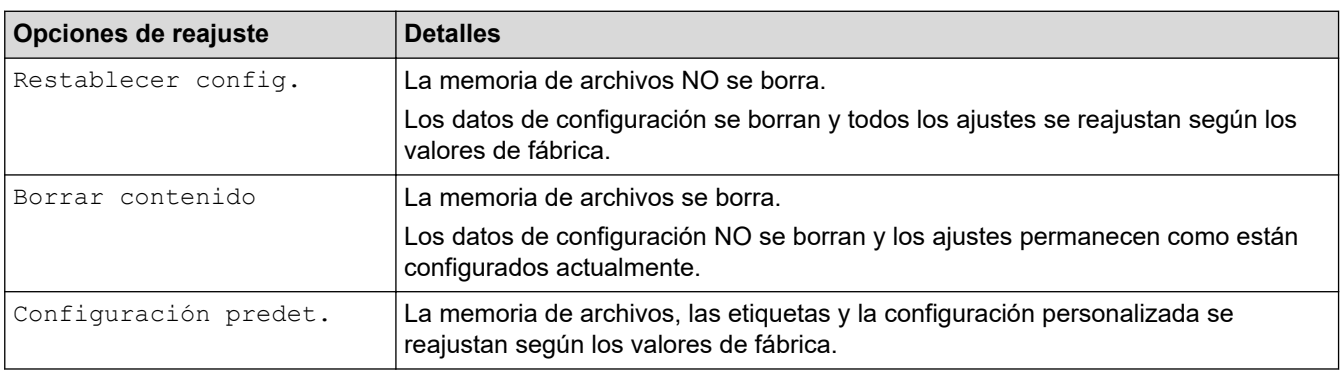

### **Información relacionada**

• [Restablecimiento de la rotuladora](#page-154-0)

<span id="page-156-0"></span>**■** [Inicio](#page-1-0) > Apéndice

# **Apéndice**

- [Especificaciones](#page-157-0)
- [Ayuda y servicio de atención al cliente de Brother](#page-160-0)

#### <span id="page-157-0"></span> [Inicio](#page-1-0) > [Apéndice](#page-156-0) > Especificaciones

# **Especificaciones**

- >> Impresión
- >> Tamaño
- [>> Interfaz](#page-158-0)
- [>> Entorno](#page-158-0)
- [>> Fuente de alimentación](#page-158-0)
- [>> Soportes](#page-158-0)
- [>> Memoria](#page-159-0)
- [>> Sistemas operativos compatibles](#page-159-0)

### **Impresión**

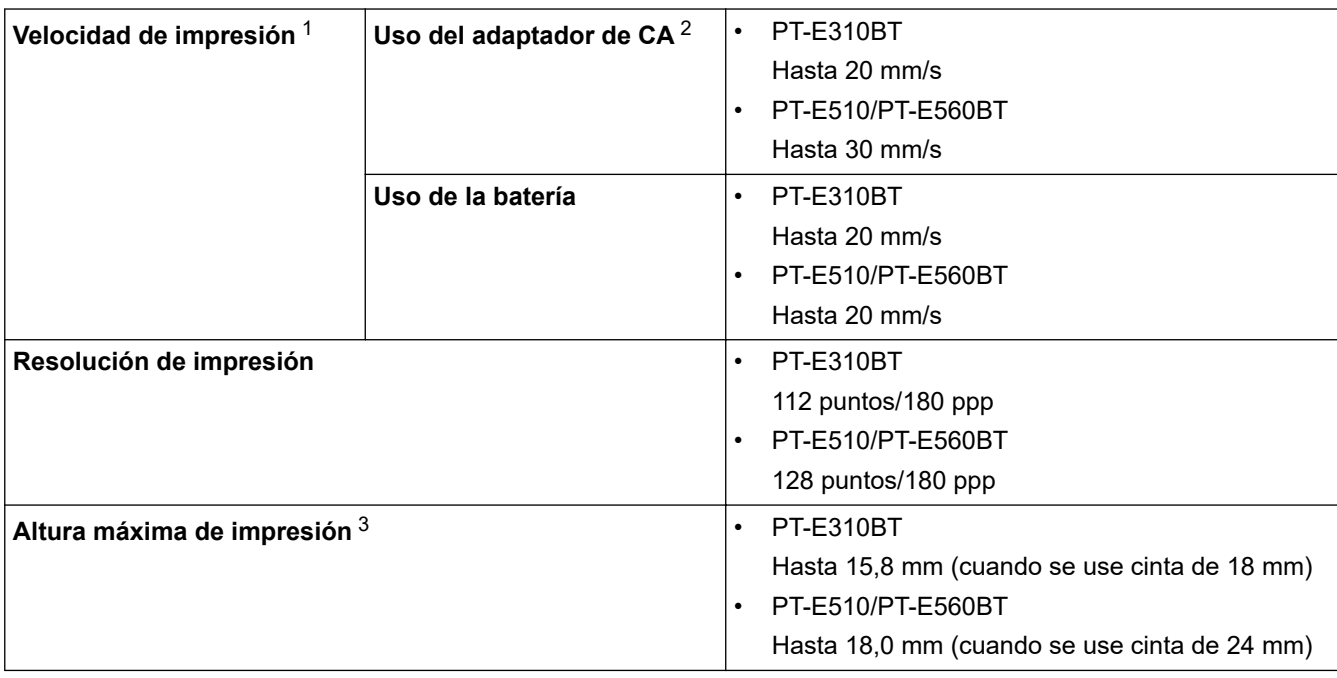

1 La velocidad de impresión real varía según las condiciones.

2 Cuando se usa el adaptador de CA para USB Tipo-C (PA-AD-004/opcional)

3 El tamaño real de los caracteres puede ser inferior a la altura máxima de impresión.

#### **Tamaño**

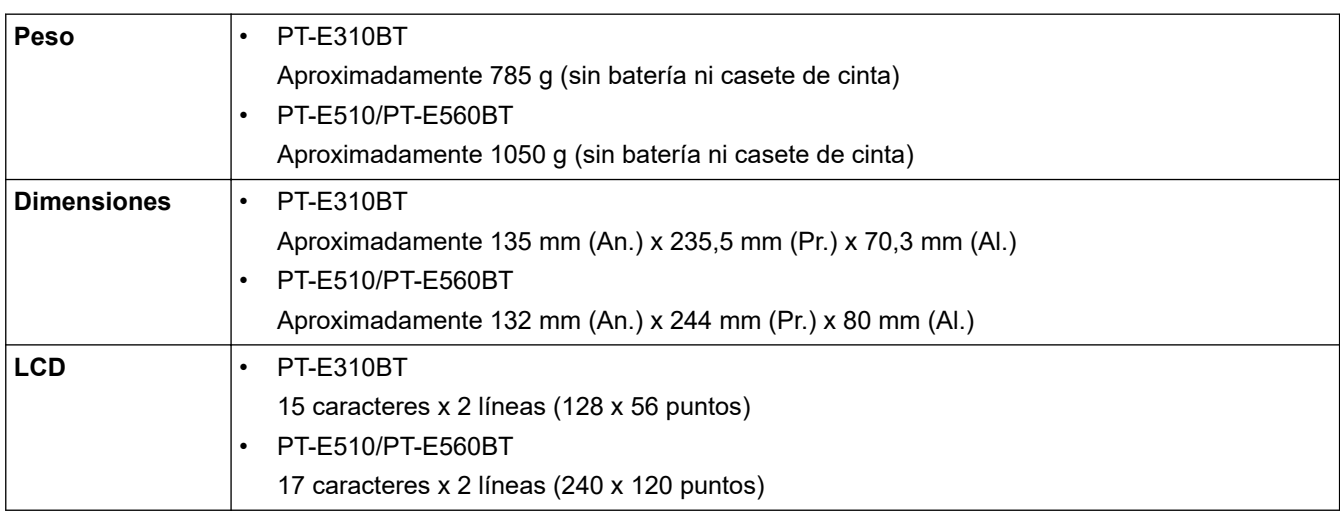

### <span id="page-158-0"></span>**Interfaz**

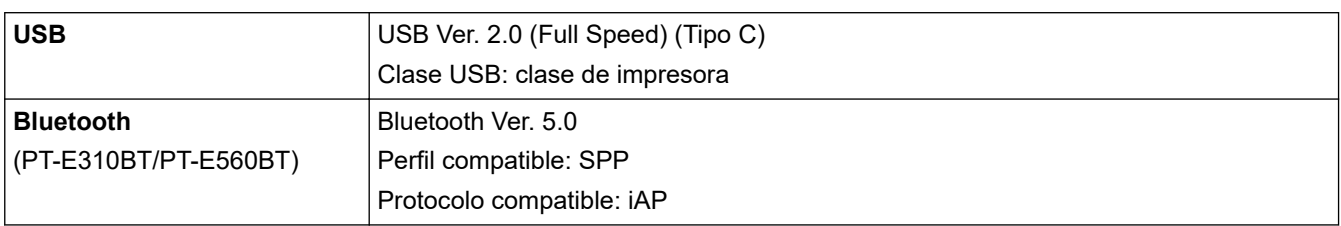

#### **Entorno**

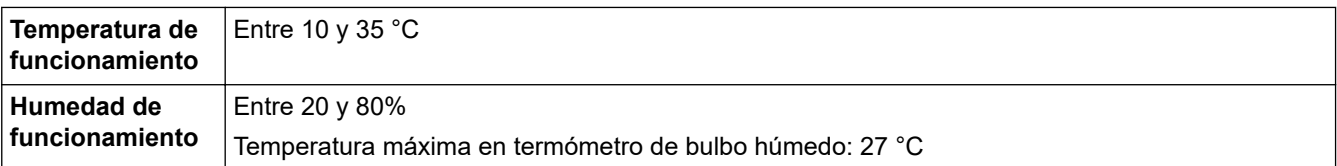

# **Fuente de alimentación**

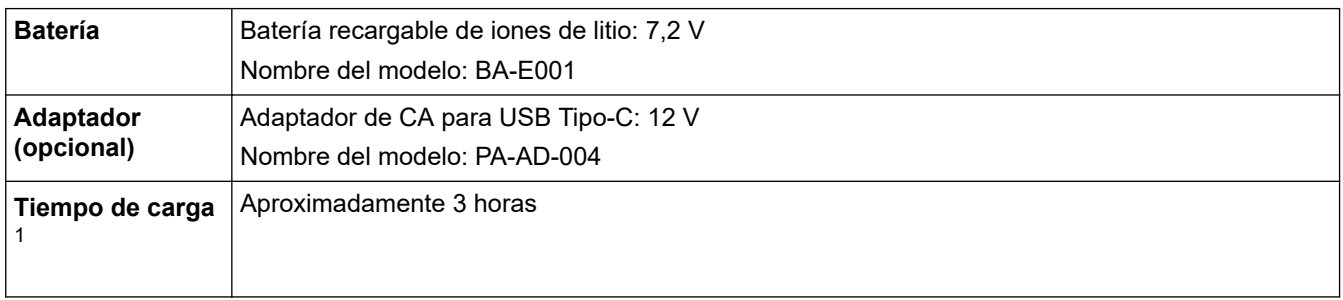

1 Cuando se usa el adaptador de CA para USB Tipo-C (PA-AD-004/opcional)

# **Soportes**

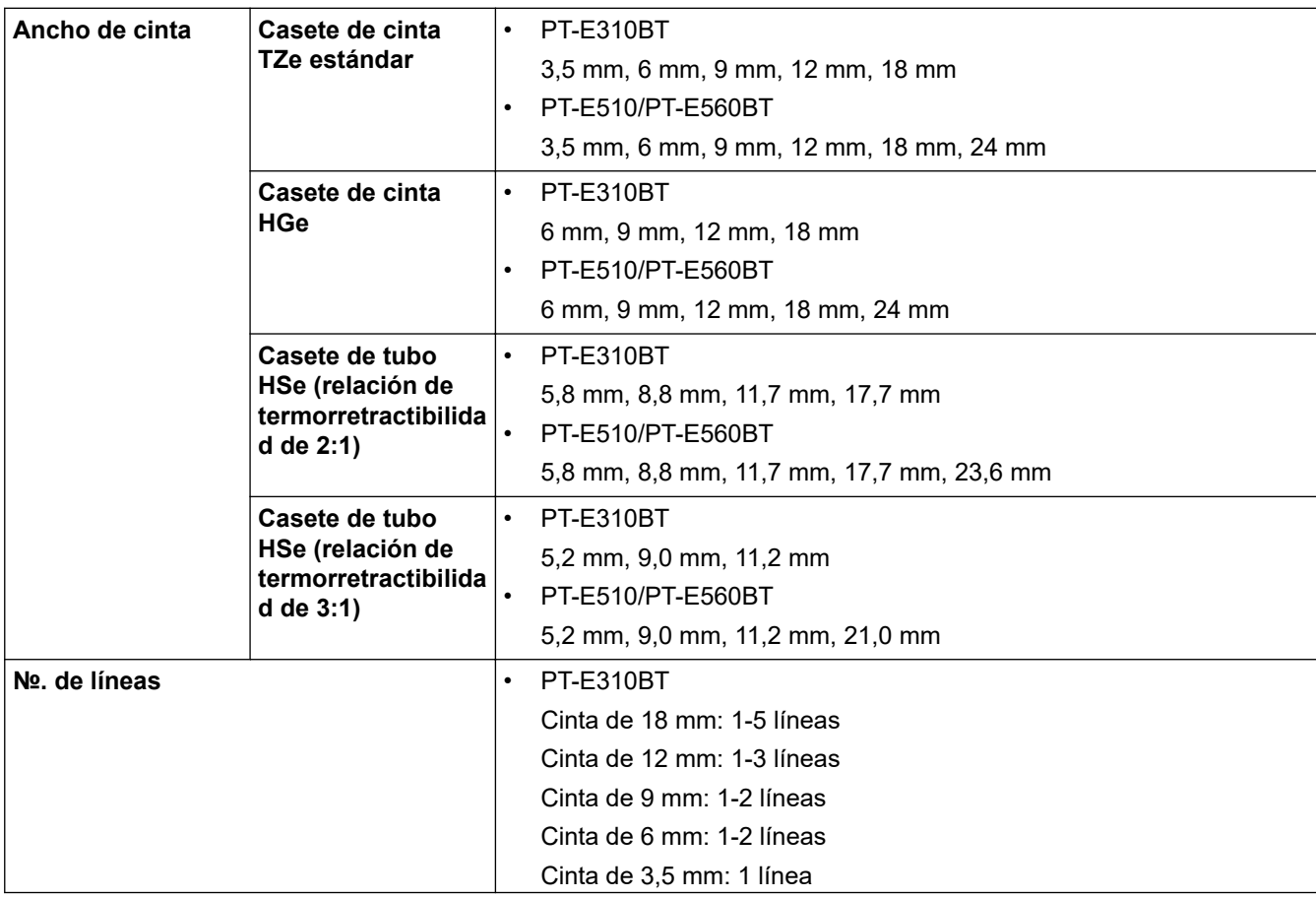

<span id="page-159-0"></span>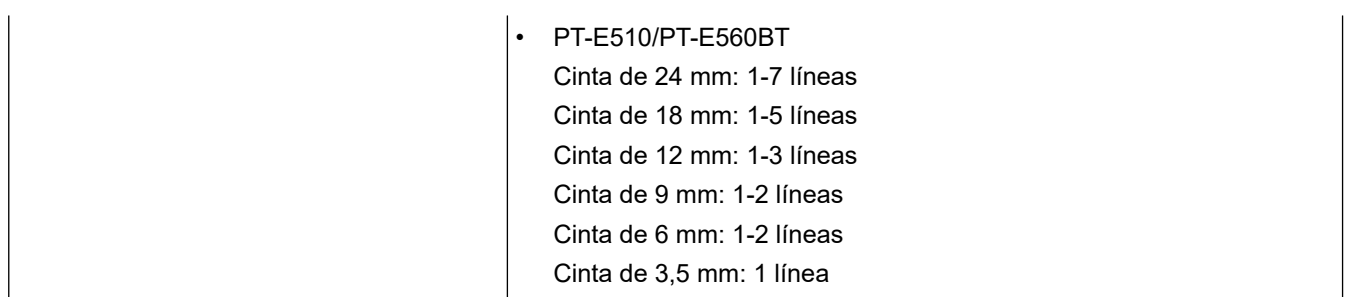

#### **Memoria**

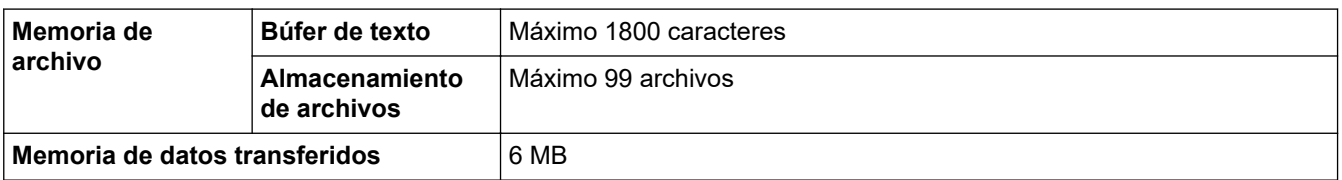

### **Sistemas operativos compatibles**

Para obtener la última lista de software compatible, visite [support.brother.com/os.](https://support.brother.com/g/b/midlink.aspx?content=os)

# **Información relacionada**

• [Apéndice](#page-156-0)

<span id="page-160-0"></span> [Inicio](#page-1-0) > [Apéndice](#page-156-0) > Ayuda y servicio de atención al cliente de Brother

# **Ayuda y servicio de atención al cliente de Brother**

Si necesita ayuda a la hora de utilizar su producto Brother, visite [support.brother.com](https://support.brother.com/g/b/midlink.aspx) para consultar las preguntas frecuentes y consejos para la solución de problemas. También puede descargar el software, los controladores y el firmware más recientes para mejorar el rendimiento de su equipo, así como la documentación de usuario para aprender a sacar el máximo partido de su producto Brother.

Puede obtener más información sobre los productos y la asistencia técnica en el sitio web de la oficina local de Brother. Visite [global.brother/en/gateway](https://global.brother/en/gateway) para encontrar los datos de contacto de su oficina local de Brother y para registrar su nuevo producto.

### **Información relacionada**

• [Apéndice](#page-156-0)

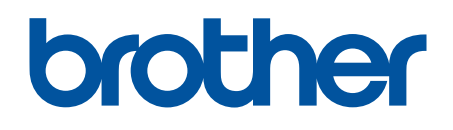

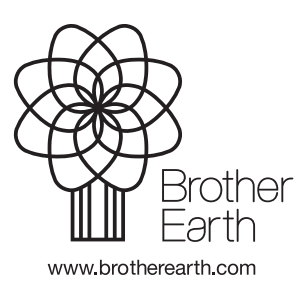

SPA Versión 0